*Student Notes:*

# **CATIA V5 Training** Exercises

# **Structure Design Administration**

**Version 5 Release 19 January 2009**

**EDU \_ CAT \_ EN \_ SRA \_ AX \_ V5R19**

Copyright D **A S S A** ₹ **L T S Y S T E M E S**

# **Table of Contents**

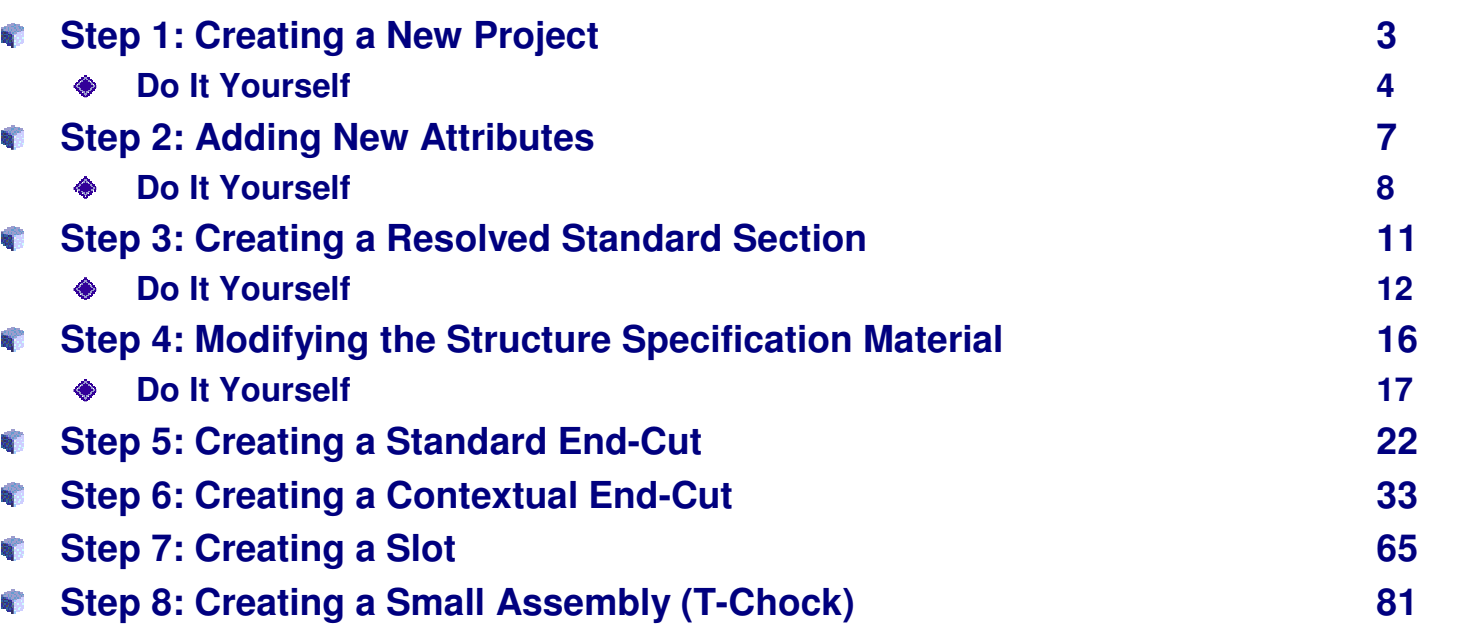

### EXERCISE BOOK

*Master Exercise: Administrating SR1 Step 1: Creating <sup>a</sup> New Project* E:\SERVER\DS.DB\SR1\_TST\ProjectSettings\SR1\_TST.xml - Microsoft Internet Explorer File Edit View Favorites Tools Help O - x 2 4 O Search of Favorites + Media + 3 + 3 Address 9 E:\SERVER\DS.DB\SR1\_TST\ProjectSettings\SR1\_TST.xm  $\vee$   $\Rightarrow$  Go Links <!DOCTYPE Project /View Source for full doctype...)> - <Project Name="SR1\_TST"> <!-- \*\*\*\*\*\*\*\*\*\*\*\*\*\* PROJECT RESOURCES \*\*\*\*\*\*\*\*\*\*\*\*\*\* --> <I-- ID SCHEMA RESOURCES -- > <Resource Name="PipingIDSchema" Description="Piping ID Schema Directory" Visible="yes"> <ID Type="Path" Driver="File" Location="E:\SERVER\DS\Setup\EquipmentAndSystems\Piping\DataDictionary" Path="No Description" Access="R" /> </Resource> <Resource Name="EquipmentIDSchema" Description="Equipment ID Schema Directory" Visible="yes"> <ID Type="Path" Driver="File" Location="E:\SERVER\DS\Setup\EquipmentAndSystems\Equipment\DataDictionary' Path="No Description" Access="R" /> </Resource> <Resource Name="InstrumentIDSchema" Description="Instrument ID Schema Directory" Visible="yes"> <ID Type="Path" Driver="File" Location="E:\SERVER\DS\Setup\EquipmentAndSystems\Instrument\DataDictionary" Path="No Description" Access="R" /> </Resource> - <Resource Name="HVACIDSchema" Description="HVAC ID Schema Directory" Visible="yes"> <ID Type="Path" Driver="File" Location="E:\SERVER\DS\Setup\EquipmentAndSystems\HVAC\DataDictionary" Path="No Description" Access="R" /> </Resource> - <Resource Name="TubingIDSchema" Description="Tubing ID Schema Directory" Visible="yes"> <ID Type="Path" Driver="File" Location="E:\SERVER\DS\Setup\EquipmentAndSystems\Tubing\DataDictionary" Path="No Description" Access="R" /> </Resource> <Resource Name="WaveguideIDSchema" Description="Waveguide ID Schema Directory" Visible="yes"> <ID Type="Path" Driver="File" Location="E:\SERVER\DS\Setup\EquipmentAndSystems\Waveguide\DataDictionary' My Computer e Done

**In this exercise you will:**

- **Create <sup>a</sup> structure tree for your new project**
- **Copy existing PRM file** b.
- **Modify the copied PRM file**
- **Set up CATIA V5 variables**
- **Test your modifications**

EXERCISE BOOK

*Student Notes:*

**FEB** 

**Do It Yourself (1/3) Create new Directories: TST \_ SR1 Structure StructuralCatalogs Copy Project.xml (...\intel\_a\startup\EquipmentAndSystems\ProjectData) into TST \_ SR1 directory Rename it to: TST \_ SR1.xml Optionally: copy Project.dtd (...\intel\_a\reffiles\disciplines)**  $\overline{\phantom{a}}$ **Copy the following directories from …\intel \_ a\startup\EquipmentAndSystems\Structure\StructuralCatalogs into E:\TST \_ SR1\Structure\StructuralCatalogs: MaterialsModelsResolved** $\clubsuit$ **Edit TST \_ SR1.xml Modify the aliases as follow (depending on where CATIA is installed)**<!-- Aliases in the project file --> </alias Name="Startup Directory" Value="C:\Program Files\Dassault Systemes\B17D24\intel a\startup\EquipmentAndSystems" /> </br>Alias Name="Components\_Directory" Value="C:\Program Files\Dassault Systemes\B17D24\intel\_a\startup\components" /> <Alias Name="MultiDiscSample" Value="MultiDiscipline\SampleData" />

### *Structure Design Administration*

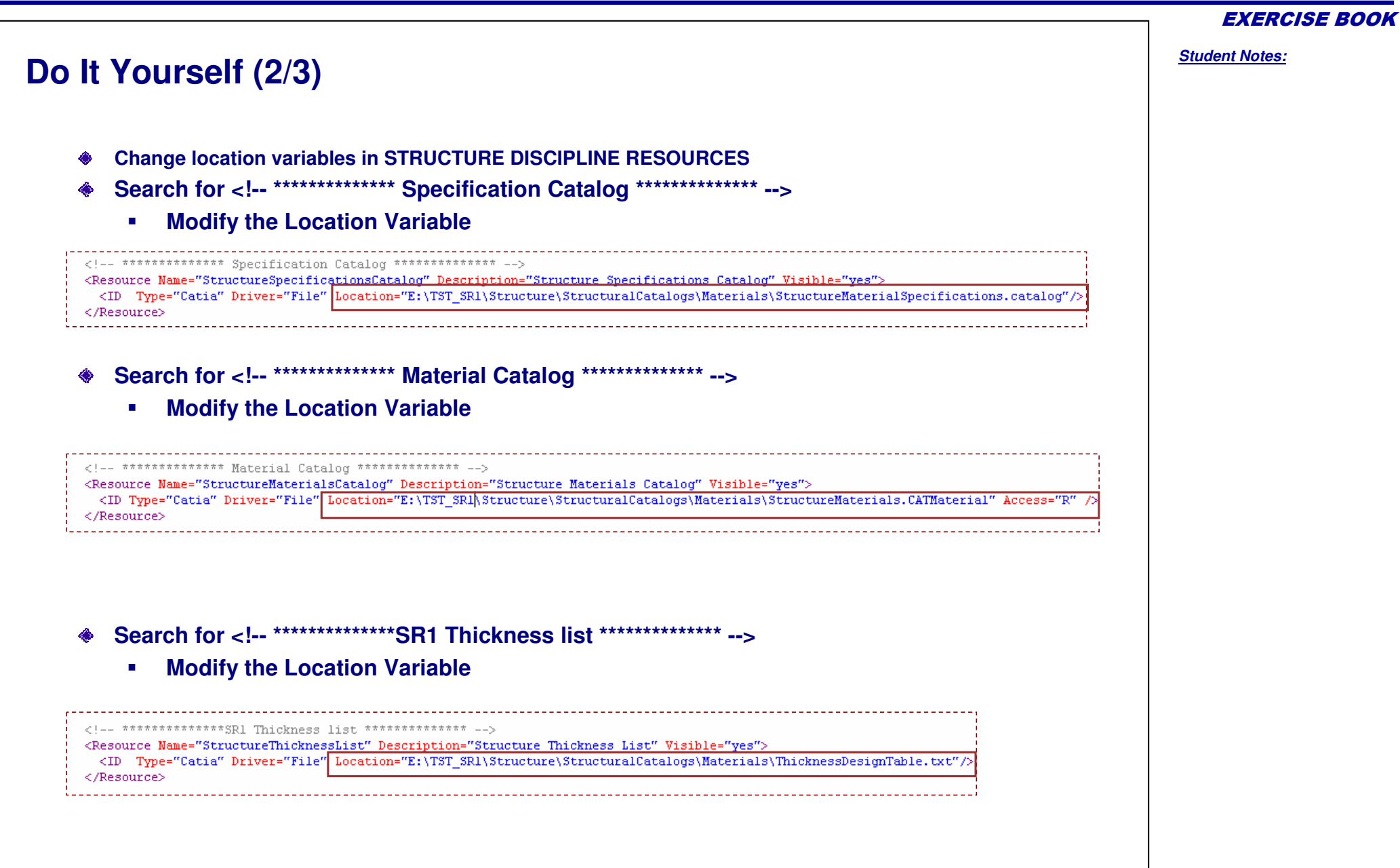

**S**

### **Do It Yourself (3/3)**

- **Edit CATIA V5R18 txt environment file**
	- **Stored by default in C:\Documents and Settings\All Users\Application Data\DassaultSystemes\CATEnv**
	- **Search for CATDisciplinePath variable**
		- **Add the path of TST\_SR1.xml file**
- **Test your modification**
	- **Run CATIA**
	- **Open Structure Design workbench** ◈
	- **Set up the correct project**

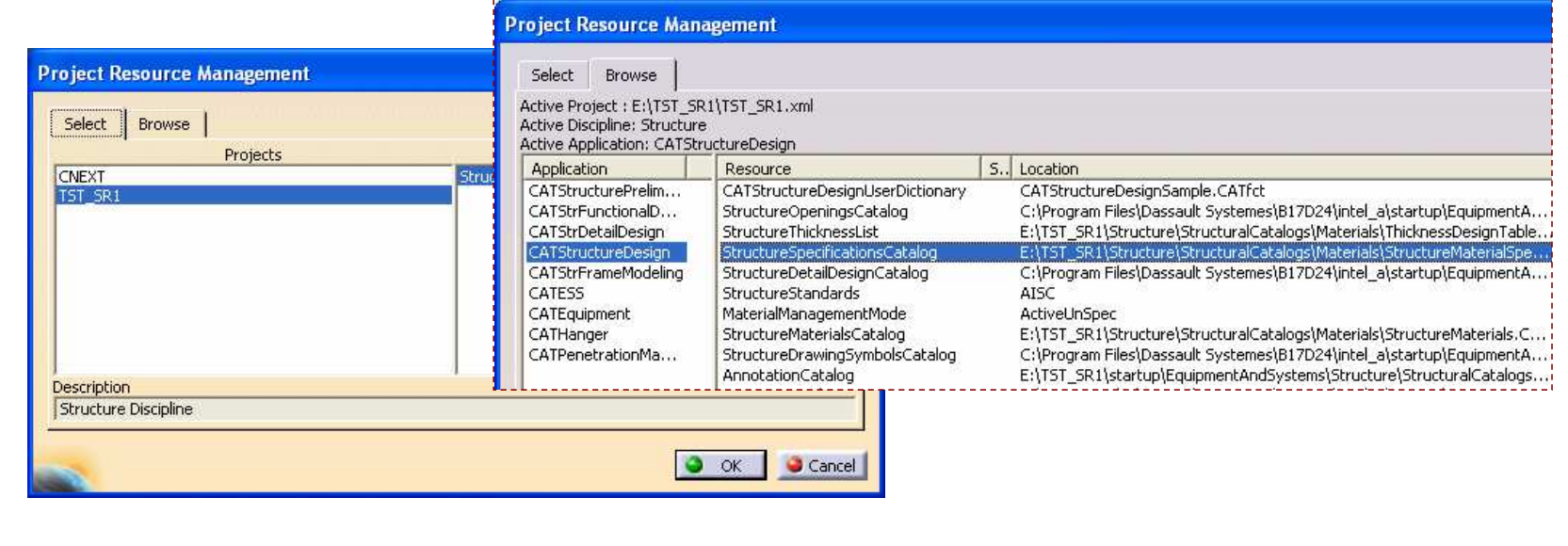

# *Master Exercise: Administrating SR1*

*Step 2: Adding New Attributes*

*30 min*

**In this exercise you will:**

- **Open the Structure Design Feature Dictionary**
- **Add new attributes to Shape Class**
- **Add new attributes to Plate Class** a.
- **B Test your modifications**

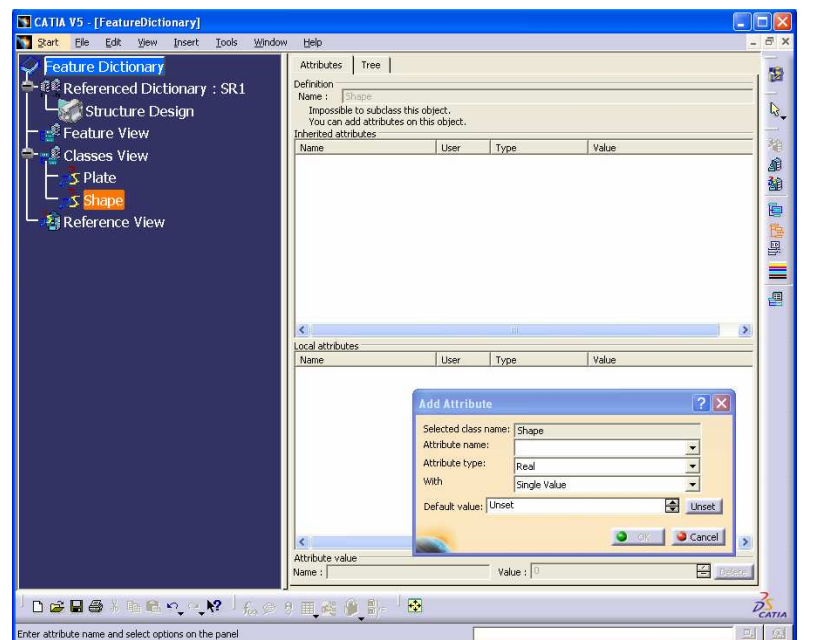

EXERCISE BOOK

# **Do It Yourself (1/3)**

- **Bar Run CATIA**
- **Open CATStructureDesignSample.CATfct (…\intel\_a\resources\graphic)**a,

ę.

- $\bullet$ **Select Shape**
	- **Add a new attribute**
		- $\mathbf{r}$ **Attribute name: Vendor**

s Shape

- $\blacksquare$ **Attribute type: String**
- $\blacksquare$ **With: Single Value**

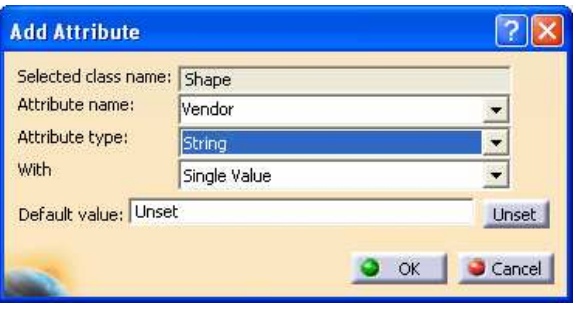

**Select Plate**

◈

- **ふ Plate** 医 **Add a new attribute**
- $\blacksquare$ **Attribute name: Type**
- $\blacksquare$ **Attribute type: String**
- $\blacksquare$ **With: Discrete values**

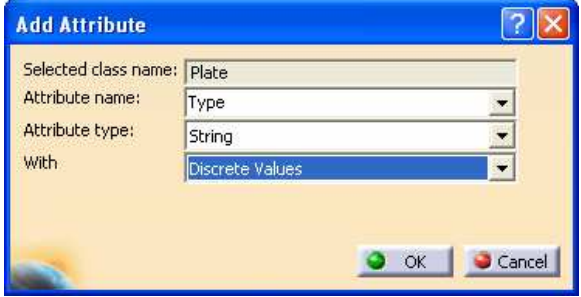

**S**

**Save your modifications and close the file**

# **Do It Yourself (2/3)**

- **Go to …\intel \_ a\startup\EquipmentAndSystems\DiscreteValues**
- **Create a new text file** b.
	- **Call it: Type**
- **Open Type.txt**
	- **Key in the following text**
		- $\mathbf{r}$ **End-Plate**
		- × **Gusset**
		- $\mathbf{r}$ **Stiffener**
		- $\blacksquare$ **Bracket**
		- $\blacksquare$ **Standard-Plate**

**Use <Shift> <Enter> keys combination to jump to separate lines**

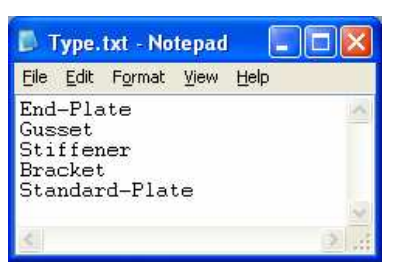

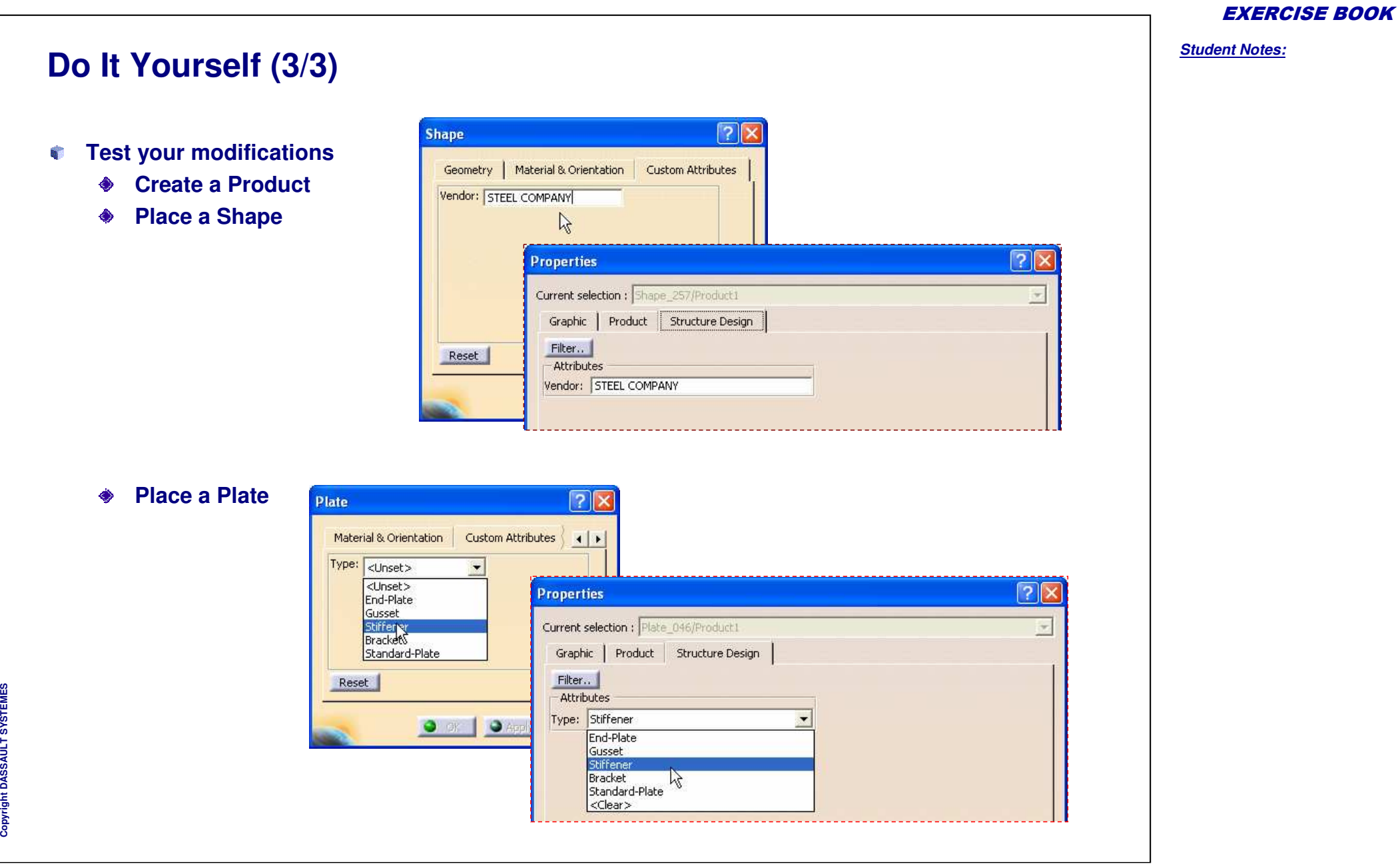

# *Master Exercise: Administrating SR1*

*Step 3: Creating <sup>a</sup> Resolved Standard Section*

*120 min*

**In this exercise you will:**

- **B Create a new Section**
- **Create a new Design Table** ۵Ť
- **SP Resolved the Sections**

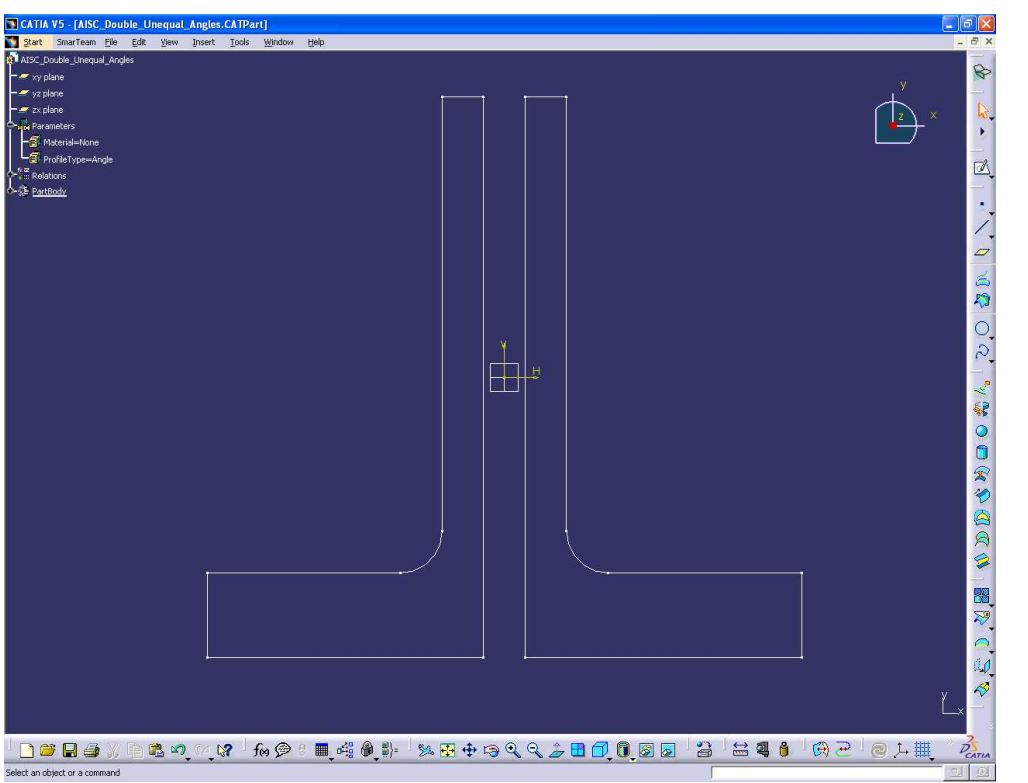

EXERCISE BOOK

# **Do It Yourself (1/4)**

- a. **Create 2 directories:**
	- **E:\ToBeResolved and E:\Resolved**
- **Copy AISC\_Unequal\_Angles.txt from …\intel \_ a\startup\EquipmentAndSystems\Structure\StructuralCatalogs\AISC\Desig nTables Into E:\ToBeResolved)**
	- **Rename it: AISC\_ Double \_ Unequal\_Angles.txt**
	- ۰ **Edit it:**
		- **Change PartNumber: Lxxx in 2Lxxxx**
		- н **Remove 'Code' column**
- **Open in CATIA the CATPart LShapeRND.CATPart (…\intel\_a\startup\EquipmentAndSystems\Structure\StructuralCatalogs\Sketchs)**
- **Change the Sketch of the section**
	- **Create a new constraint to pilot the Clearance**
- **Modify the CATPart properties**
	- **Product = AISC \_ Double \_ Unequal\_Angles**

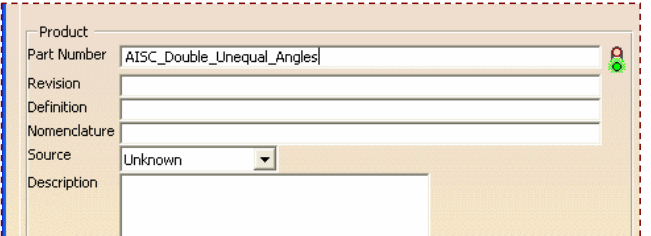

**Save as AISC \_ Double \_ Unequal\_Angles.CATPart Into E:\ToBeResolved)**

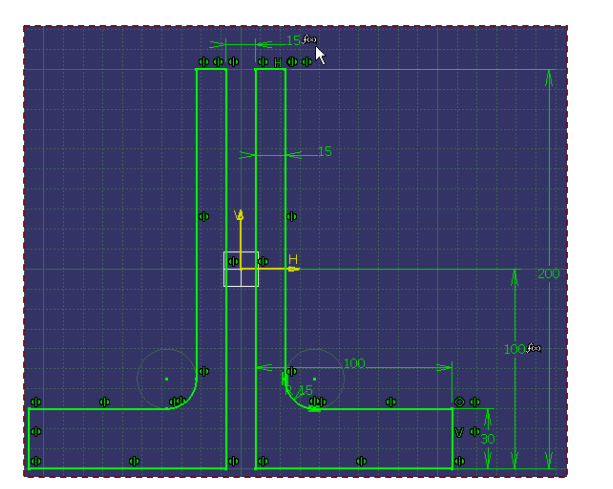

EXERCISE BOOK

*Student Notes:*

**E M E S**

### *Structure Design Administration*

### **Do It Yourself (2/4)**

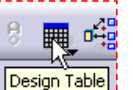

- **Select the 'Design Table' icon**
	- **Key-in 'AISC\_Double\_Unequal\_Angles' as Name** ◈
	- **Select:'Create <sup>a</sup> design table from <sup>a</sup> pre-existing file'**
		- **Click OK button**
	- $\bullet$ **Select the file: AISC \_ Double \_ Unequal\_Angles.txt**
		- **Look in E:\ToBeResolved**
		- $\blacksquare$ **Files of type: Text files (\*.txt)**

Do you want to automatically associate columns of the design table and parameters of the model that have the same name?

 $No$ </u>

- $\mathbf{r}$ **Click Open button**
- **Click Yes button**

Yes

**Automatic associations?** 

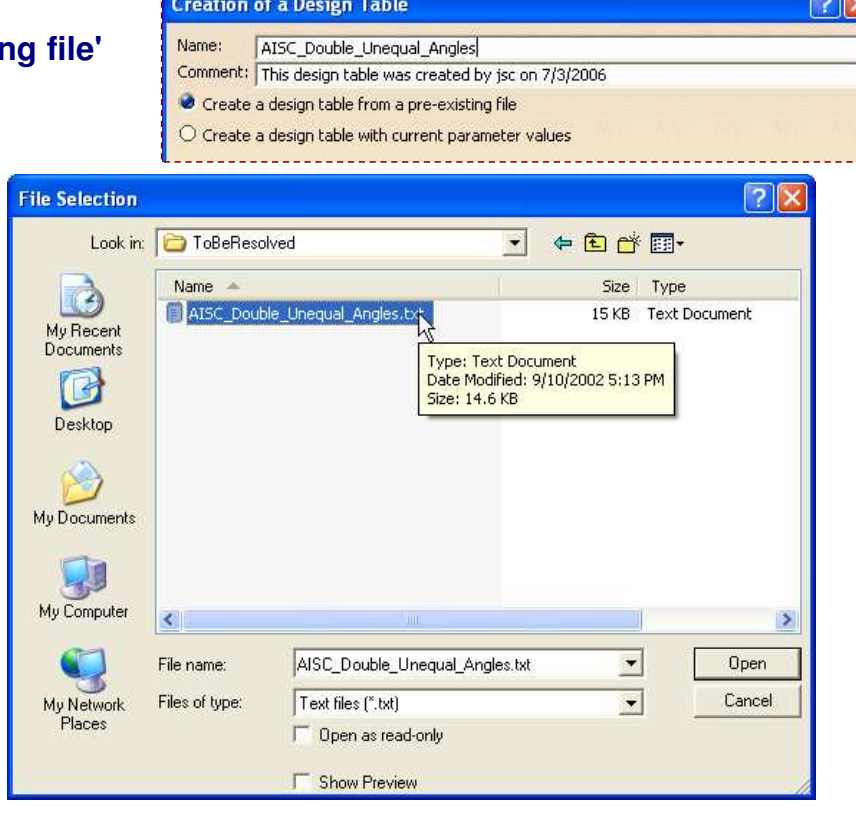

Copyright D **A S S A** ₹ **L T S Y S**

**T E M E S**

**If needed, you can open the AISC\_Double\_Unequal\_Angles.CATPart**

### EXERCISE BOOK

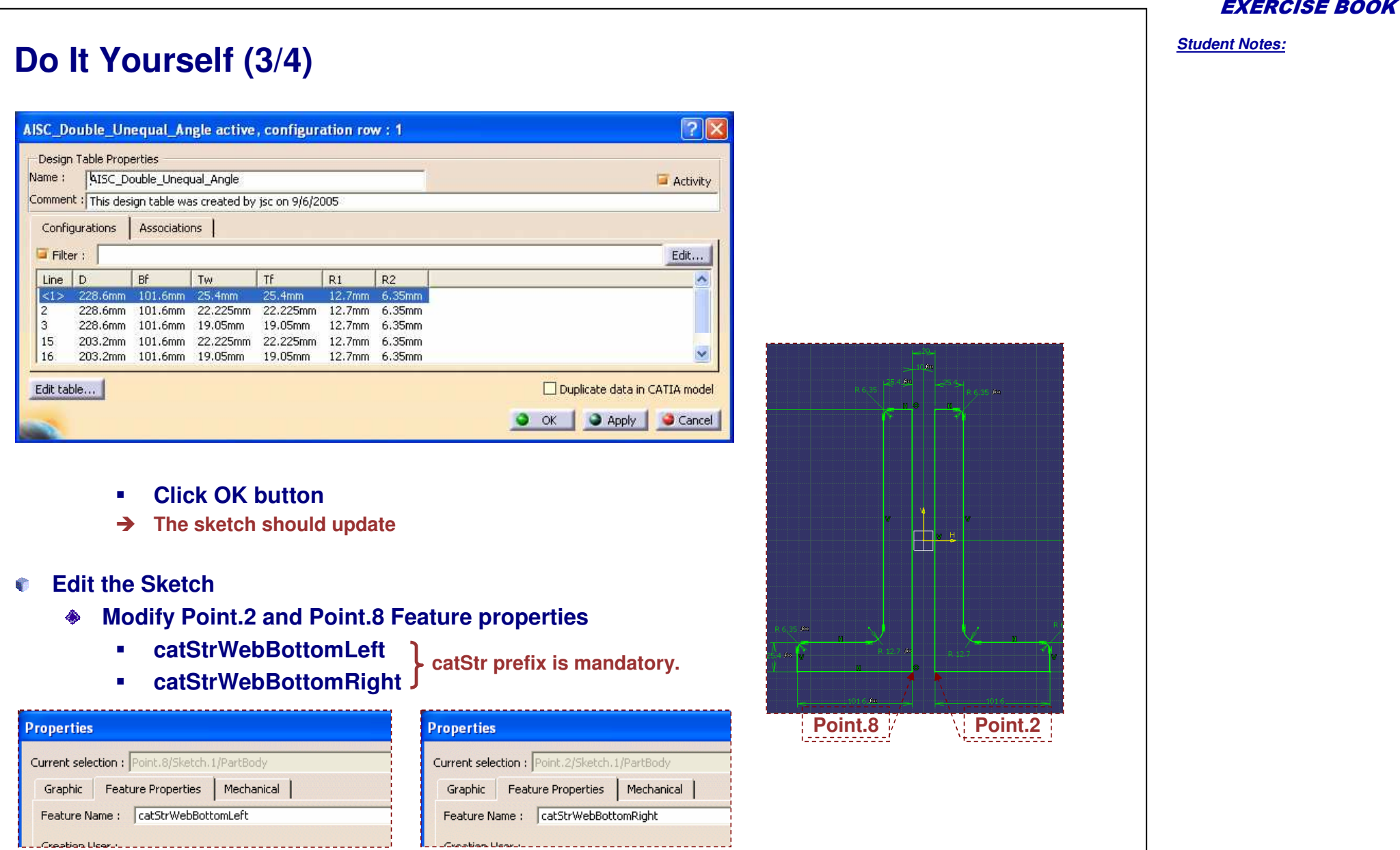

Copyright D **A S S A** ₹ **L T S Y S T E M E S**

# **Do It Yourself (4/4)**

- **Save your modifications**
- **Open <sup>a</sup> command prompt window**
	- **Change to the directory ...intel\_a\code\command**
	- **Structure of command:**

**CATCloGenerateResolvedParts.bat -env file [-direnv dir] [-installdir dir] DirectoryPathIn [DirectoryPathOut -appl applname]**

**Type the following command line:**

**CATCloGenerateResolvedParts.bat -env R18 \_ GA -direnv "C:\Documents and Settings\otv\Application Data\DassaultSystemes\CATEnv"D:\R18GA D:\PIPING\_ \TST \_ SR1\ToBeResolved D:\PIPING\_ \TST \_ SR1\Resolved -appl Structure**

**Press Enter**

D:\R18GA\intel\_a\code\command>CATCloGenerateResolvedParts.bat -env R18\_GA -direr "C:\Documents and Settings\otv\Application Data\DassaultSystemes\CATEnv"D:\R18<br>D:\PIPING\_\TST\_SR1\ToBeResolved D:\PIPING\_\TST\_SR1\Resolved -appl Structure

```
- \Box \times"" "" -batch -e CATCloGenerateResolvedParts F:\T..
                                              Structure
Input application: Structure
Processing the CATPart documents from the directory F:\ToBeResolved
Processing AISC_Double_Unequal_Angles.CATPart<br>CGM Scale factor = 1
                                                                                 >>EXTREME SCALE OFF : Current
  Generating 102 new resolved part documents into directory F:\Resolved
  denerating 2L9x4x1.C6TPart<br>
Generating 2L9x4x8.C6TPart<br>
Generating 2L9x4x8.75.C6TPart<br>
Generating 2L9x4x8.75.C6TPart<br>
Generating 2L9x4x8.525.C6TPart<br>
Generating 2L9x4x8.5625.C6TPart<br>
Generating 2L9x4x8.5.C6TPart<br>
Generatin
```
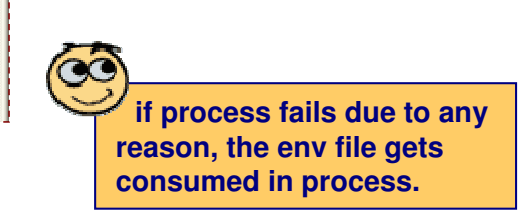

### **Copy the resolved CATParts in: (E:\TST\_SR1\Structure\StructuralCatalogs\ModelsResolved).**

EXERCISE BOOK

# *Master Exercise: Administrating SR1*

*Step 4: Modifying the Structure Specification Material Catalog*

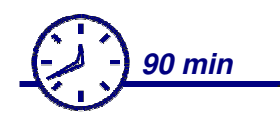

**In this step you will:**

- **Create a new 'Grade' chapter** Q.
- **B Create two new 'Profile' and 'Plates' chapter**
- **Insert the newly resolved Sections R**
- **Insert new Thicknesses**
- **manage <sup>a</sup> list of 'Favorite' profiles**

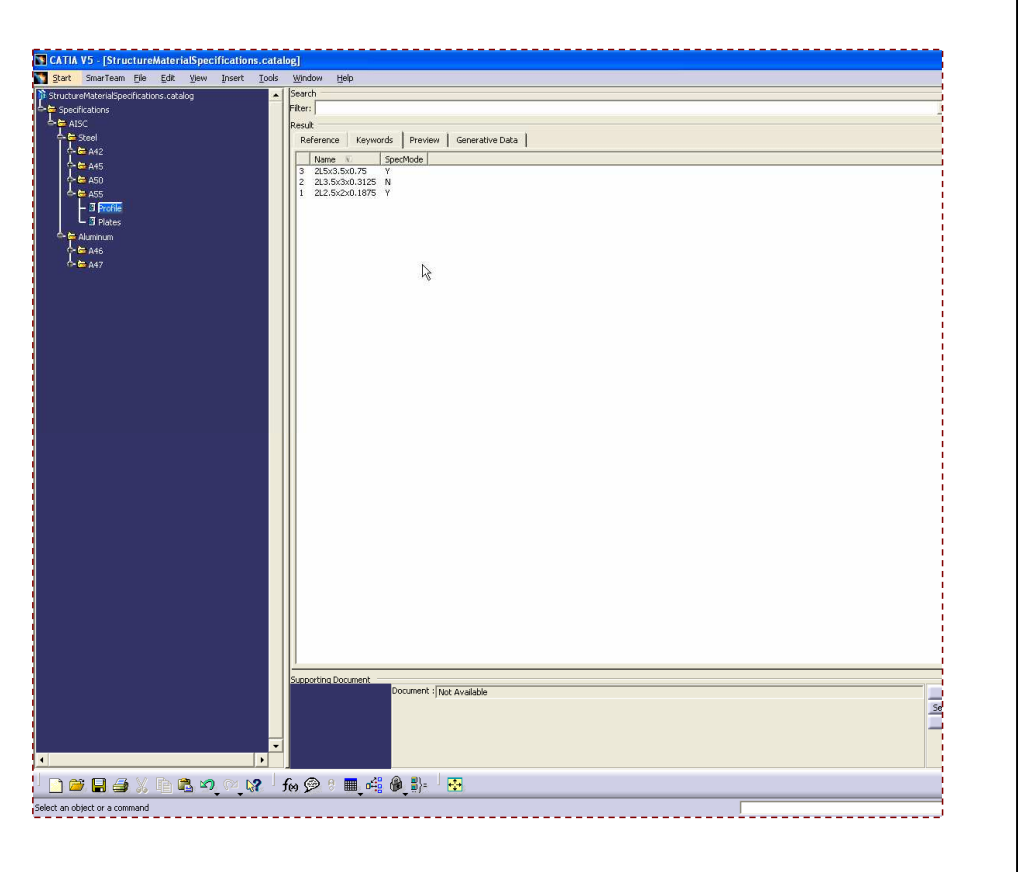

*Student Notes:*

 $\overline{\phantom{0}}$ 

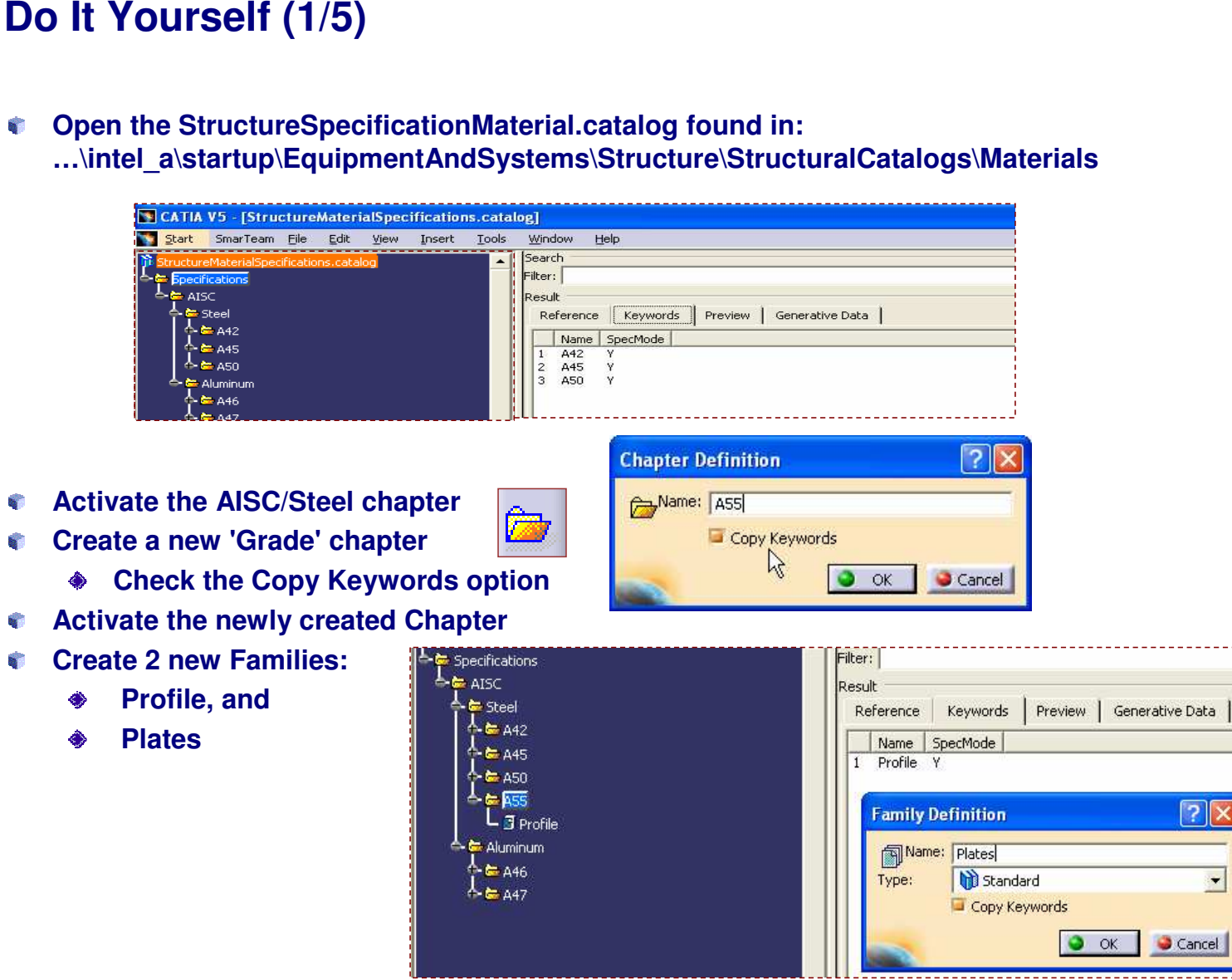

Copyright D **A S S A** ₹ **L T S Y S T E M E S**

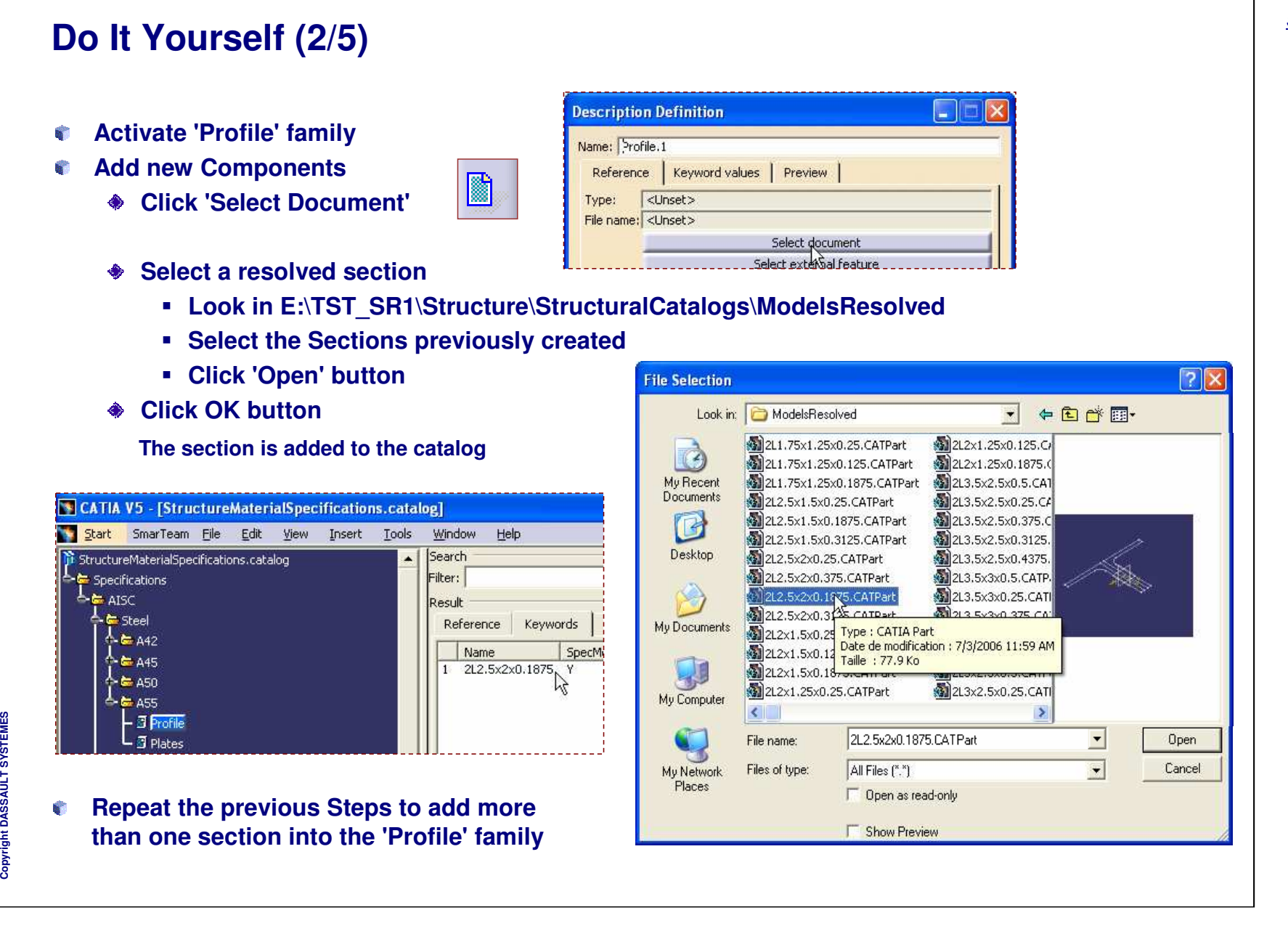

*Student Notes:*

## **Do It Yourself (3/5)**

**Activate 'Plates' family**

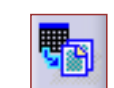

- **Add new 'Generative Part' S** 
	- $\bullet$ **Click 'Select Document'**
	- ◈ **Select the Thickness part**
		- **Look inE:\TST \_ SR1\Structure\Structural Catalogs\Material**
		- **Click 'Open' button**
	- $\clubsuit$ **Click OK button**

**The allowed thicknesses are added to the catalog**

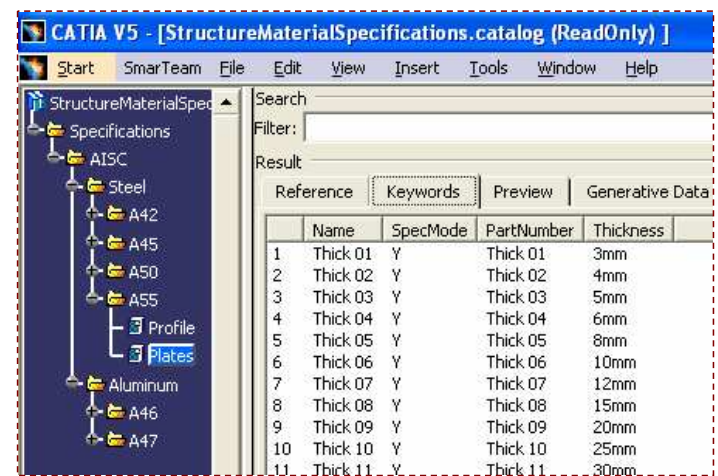

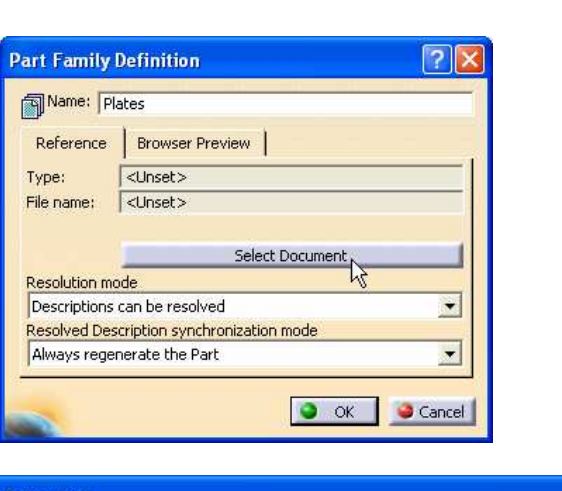

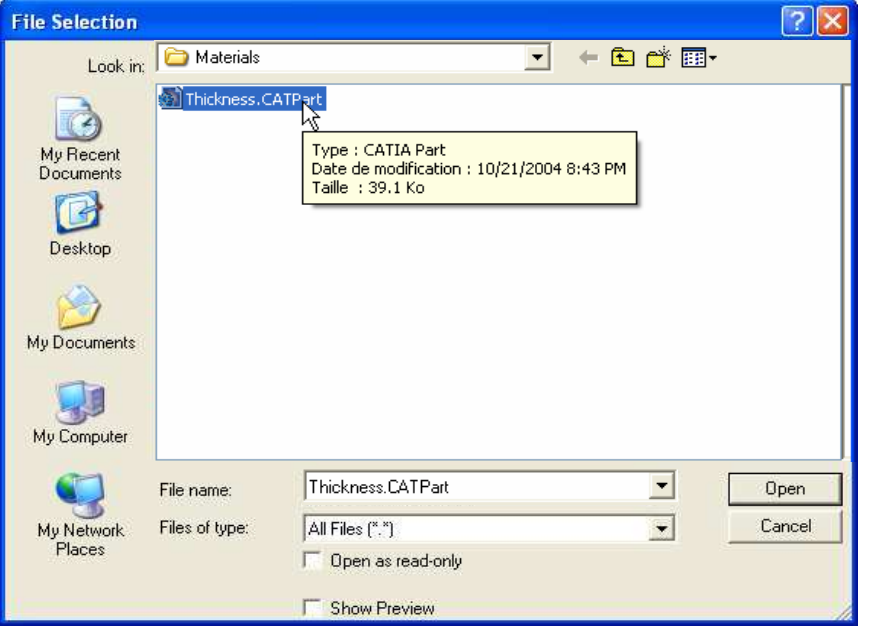

Copyright D **A S S A** ₹ **L T S Y S T E M E S**

# **Do It Yourself (4/5)**

- a, **Activate 'Profile' family**
- **Select a profile in the list**
	- **Right-click to open the 'Description Definition' window**

**The State** 

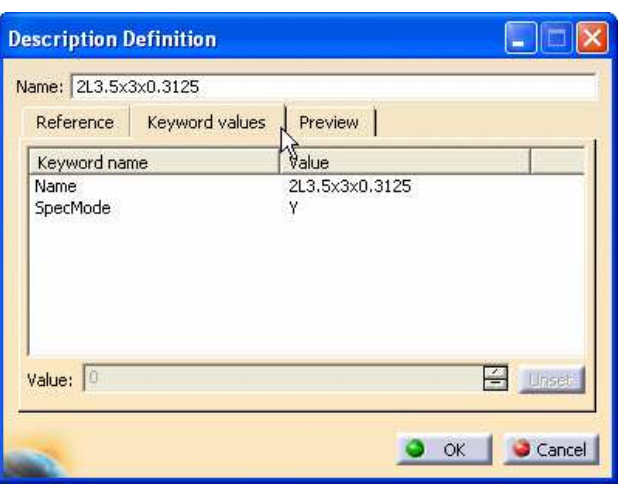

- **Select 'Keyword values' tabpage** ◈
	- $\blacksquare$ **Select 'SpecMode' field**
	- f, **Click button**
	- $\blacksquare$ **Select N value**
- **Click OK button The SpecMode of the profile is modified**

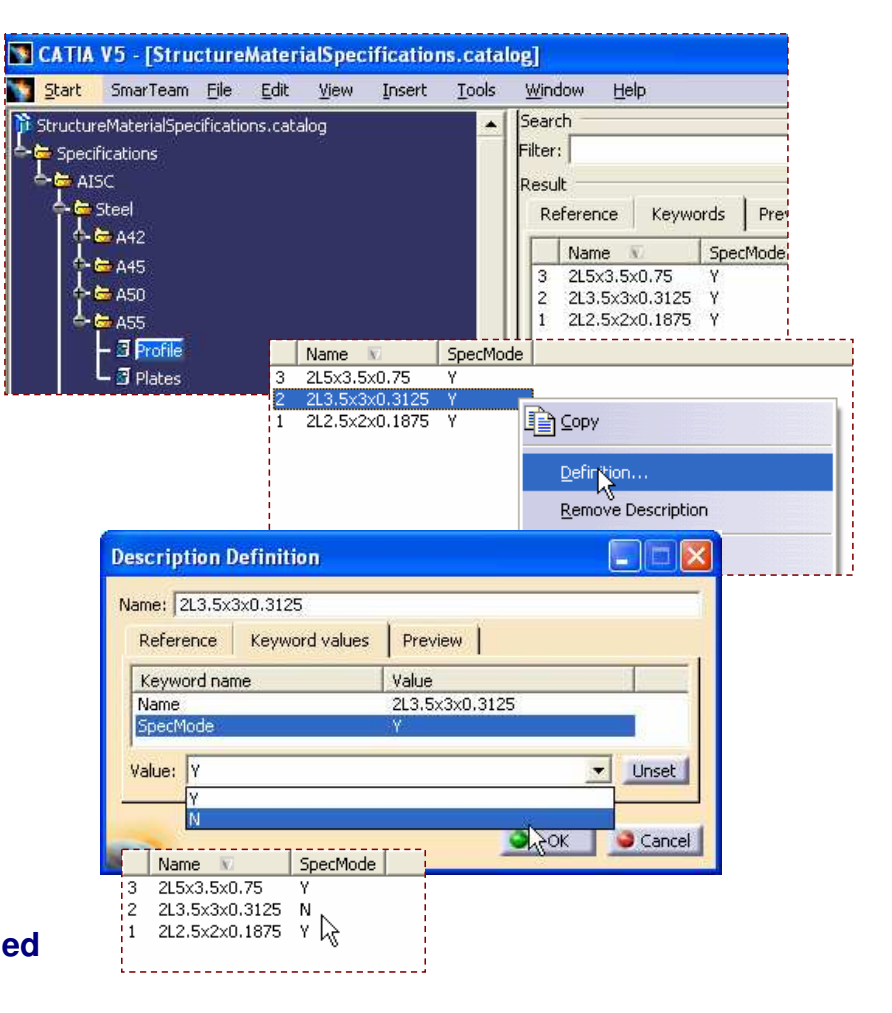

### EXERCISE BOOK

EXERCISE BOOK *Student Notes:* **Do It Yourself (5/5) Section List**  $|?| \times$ Name **Test your newly modified Catalog** 2L2.5x2x0.1875 **Open <sup>a</sup> new Product** 2L3.5x3x0.3125 ◈  $|7|\times$ 2L5x3.5x0.75 **Shape** ◈ **Create a Grid**Material & Orientation Geometry Custom Attributes **Browse your Catalog** ۰ Show Preferred List only **Change the Anchor point**۰ Material: Steel Grade: A<sub>55</sub> Section: 2L5x3,5x0.75  $\ddot{}$  $\bullet$  ok Cancel Orientation  $\sqrt{2|\mathsf{X}|}$ Anchor Point: **Shape T** Center Angle: Flip **Bottom Left** Material & Orientation | Custom Attributes Geometry  $\sim$ Bottom right Show Preferred List only 砰 Center left Material: Steel  $OK$ Cancel Center Grade:  $A42$  $A42$ Section:  $\mathbb{T}$  Center right  $|7|$ **Shape** A45 Orientation Top left A50 **Anchor Point:** Material & Orientation Custom Attributes Geometry 155 Top center Angle: Flip Show Preferred List only Top right Material: Steel  $\overline{\textbf{r}}$ Gravity Grade: A<sub>55</sub>  $\bullet$  ok Cancel  $\mathbb T$ Gravity bottom Section: 2L5x3.5x0.75  $\rightarrow$ ٠T Gravity left Orientation More. **Anchor Point**  $\triangle$  C6x10.5  $\sqrt{x}$ Gravity right Angle: 2L5x3.5x0.75 Flip Gravity top **W** WebBottomRigh ि WebBottomLeft । Cancel  $\bullet$  ok  $\parallel$ 

Copyright D **A S S A** ₹ **L T S Y S T E M E S**

**Co p y r i gh t D A S S A** ₹ **L T S Y S T E M E S**

# *Master Exercise: Administrating SR1*

*Step 5: Creating <sup>a</sup> Standard End-Cut*

**In this step you will :**

*180 min*

- **Define the End-Cut Context**
- **Create End-Cut Inputs**
- **Create End-Cut Construction Elements**
- **Create End-Cut Geometry**
- **Create End-Cut User Define Feature (UDF)**
- **Test your UDF**

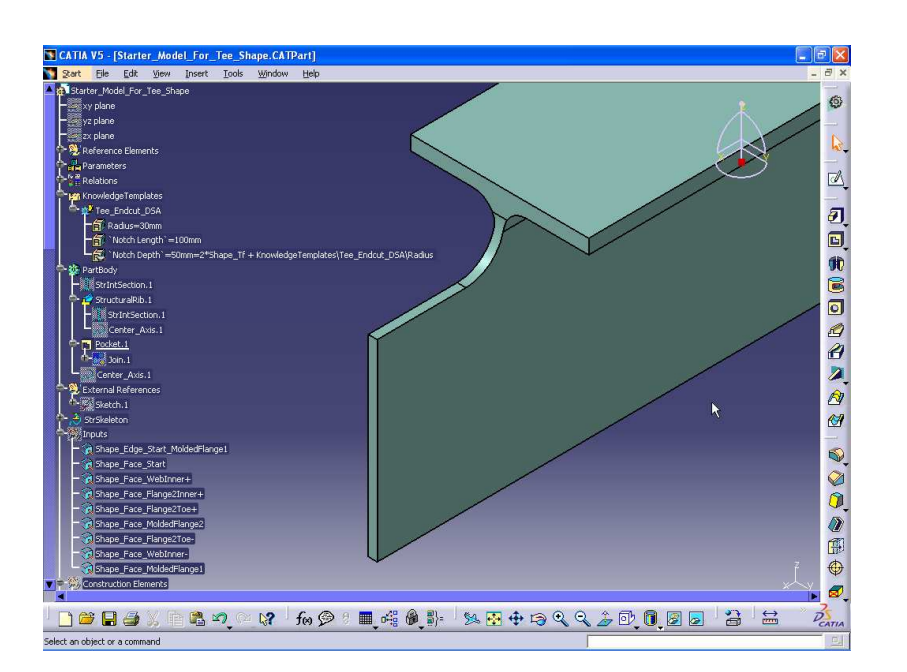

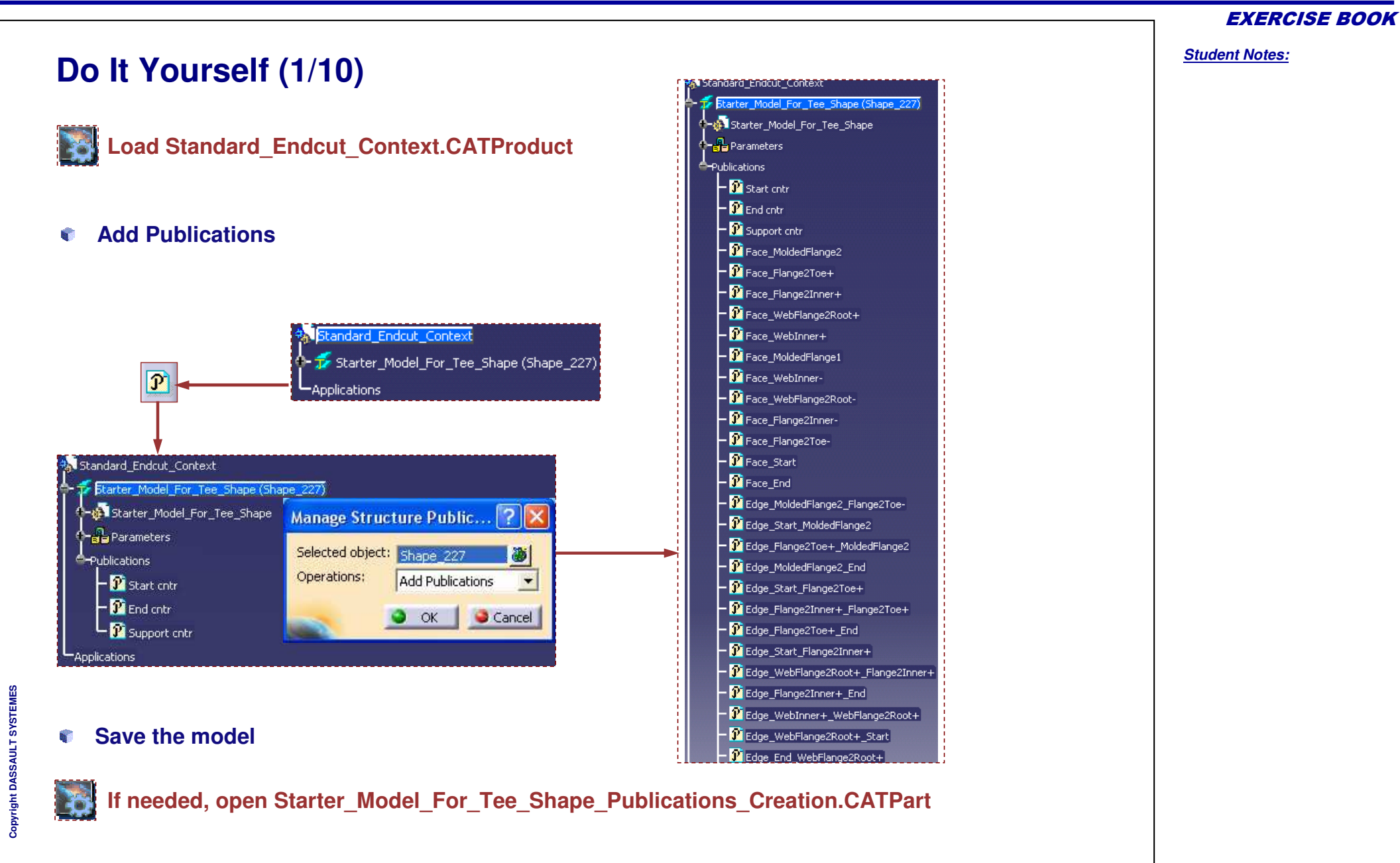

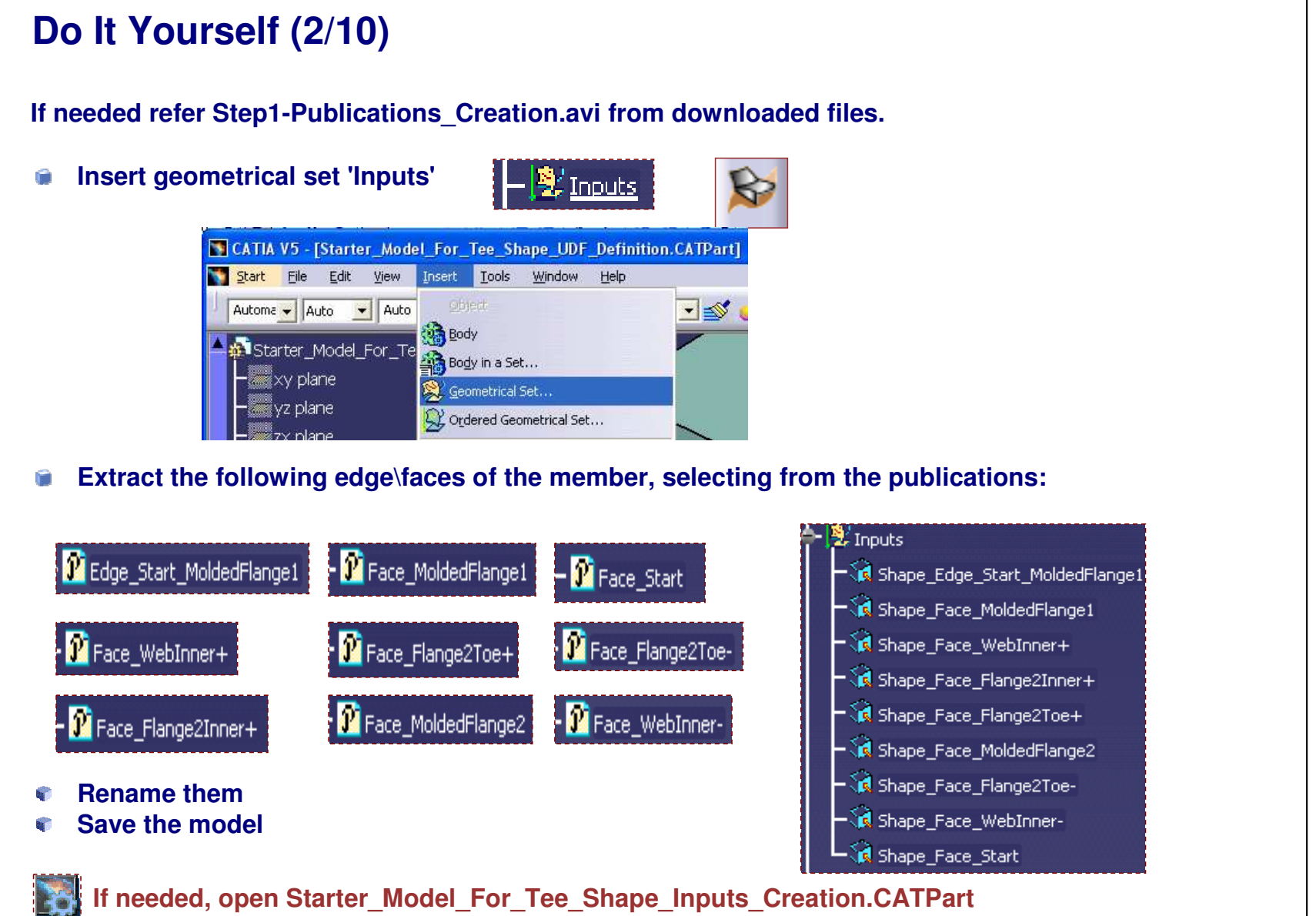

*Student Notes:*

**A S S A** ₹ **L T S Y S T E M E S**

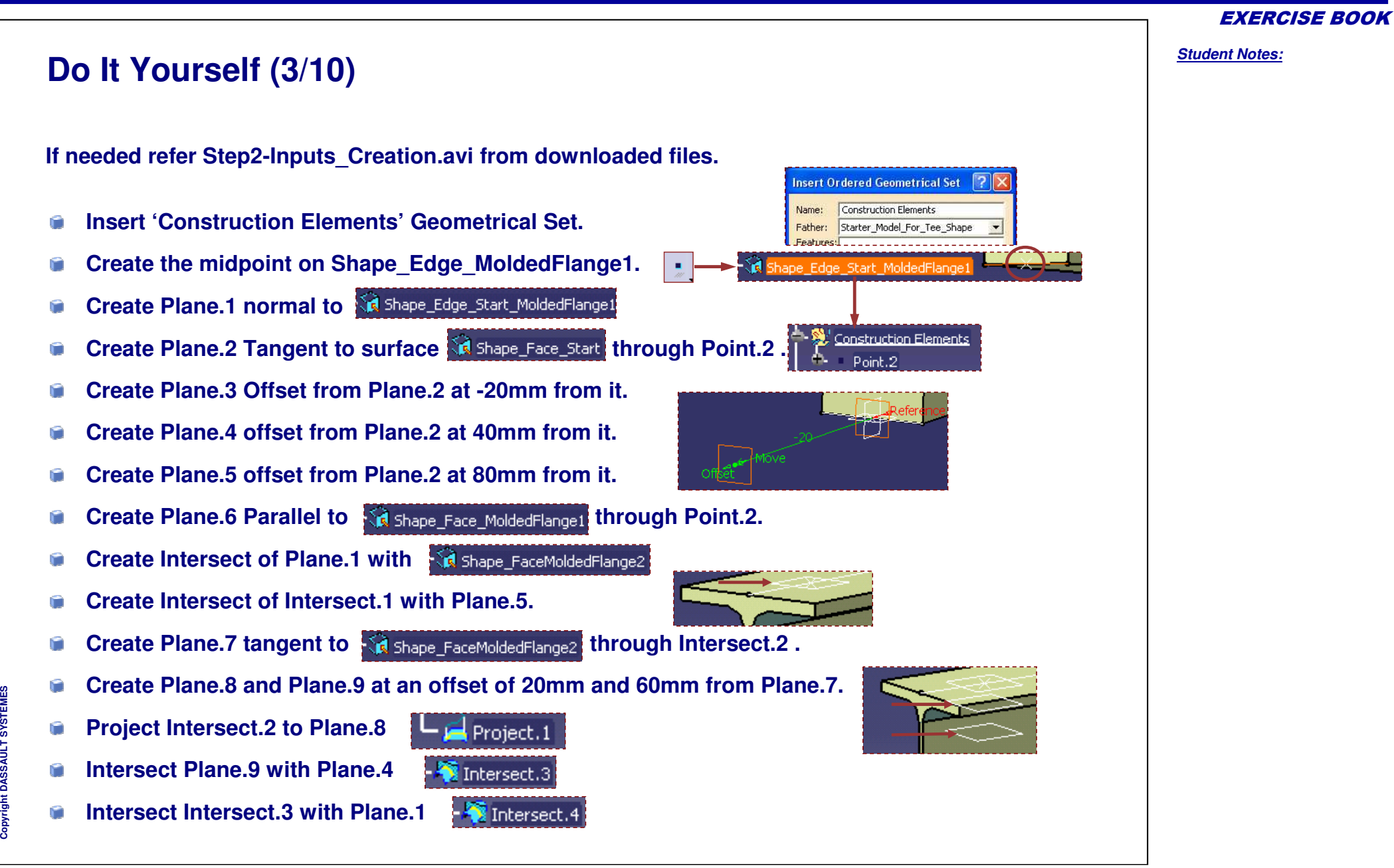

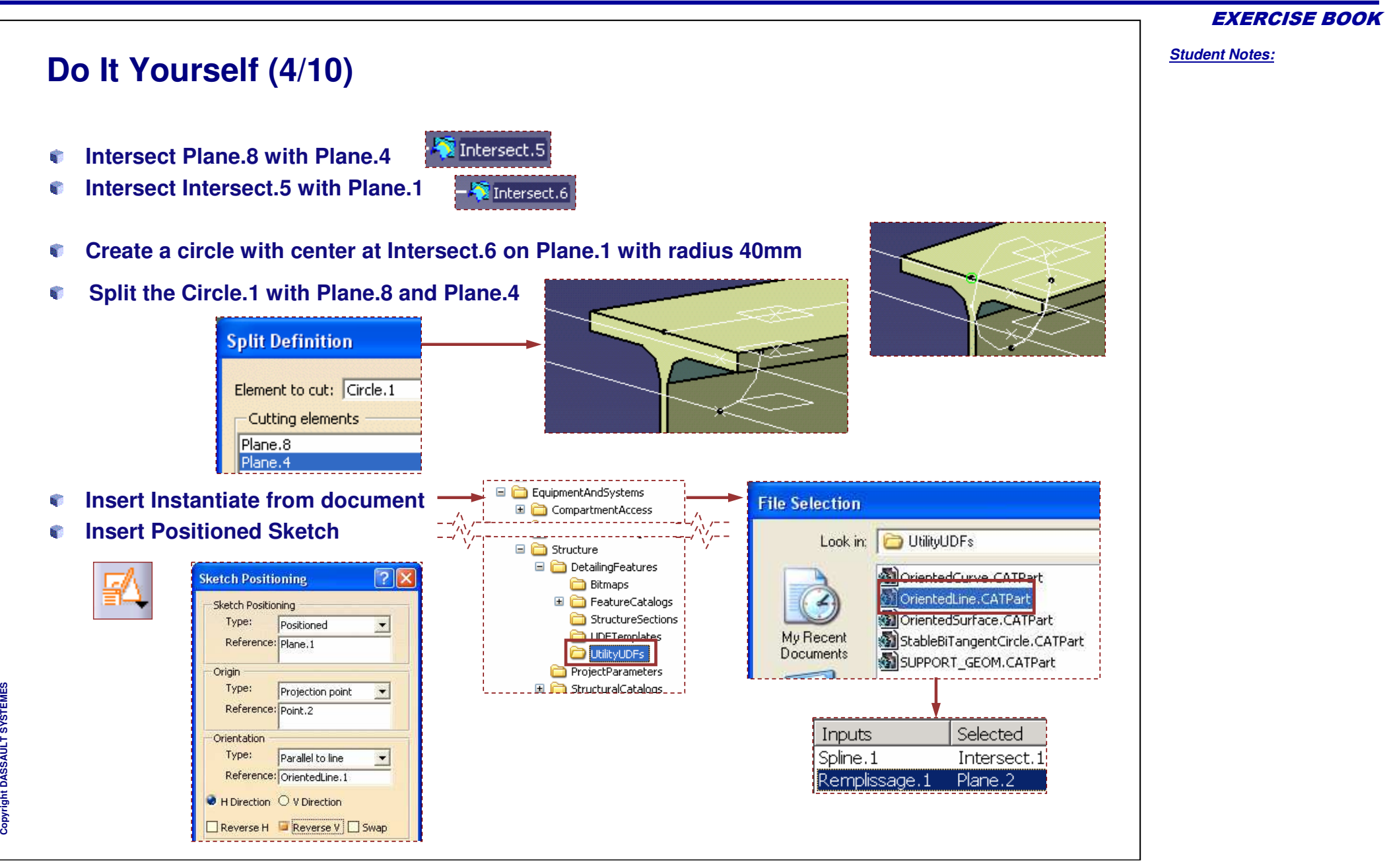

**Do It Yourself (5/10) Start the sketch as per cutout expected** e. **Coincide the endsu** ø V **S E** h **M E** Q. **Delete the H & V constrains T S Y S L T Make top line of sketch to Plane.7** ₹ **A S S A** Copyright D 開 **k** 

### EXERCISE BOOK

### *Structure Design Administration*

# Copyright DASSAULT SYSTEMES <sup>28</sup> **Save the model**

# **Do It Yourself (6/10)**

- **Similarly make bottom line of sketch to Plane.9**
- **Coincide the straight side of sketch with Plane.3**
- **Join the circular split with Sketch.2** Q.

### a. **Associate Parameters**

**Introduce Parameters**

**Cop y r i gh t D A S S A** ₹ **L T S Y S T E M E S** **B** 

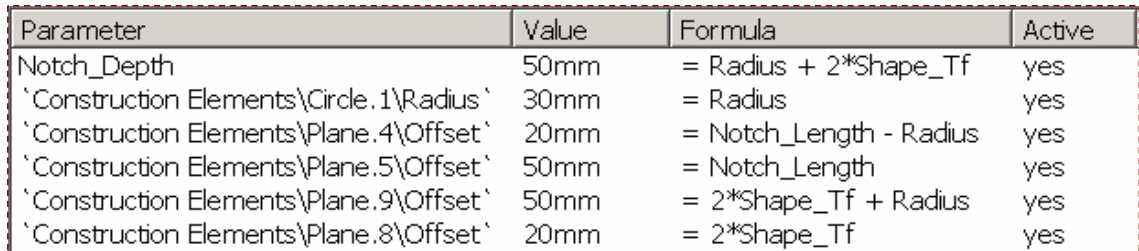

**If needed, open Starter\_Model\_For\_Tee\_Shape\_Construction\_Elements.CATPart**

**Join Definition** 

Split.1 Sketch.2

Parameter

Notch\_Length

Notch\_Depth

Shape Tf

Radius

Elements To Join

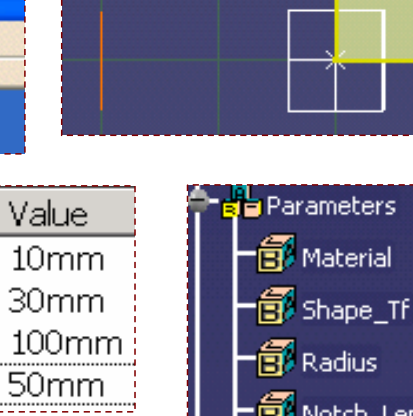

**B** Notch\_Length

Notch\_Depth

O

### EXERCISE BOOK

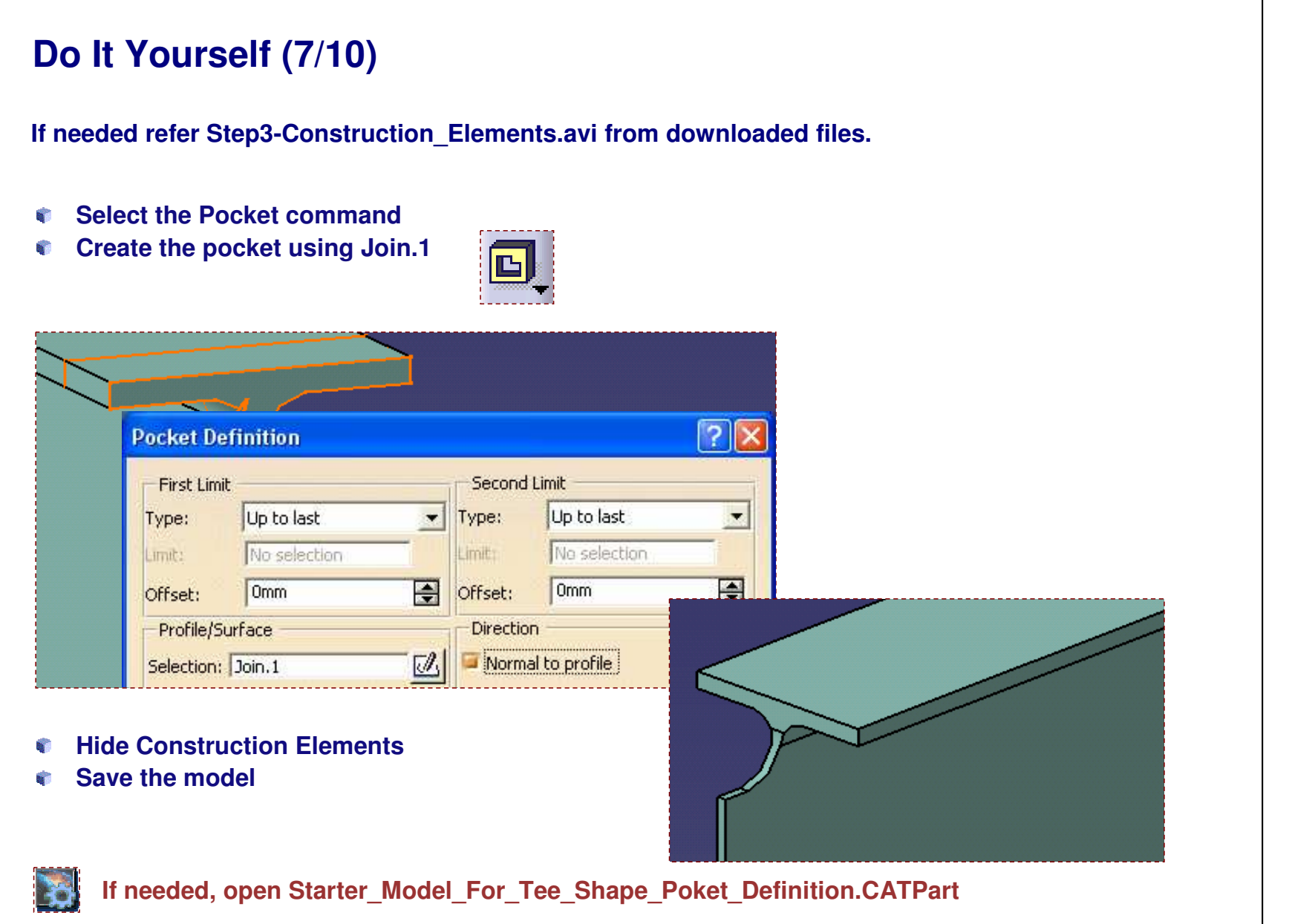

# **Do It Yourself (8/10)**

**If needed refer Step4-Pocket\_Definition.avi from downloaded files.**

- **Select Insert <sup>&</sup>gt; Knowledge Template**
	- **Rename the Userfeature**
- **Select the Pocket, Construction Elements, Parameters, relations**

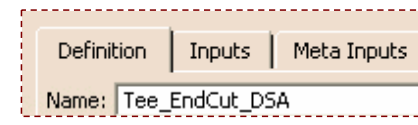

km UserFeature...

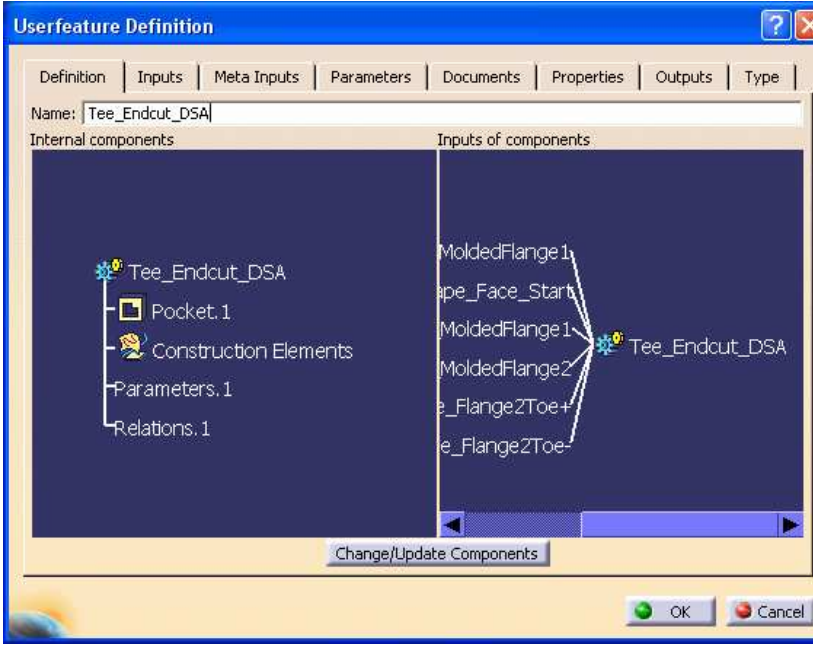

EXERCISE BOOK

*Student Notes:*

**SEP** 

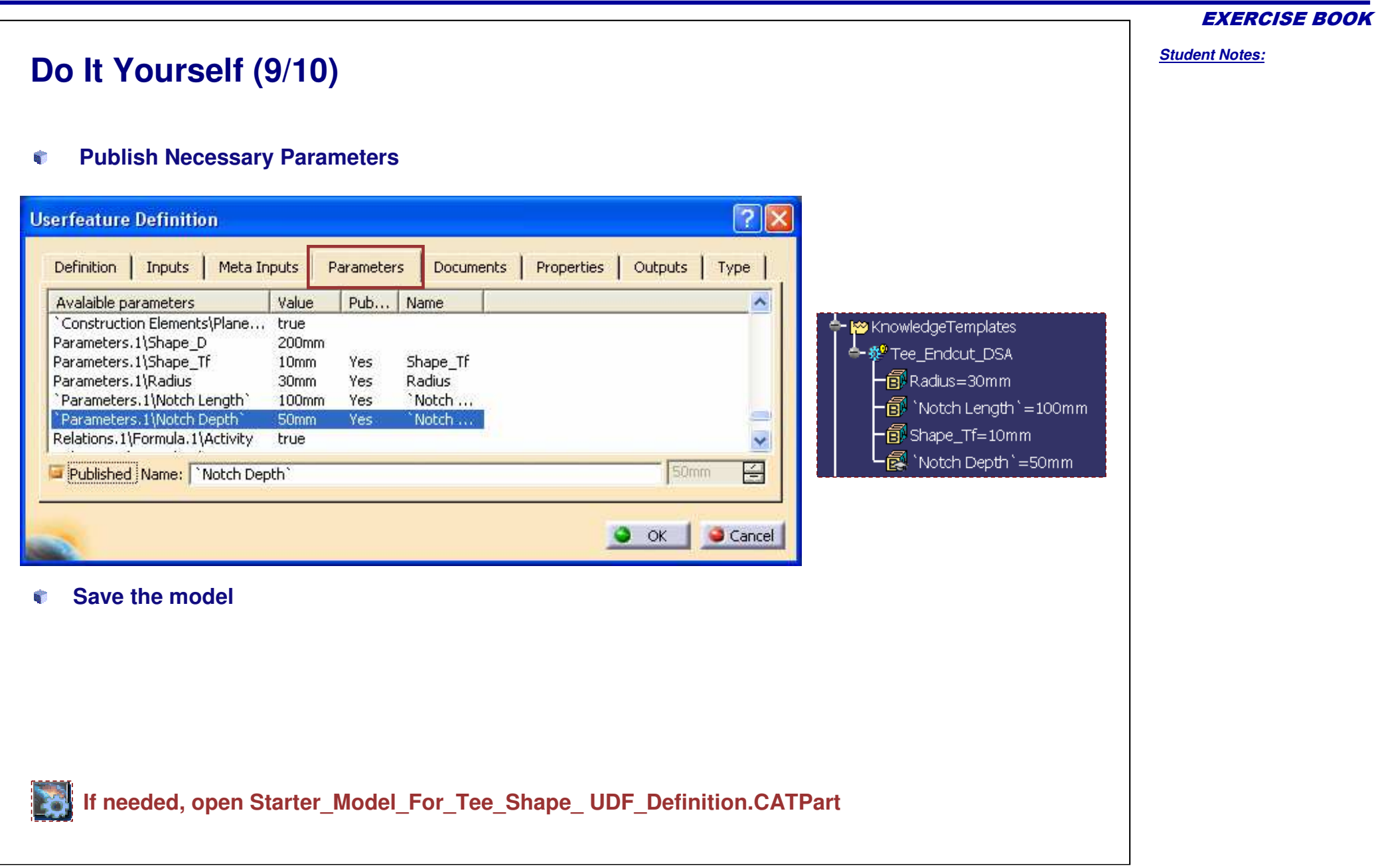

Copyright D **A S S A** ₹ **L T S Y S T E M E S**

### *Structure Design Administration*

### **Do It Yourself (10/10) If needed refer Step5-UDF\_Definition.avi from downloaded files.**StructureDetailingFeatures.catalog **Open StructureDetailingFeatures.catalog** DetailingFeatures **available in**Endcuts **…\intel \_ a\startup\EquipmentAndSystems\Stru** Tee **cture\DetailingFeatures S**nipe **The working model should also be open** <sup>图</sup> Built-in **in same session**  $\blacksquare$  Weld **Activate the family to house the EndCut is** Trim **Select the add components icon** KnowledgeTemplates Select external feature **Click on**ee Endcut DS/ **Select The Endcut in the working CATPart** tBodv **Check the Path in the Catalog** PartBody Reference Keywords Preview Generative Data StrIntSection.1 Object Name Name Type StructuralRib.1 Center Axis.1 坡 My Tee EndCut.1 a, **Click OK and Save the Catalog**  $\tilde{\mathbb{E}}^{\mathsf{g}}$  Shape\_Tf **Open <sup>a</sup> new session, Test for integrity** B Radius **Change Necessary Parameters for** Notch\_Length **expected results** Notch\_Depth

### EXERCISE BOOK

*Student Notes:*

Copyright D **A S S A** ₹ **L T S Y S T E M E S**

# *Master Exercise: Administrating SR1*

*Step 6: Creating <sup>a</sup> Contextual End-Cut*

**In this step you will create:**

*180 min*

- e. **Define the End-Cut Context**
- **Create End-Cut Inputs**
- **Create End-Cut ConstructionElements**
- **Create End-Cut Geometry**
- e. **Create End-Cut User Define Feature (UDF)**
- **Test your UDF**

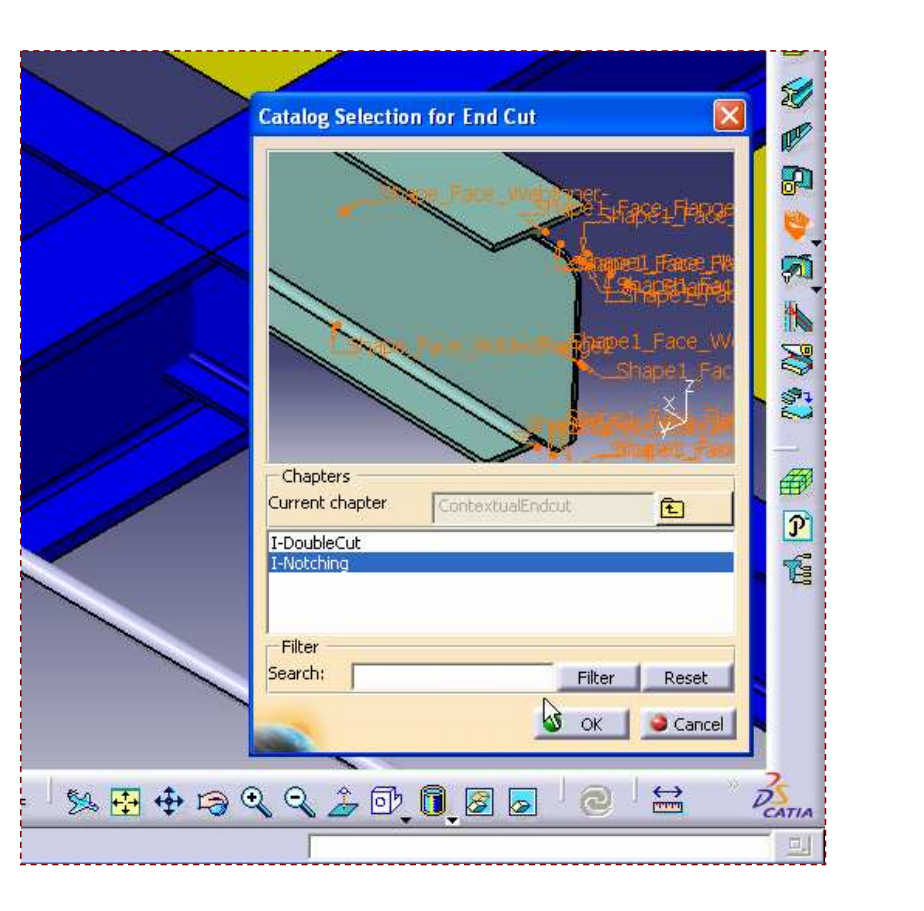

EXERCISE BOOK

# **Do It Yourself (1/31)**

- $\bullet$ **Note: In this example an I section is shown**
- **First, Ensure that Managing Publications is on (SR1 workbench must be active)** R.
- **Go to Tools\Customize\Commands\All Commands**
- **Drag and drop the Manage Structure Publication command into the session toolbar**b.

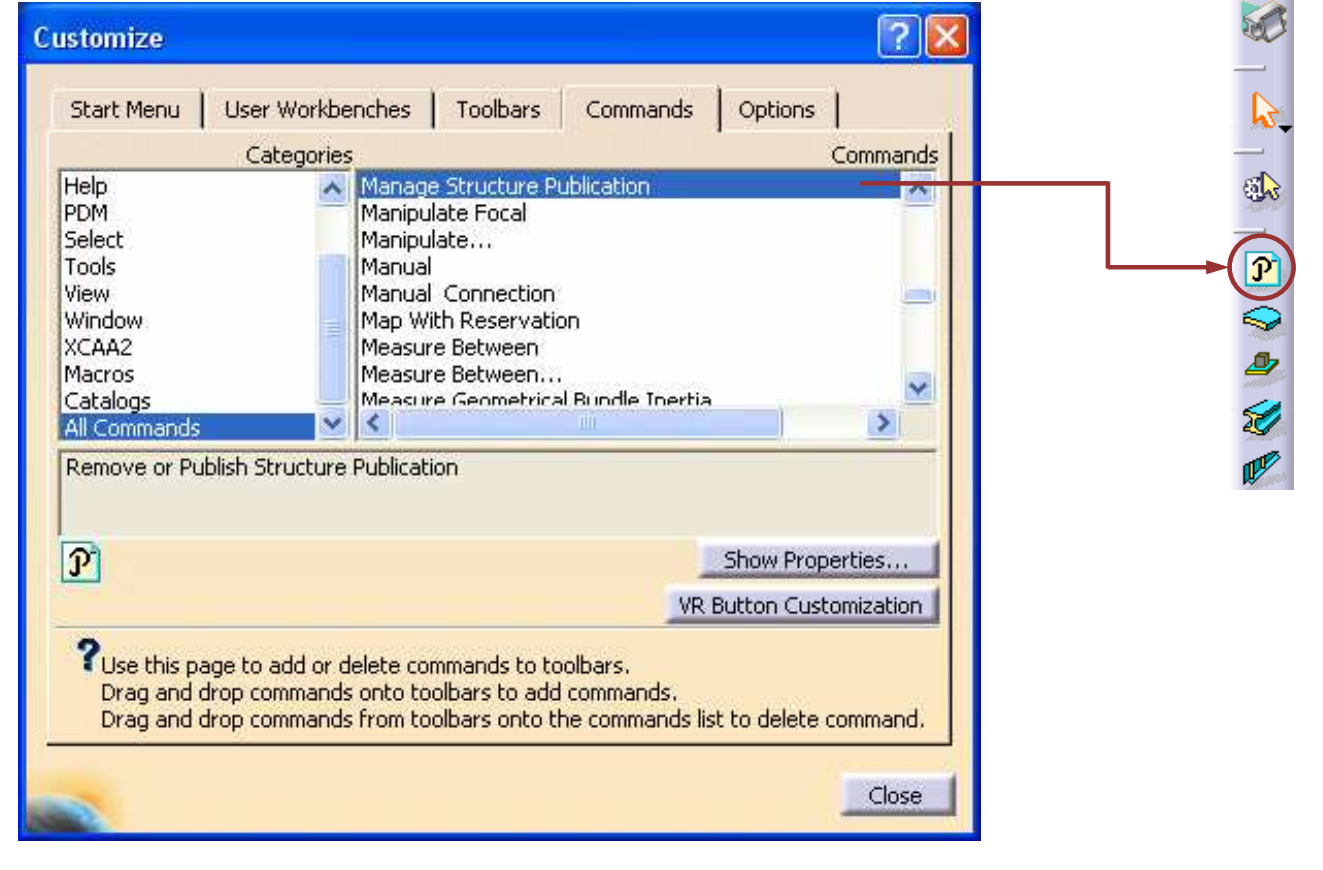

EXERCISE BOOK

*Student Notes:*

**Do It Yourself (2/31)**

**1000mm long**

Copyright D **A S S A** ₹ **L T S Y S T E M E S**

R

**If needed, open I-Notching\_ Environment\_Definition.CATProduct**

**Create the three shapes under <sup>a</sup> product and rename them as shown,**

**Note that the second and the third shapes overlap in space**

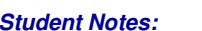

EXERCISE BOOK

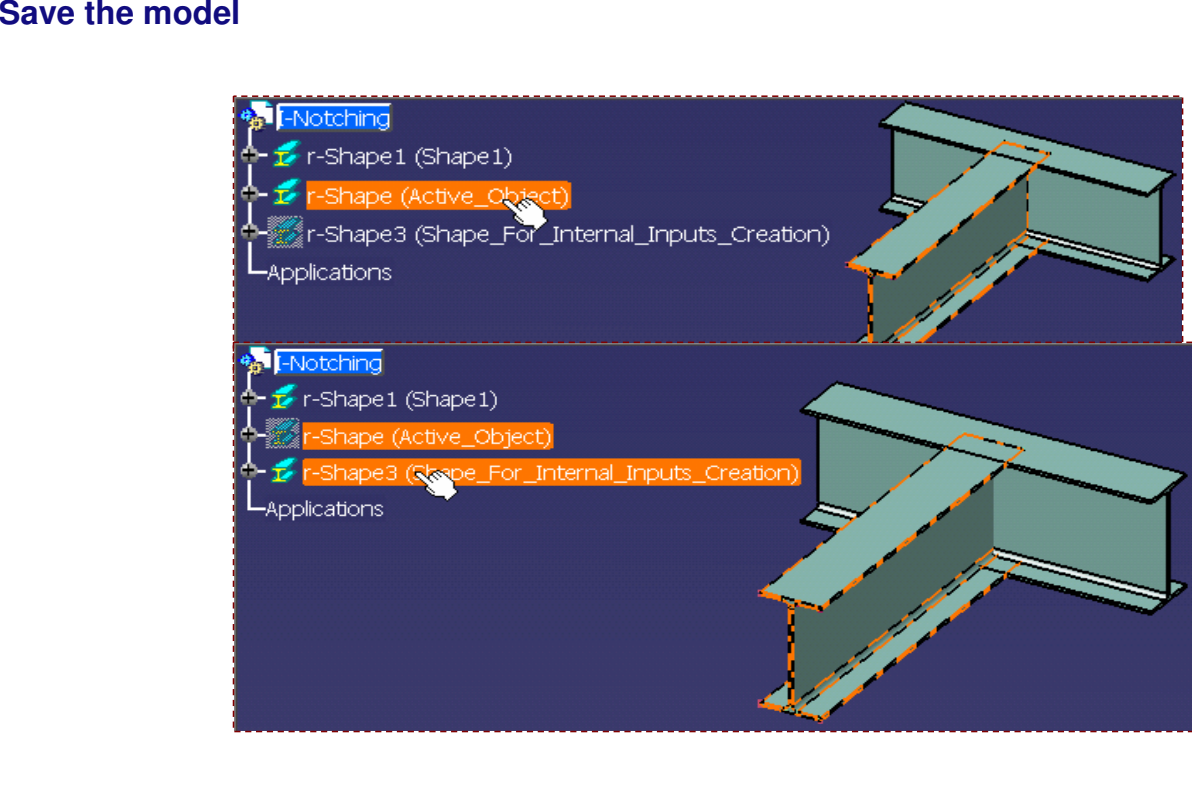

Copyright DASSAULT SYSTEMES 35

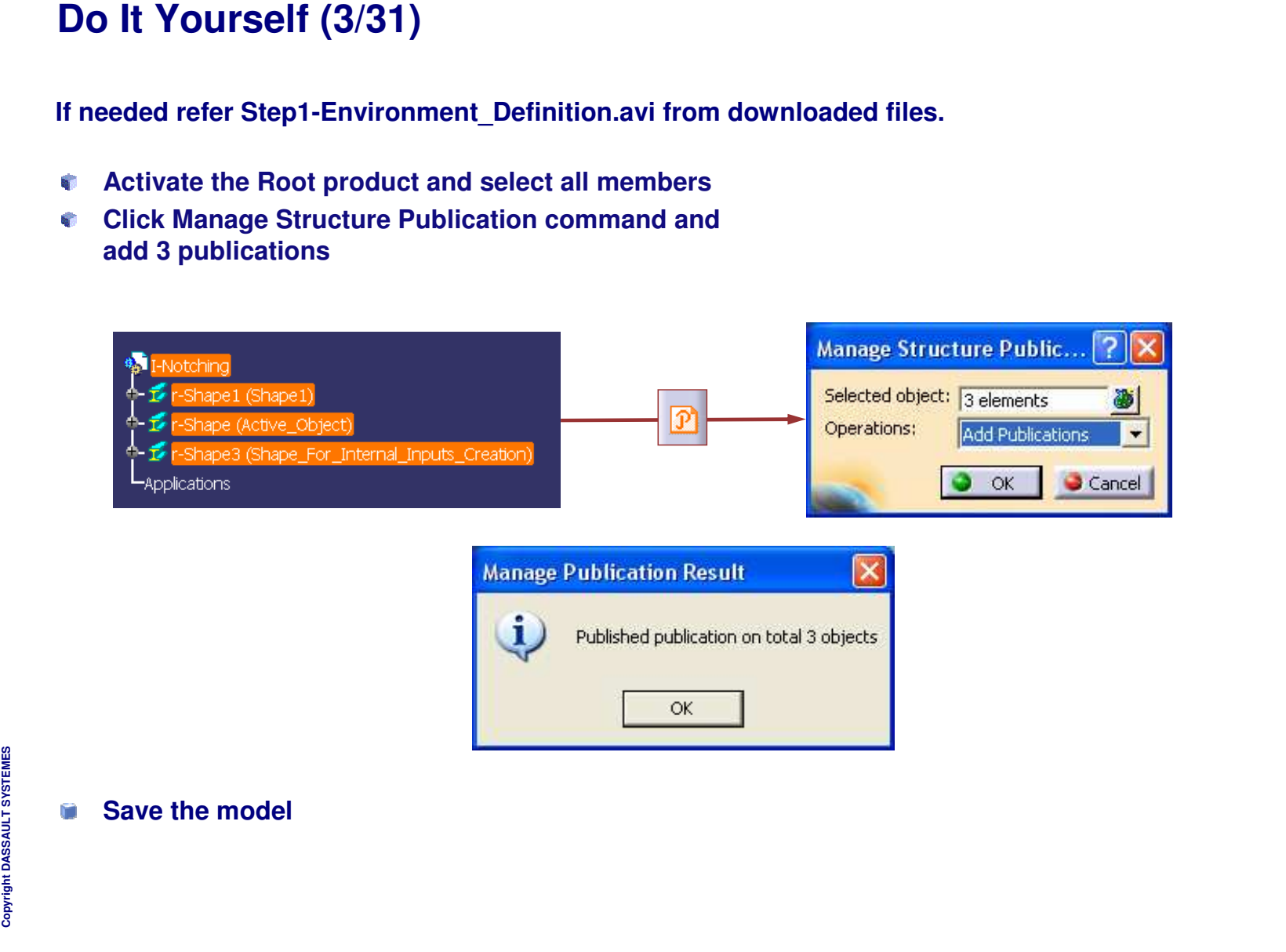
**Do It Yourself (4/31) Activate the Part of the Active Object section Change the workbench to GSD if necessary Double-click the Extract commandStart with the face of the Shape1 as shown, Click OK**I-Notching\_NDA **E** I-Notching\_NDA -Shape1 (Shape1) The r-Shape 1 (Shape 1) r-Shape (Active\_Object) r-Shape (Active\_Object) - Shape **D**-<sub>\$</sub>§ F-Shape ଜୁ ़े- <mark>हीं</mark> Parameters ↑ **R**eParameters **P-Publications A-Publications** - 1 Shape3 (Shape\_for\_internal\_input\_creation) Shape3 (Shape\_for\_internal\_input\_creation) Face/StructuralRib.1/PartBody -Applications az. -Applications I-Notching NDA  $7x$ **Extract Definition** r-Shape1 (Shape1) Propagation type: No propagation  $\overline{\phantom{a}}$ r-Shape (Active\_Object) Element(s) to extract Surface. 1\Face. 1 做 A F-Shape Support : No selection ← <mark>另</mark> Parameters Publications Complementary mode Shape3 (Shape\_for\_internal\_input\_creation)  $\Box$  Federation Show parameters >> Applications  $\bullet$  ok Cancel Preview

Copyright D **A S S A** ₹ **L T S Y S T E M E**

**S**

۰ e,

a.

*Student Notes:*

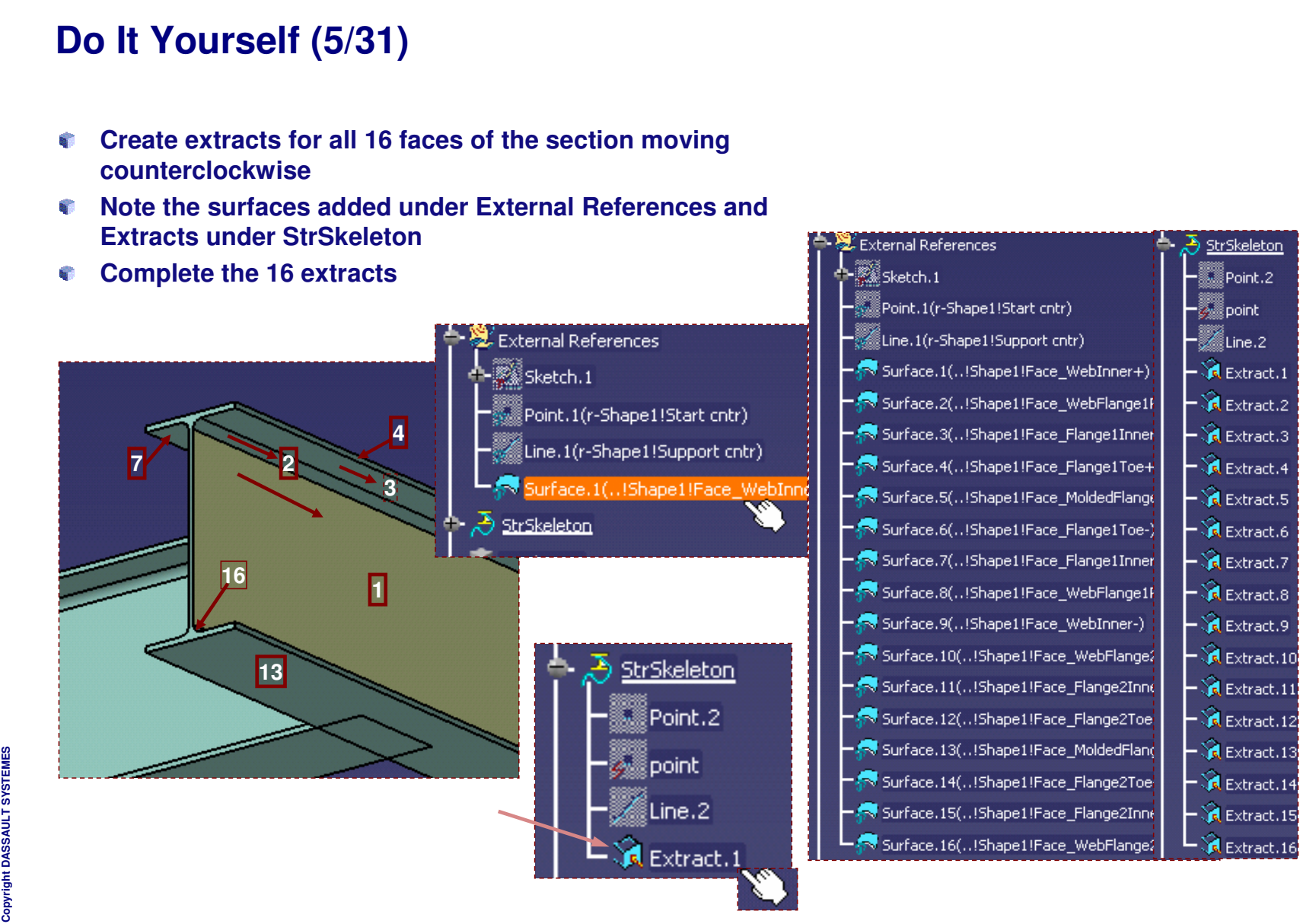

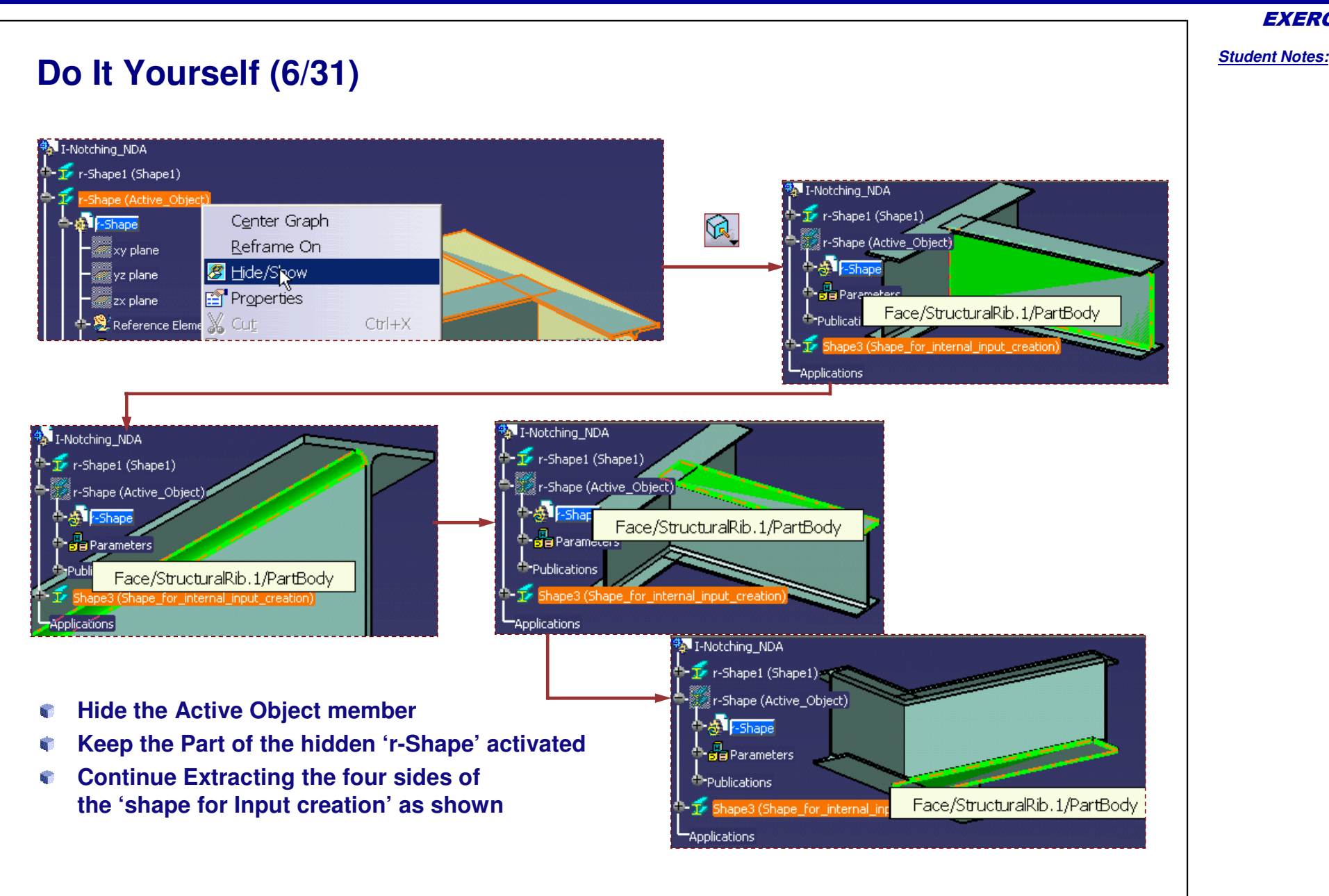

## **Do It Yourself (7/31)**

#### G **Start renaming the External Reference surfaces as per their publication nomenclature, via contextual menu \ Properties, starting with 'Shape1\_'**

- **Note that for multiple shapes, the convention is to start with 'Shape\_'**
- **Repeat for the first 16 references created from the active object**

Line.1(r-Shape11Support cntr) sce.i(..!Shape1!Face WebInner+

Point. 1(r-Shape1!Start cntr)

Feature Name : Shape1\_Face\_WebInner Surface.2(..!Shape1!Face\_WebFlange1Root

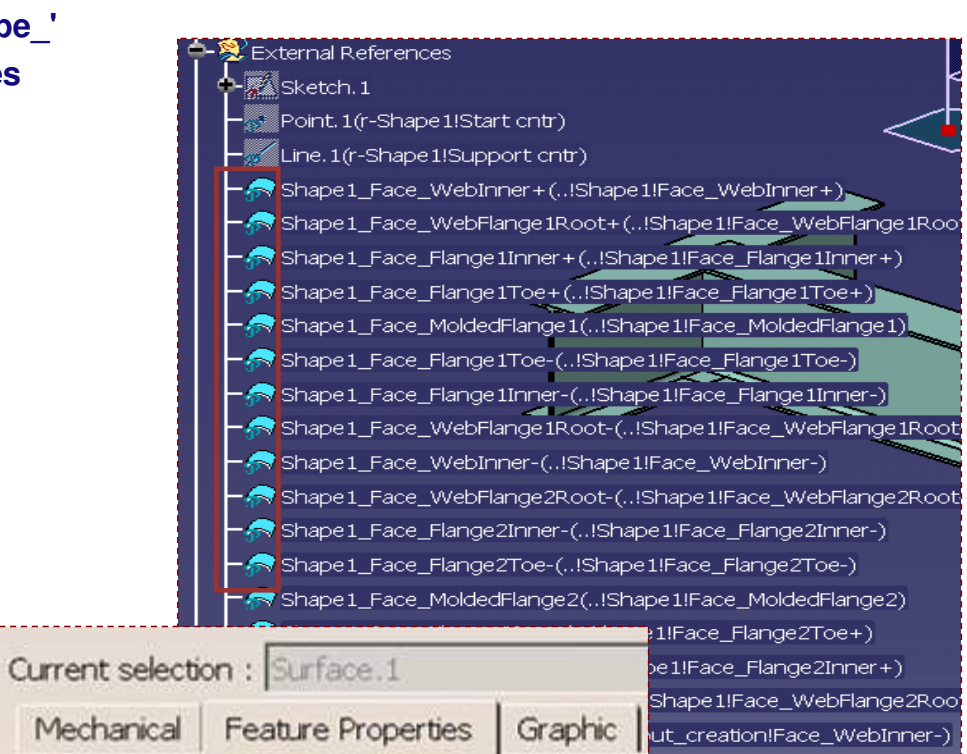

Surface.20(..!Shape\_for\_internal\_input\_creation!Face\_MoldedFlang

ut creation!Face WebFlange:

ut creation!Face MoldedFlane

EXERCISE BOOK

# **Do It Yourself (8/31)**

**Use the 'Shape\_' starting syntax to similarly name the References created from the 'shape for Input creation'**

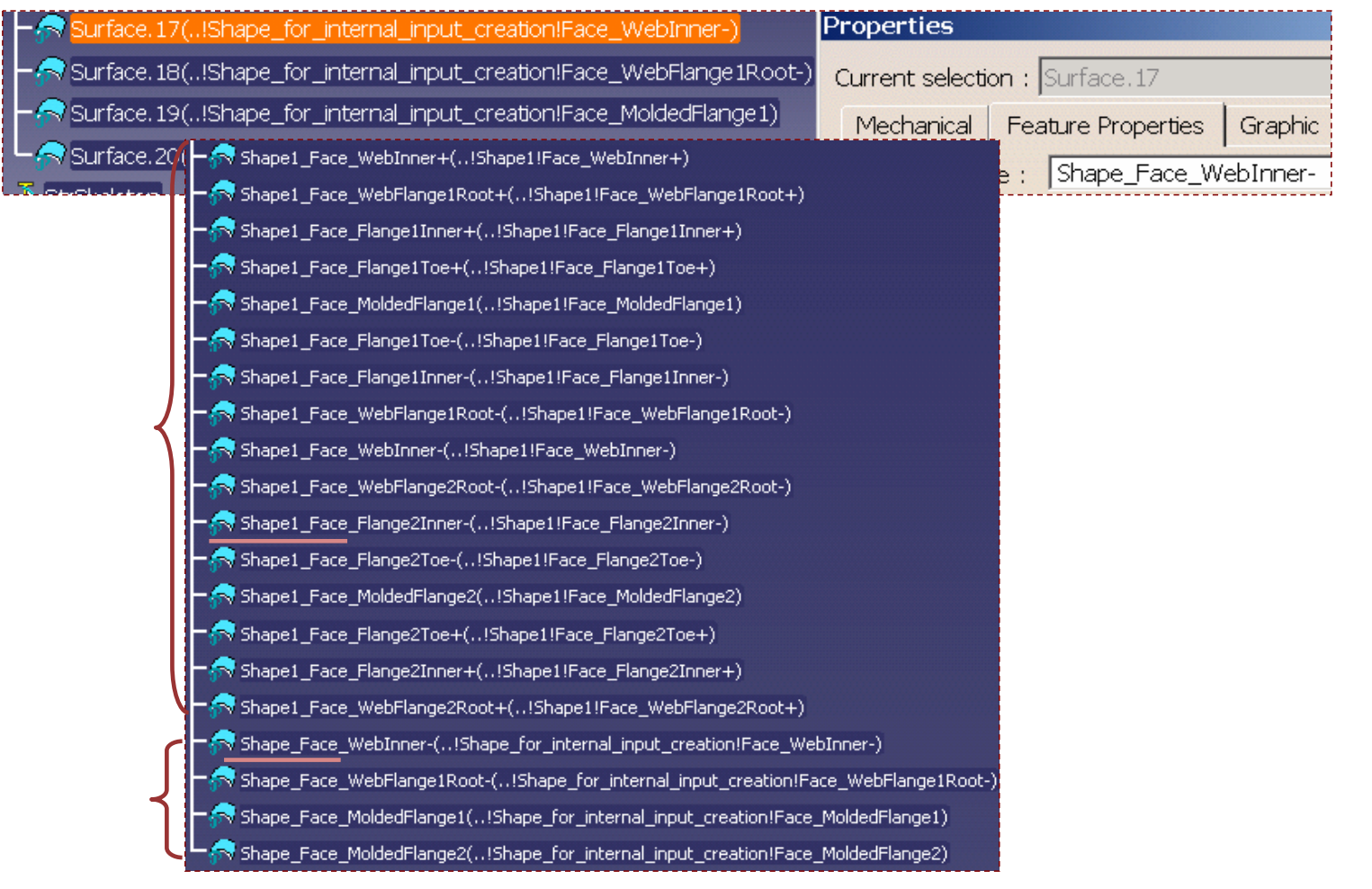

EXERCISE BOOK

## **Do It Yourself (9/31)**

### **Select the first set of references created from the 'Active Object' and Isolate them**

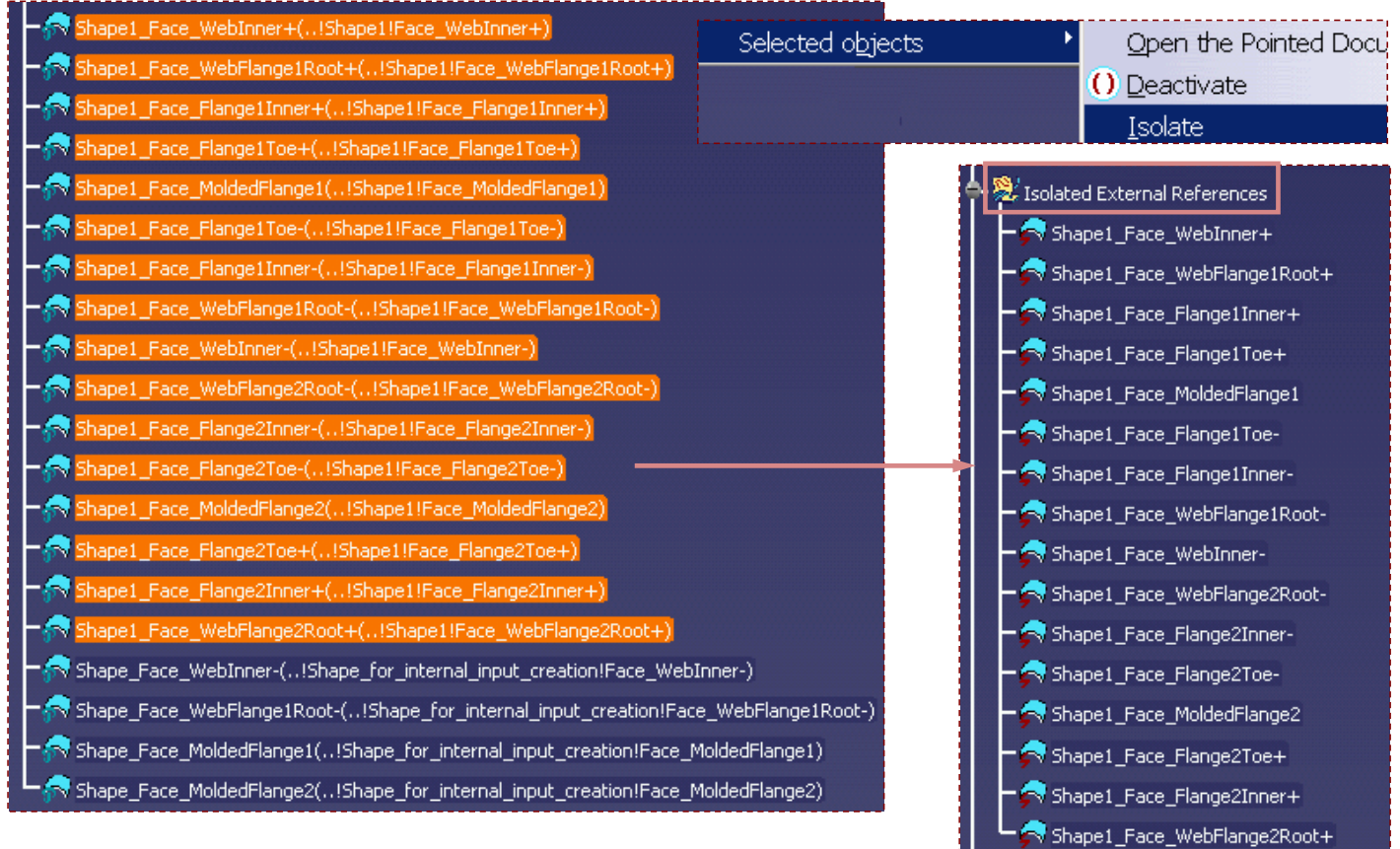

EXERCISE BOOK

### *Structure Design Administration*

```
Student Notes:
Do It Yourself (10/31)
                              Activate the Root product and Delete the
                             'Shape_for_Internal_Input_Creation'.
  External References
                              Select all the Extracts under the StrSkeleton of the Active Object
    StrSkeleton
                              and Delete them .
    –▒▒ Point.2
                              Close the warning message. Note that they are in relation to the
    external references.
    ▒…<br>△ Line.2
    \mathbf{\widehat{d}} Extract.1
                        Ń.
                              Save the product.
    R Extract.2
     R Extract.3
                                                                                                                                |?|x|Warnings
                            -Notching NDA
    R Extract.4
                            r-Shape1 (Shape1)
                                                                                  Object
                                                                                                                    Message
    R Extract.5
                             r-Shape (Active_Object)
                                                                                  Shape Face WebInner-
                                                                                                                    Impossible to s
    \cdot \bullet Extract.6
                                                                                  Shape_Face_WebFlange1Root- Impossible to s
                              hape3 (Shape_for_internal_input_creation
    B Extract.7
                                                                                  Shape Face MoldedFlange1
                                                                                                                    Impossible to s
    \mathbf{G} Extract 8
                           oplications
                                                                                  Shape Face MoldedFlange2
                                                                                                                    Impossible to s
    Extract.9
                           Delete \blacktrianglerightDel .
    Ca Extract.10
                                                                                  \left| \right|R Extract.11
                                                                                                                            Close
    Extract & External References
    Extract A Existen.1
     R Extrac
                                                                                                                                         |?|xPoint,1(r-Shape1!Start cntr)
                                                                                           Warnings
     R Extract
               (Eline.1(r-Shape1!Support cntr
                                                                                                                              Message
     R Extract
                                                                                             Object
              Shape Face WebInner-(..!Shape for internal input creation!Face WebInner-)
                                                                                             Shape Face WebInner-
                                                                                                                              \overline{Impossible} to s
    ad Extrad
             Shape_Face_WebFlange1Root-(..!Shape_for_internal_input_creation!Face_WebFlange1Root-) Shape_Face_WebFlange1Root- Impossible to s
    ad Extrad
                                                                                             Shape_Face_MoldedFlange1
                                                                                                                               Impossible to s
             Shape_Face_MoldedFlange1(..!Shape_for_internal_input_creation!Face_MoldedFlange1)
   ad Extract
                                                                                             Shape Face MoldedFlange2
                                                                                                                              Impossible to s
   -\frac{1}{2}d Extrad
             Shape_Face_MoldedFlange2(..!Shape_for_internal_input_creation!Face_MoldedFlange2)
     Steel A100
       If needed, open I-Notching_Inputs_Creation.CATProduct
```
**Cop y r i gh t D A S S A** ₹ **L T S Y S T E M E S**

*Student Notes:* **Do It Yourself (11/31) If needed refer Step2-Inputs\_Creation.avi from downloaded files.Activate the r-Shape part of the Active Object Insert an 'Ordered Geometrical Set' and name it Construction Elements Create an intersect between the first two elements of the External**  $\mathbb{R}$ **References**Insert Tools Window Help Object Insert ordered geometrical ... **2 X** I-Notching NDA Body Construction Elements Name: r-Shape1 (Shape1) Body in a Set... Father: r-Shape r-Shape (Active\_Object) Geometrical Set... Features: Ordered Geometrical Set... 。<br>《 External References  $\sum_{i=1}^{\infty}$ Sketch.1 **Intersection Definition**  $\overline{?}$ Point.1(r-Shape1!Start cntr) First Element : Shape\_Face\_WebInner-Line.1(r-Shape1!Support cntr) □ Extend linear supports for intersection -A. hape Face WebInner-(..!Shape for internal input creation!Face WebInner-1 Second Element : Shape\_Face\_WebFlange -61 □ Extend linear supports for intersection Shape\_Face\_MoldedFlange1(..!Shape\_for\_internal\_input\_creation!Face\_MoldedFlange1) Shape\_Face\_MoldedFlange2(..!Shape\_for\_internal\_input\_creation!Face\_MoldedFlange2) Curves Intersection With Common Area Construction Elements Steel A100

*Student Notes:* **Do It Yourself (12/31) Project the intersect to the Shape\_Face\_ModedFlange1** (Shape Face WebInner-(...!Shape for internal input creation!Face WebInner-) á **Rename the Isolated External** Shape\_Face\_WebFlange1Root-(..!Shape\_for\_internal\_input\_creation!Face\_WebFlange1Root **References to 'Inputs'** 4 ane Face MoldedFlange1( 15) e. **Create an Offset of 0mm from the Input** Shape Face MoldedFlange2(..!Shape for internal input creation!Face MoldedFlange2) **element as shown** $\mathbb{F}_2$  StrSkeleton **Projection Definition**  $|?|x|$  $\blacktriangleright$  Construction Elements **B** Intersect.1 Projection type ; Normal **SD Multi Output.1** Projected: Intersect.1 海 Steel A100 Support: Shape\_Face\_MoldedFlange: Properties Parameters **D**-8-Parameters Nearest solution Current selection : Isolated +载 PartBody Construction Elements solated External References Mechanical | Feature Prop Intersect.1 Feature Name : | Inputs Project.1 StrSkeleton Steel A100  $-$  观 inputs **Offset Surface Definition**  $|?|x|$ ◆ 多 Construction Elements Intersect.1 Surface: Shape1\_Face\_WebInner- $\frac{1}{\sqrt{2}}$  StrSkeleton  $\blacksquare$  Project.1 **irface** Offset: Omm E - 9 Construction Elements Steel A100 Intersect.1 Parameters Sub-Elements To 1 **A**<br>Parameters Face/Shape1\_Face\_WebInner-/Inputs Reverse Direction  $\Box$  Both sides Steel A100 □ Repeat object after OK a a Parameters

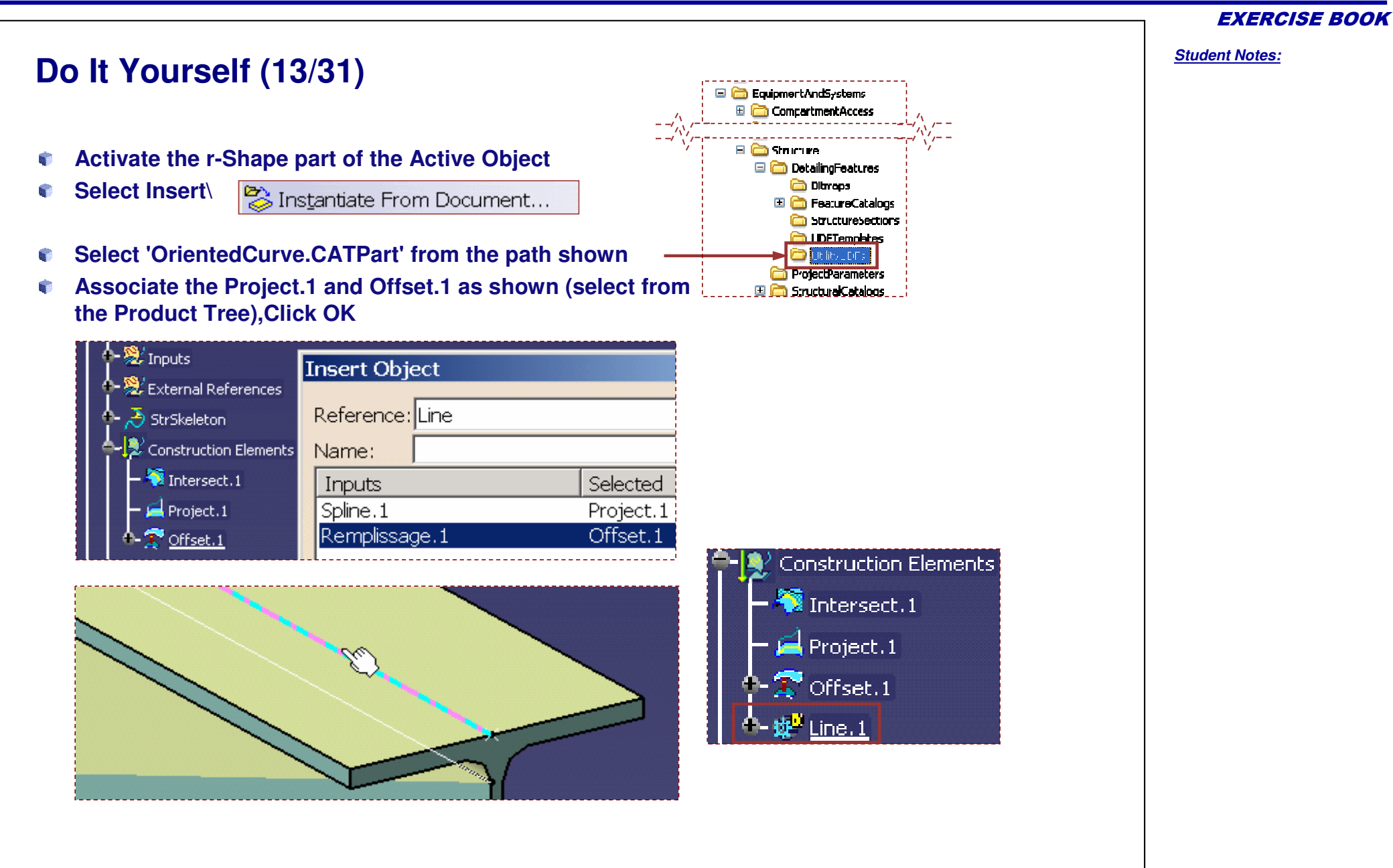

*Student Notes:*

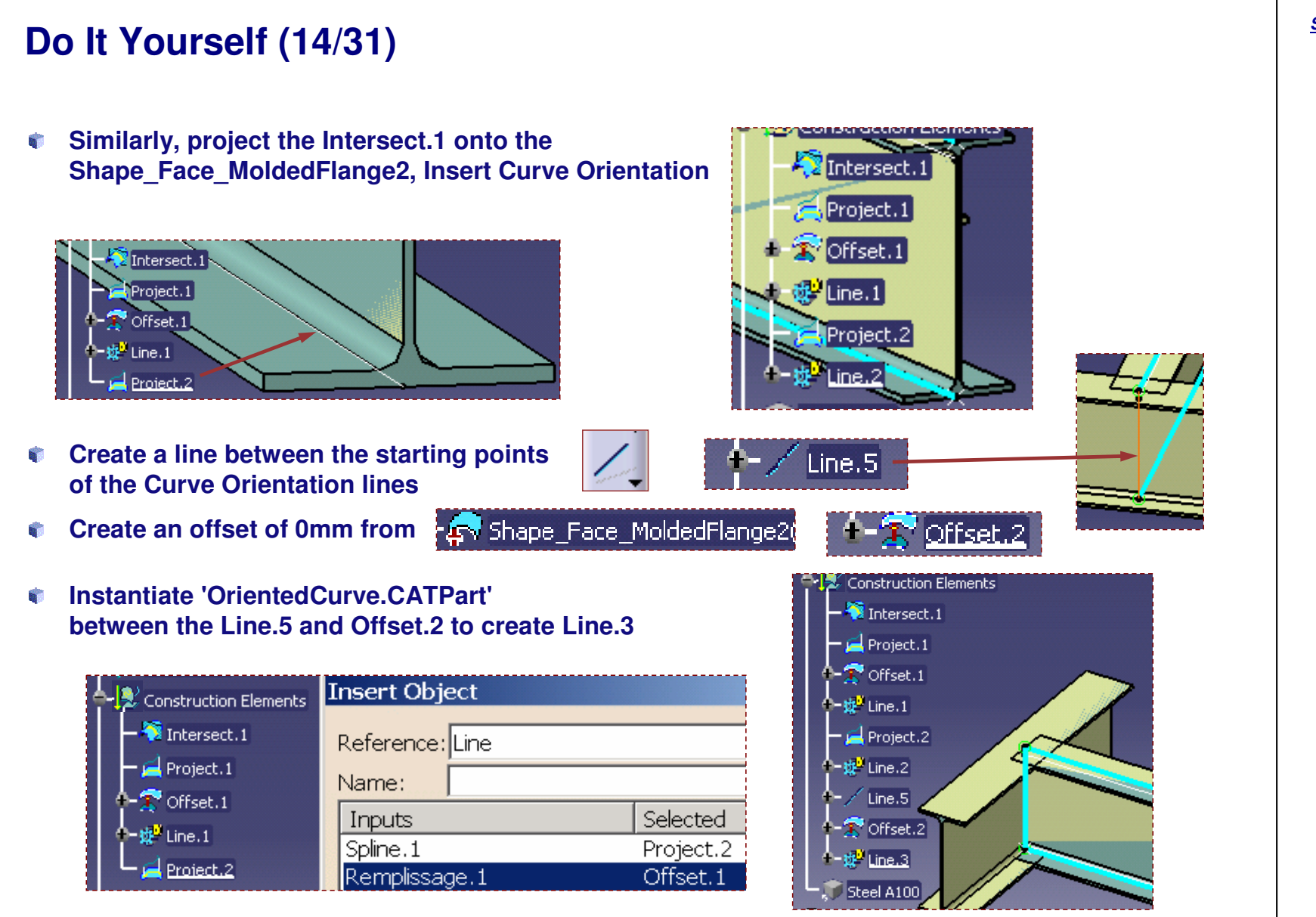

**S**

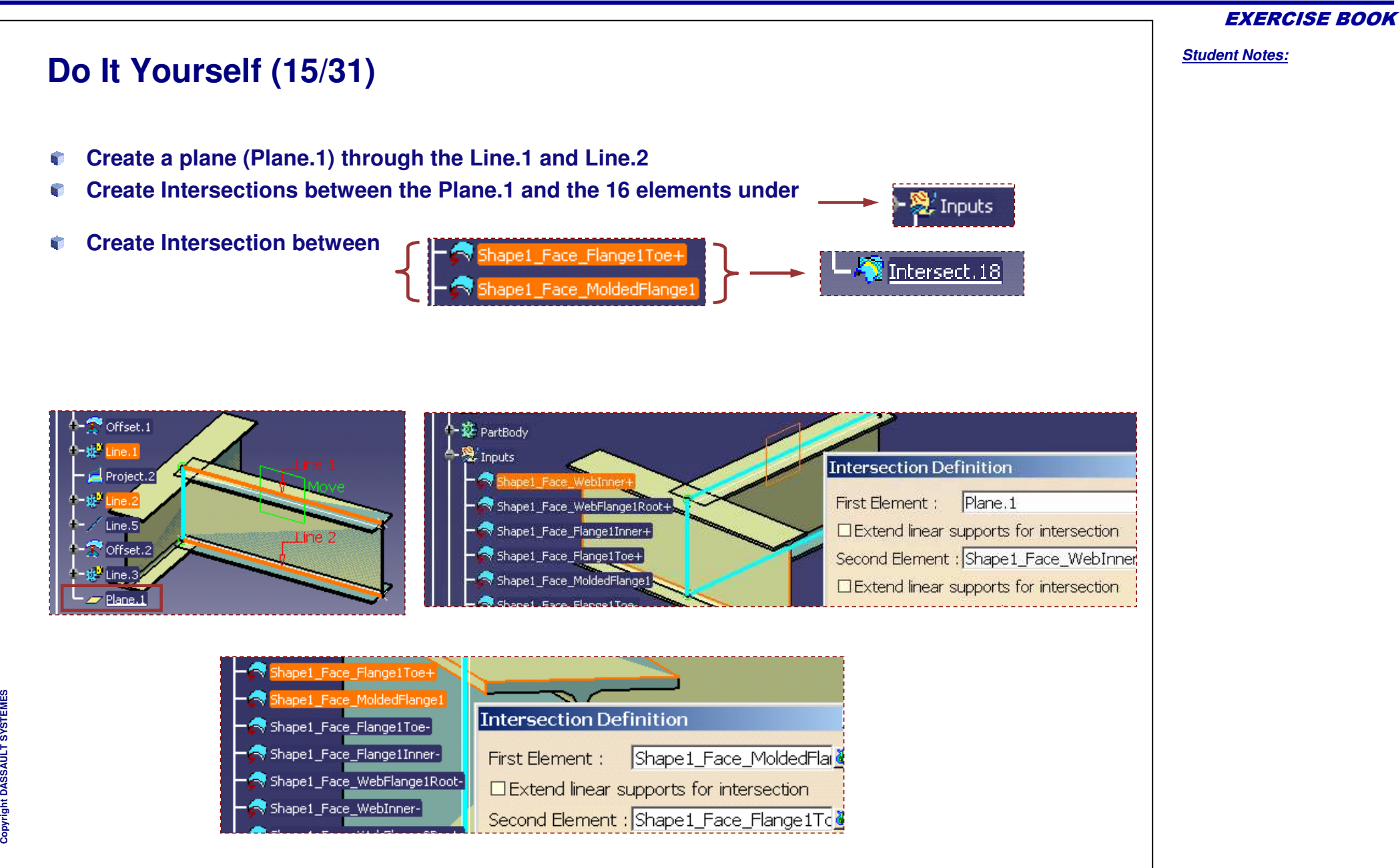

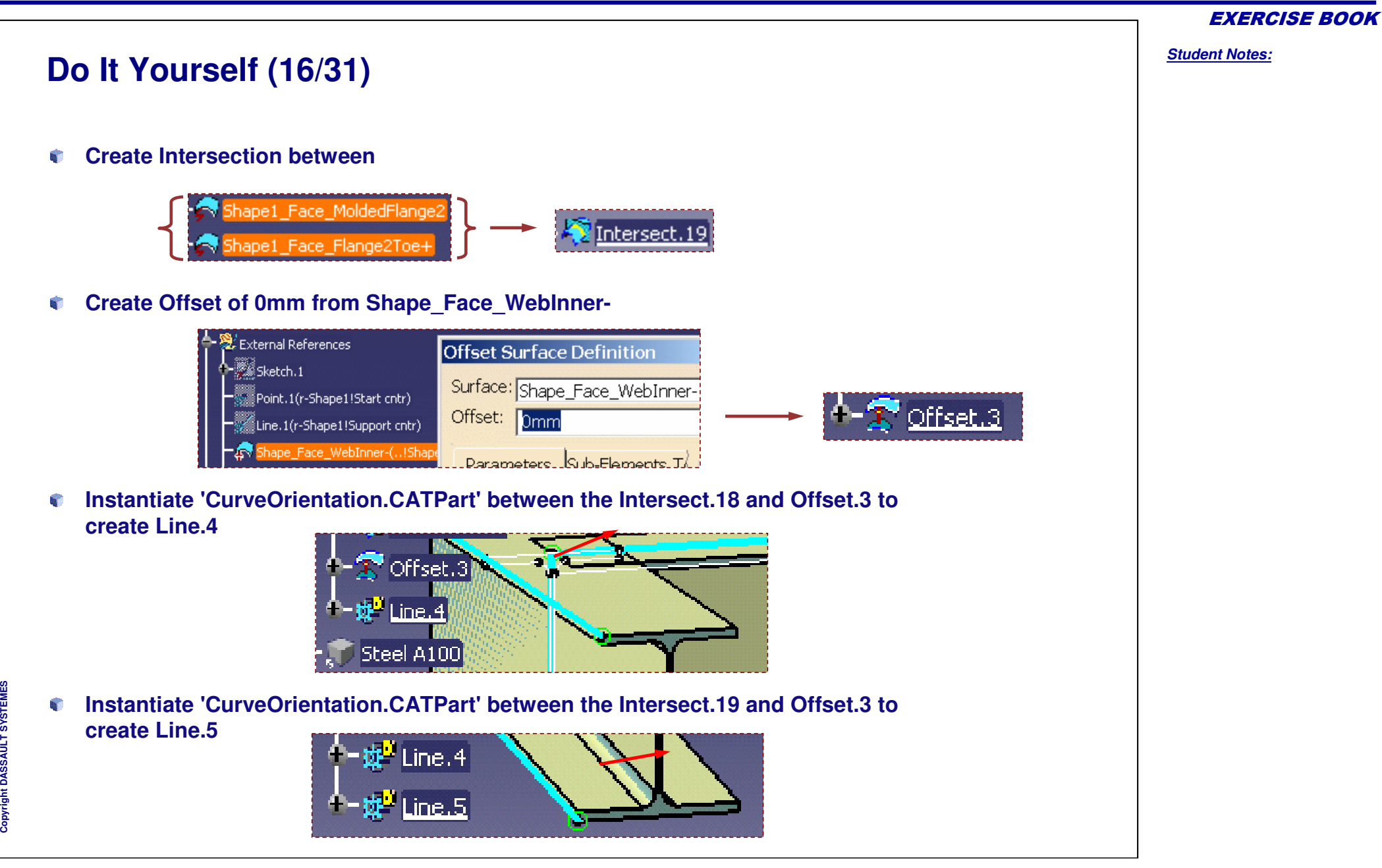

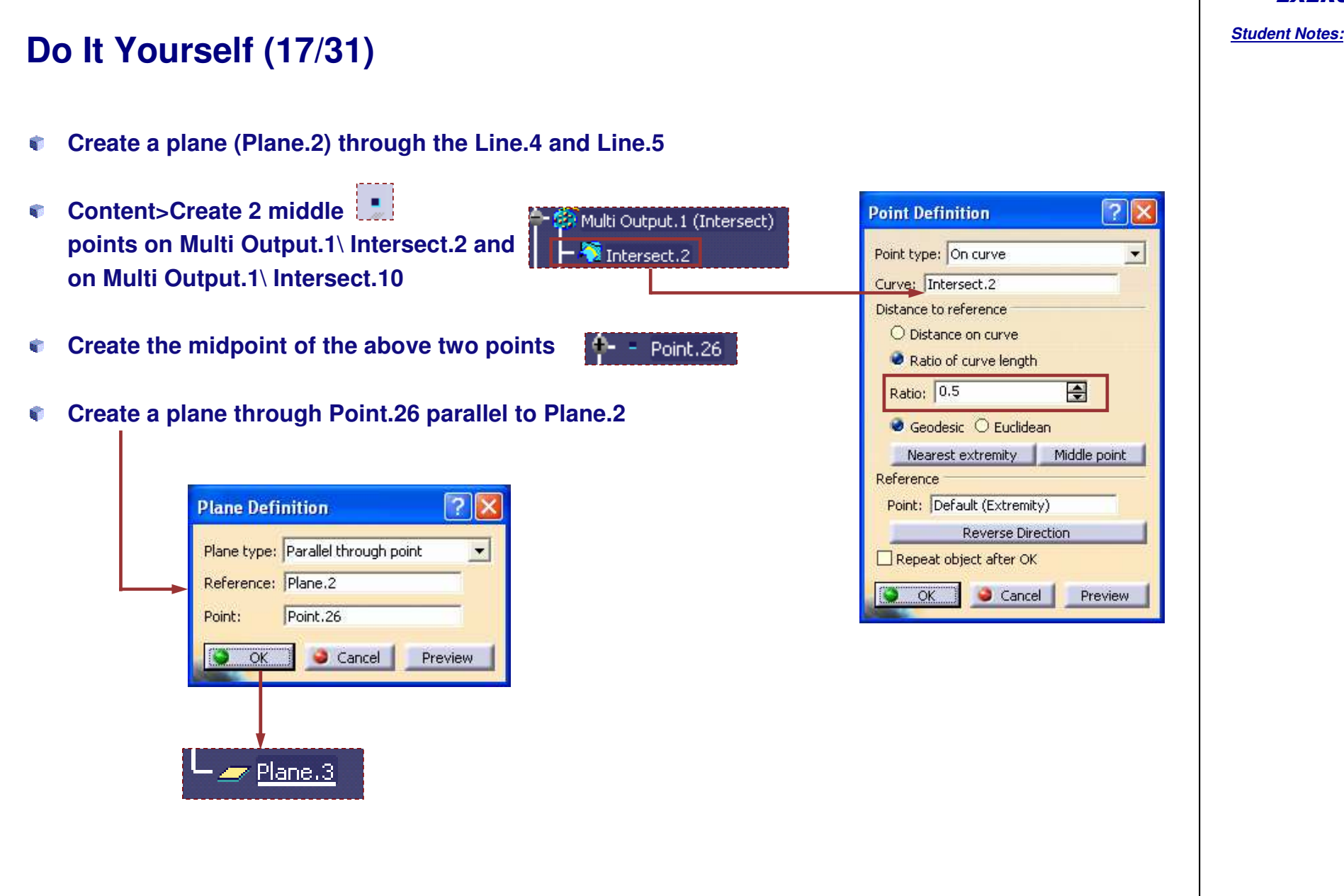

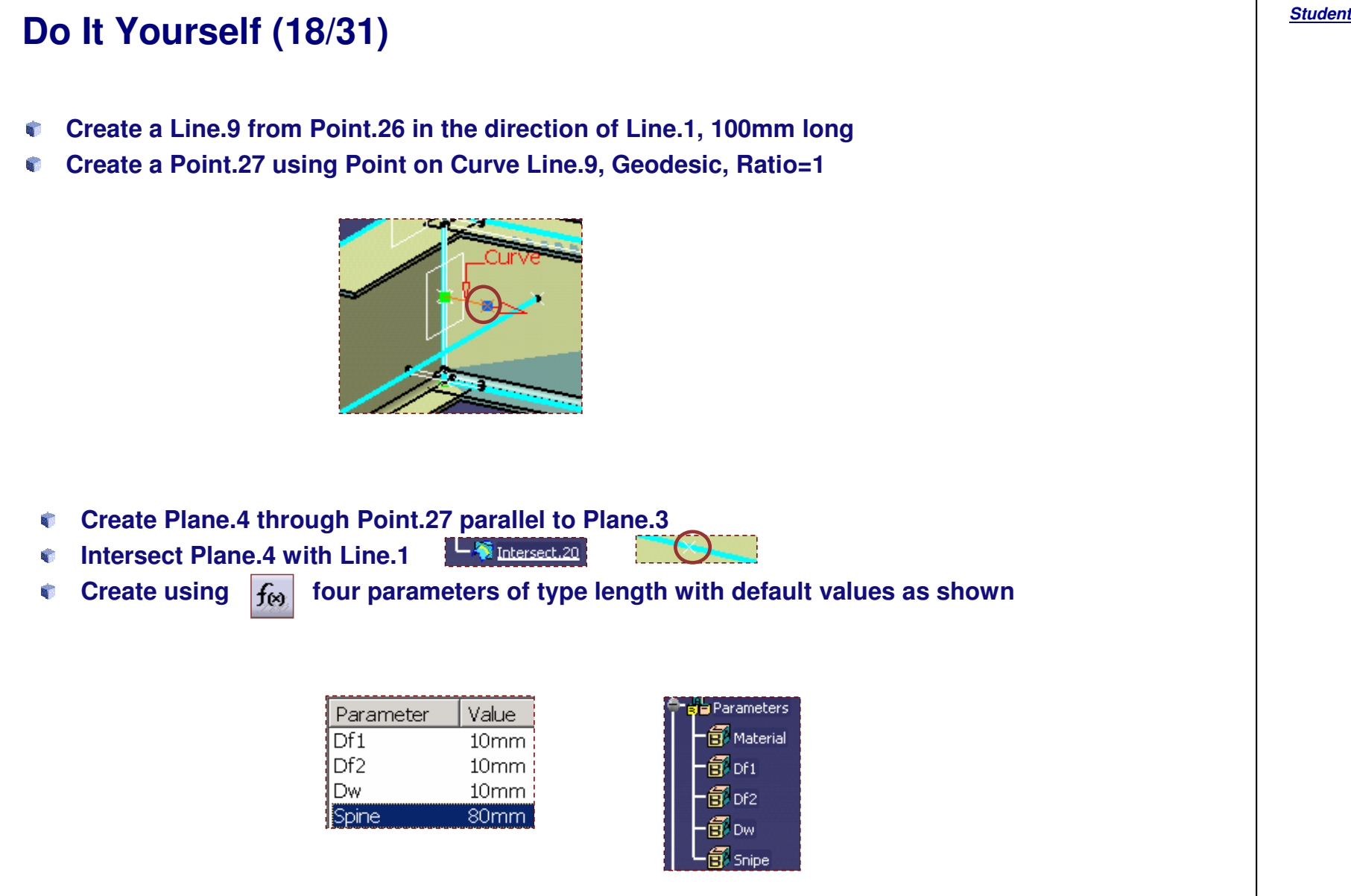

*Student Notes:*

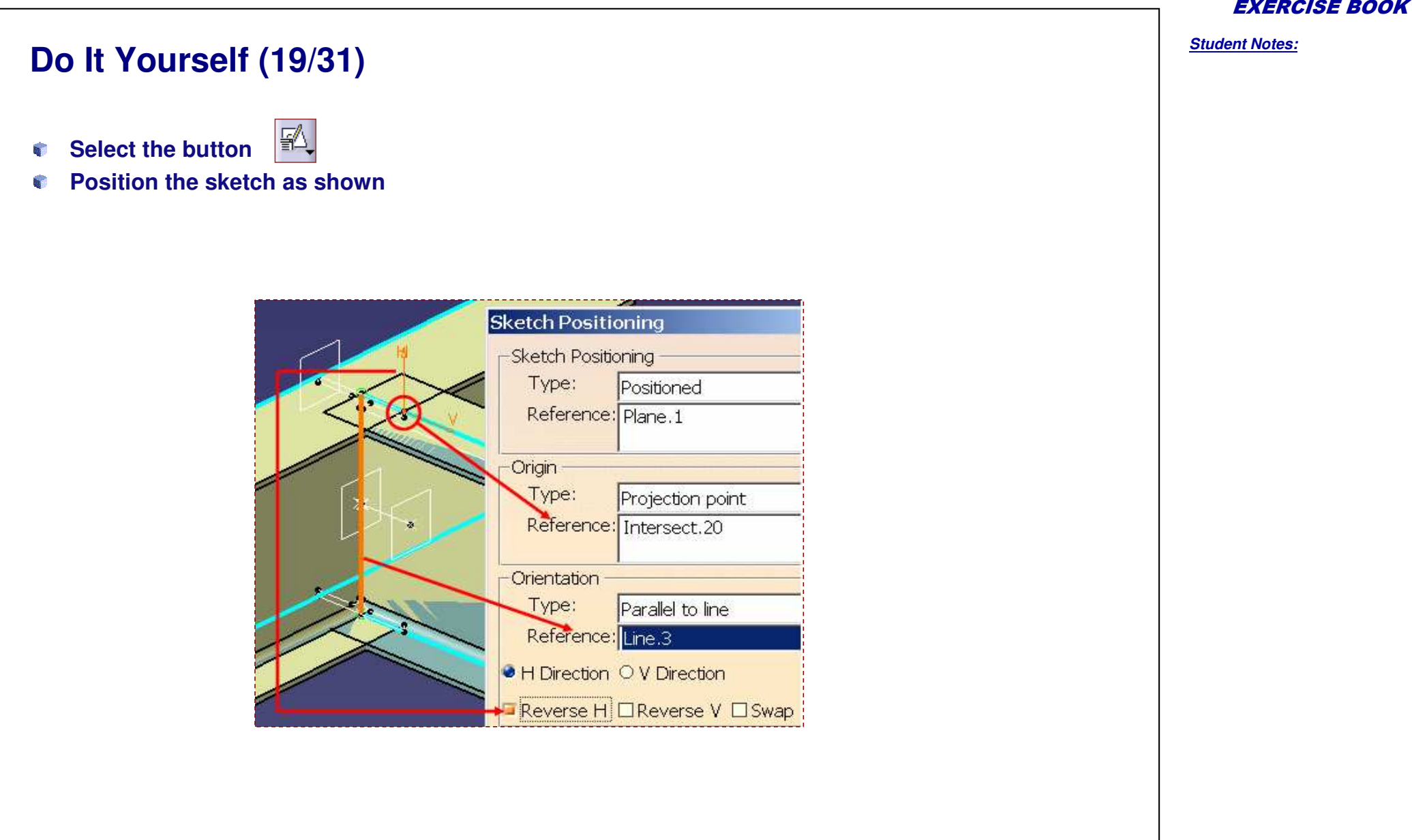

### *Structure Design Administration*

# **Do It Yourself (20/31)**

- **Create the basic sketch as per the cutout expected**
- **Constrain the top and bottom of the cutout with the intersects parallel to the Flange1\2Inner-**

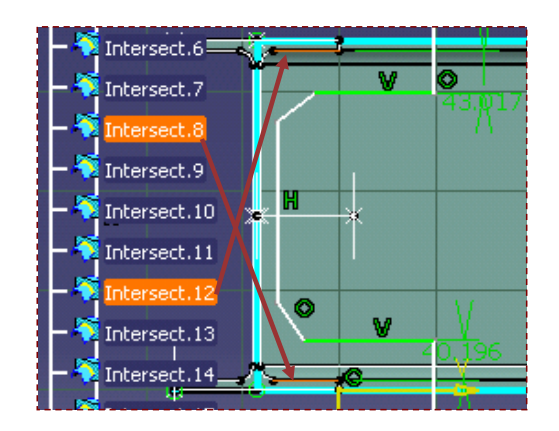

**Constrain the cutout top & bottom ends with their respective parallel sketch exteriors**

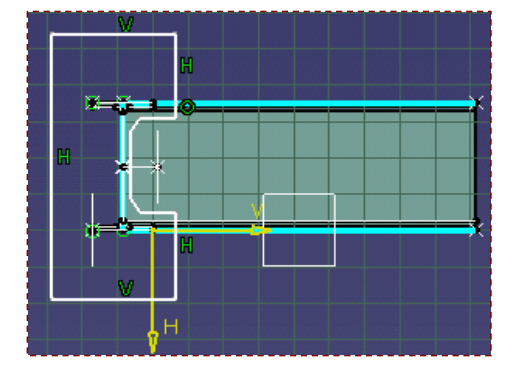

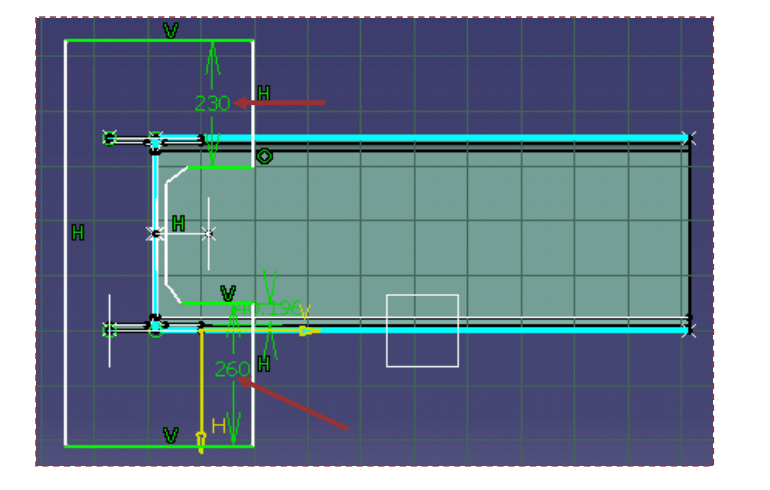

#### EXERCISE BOOK

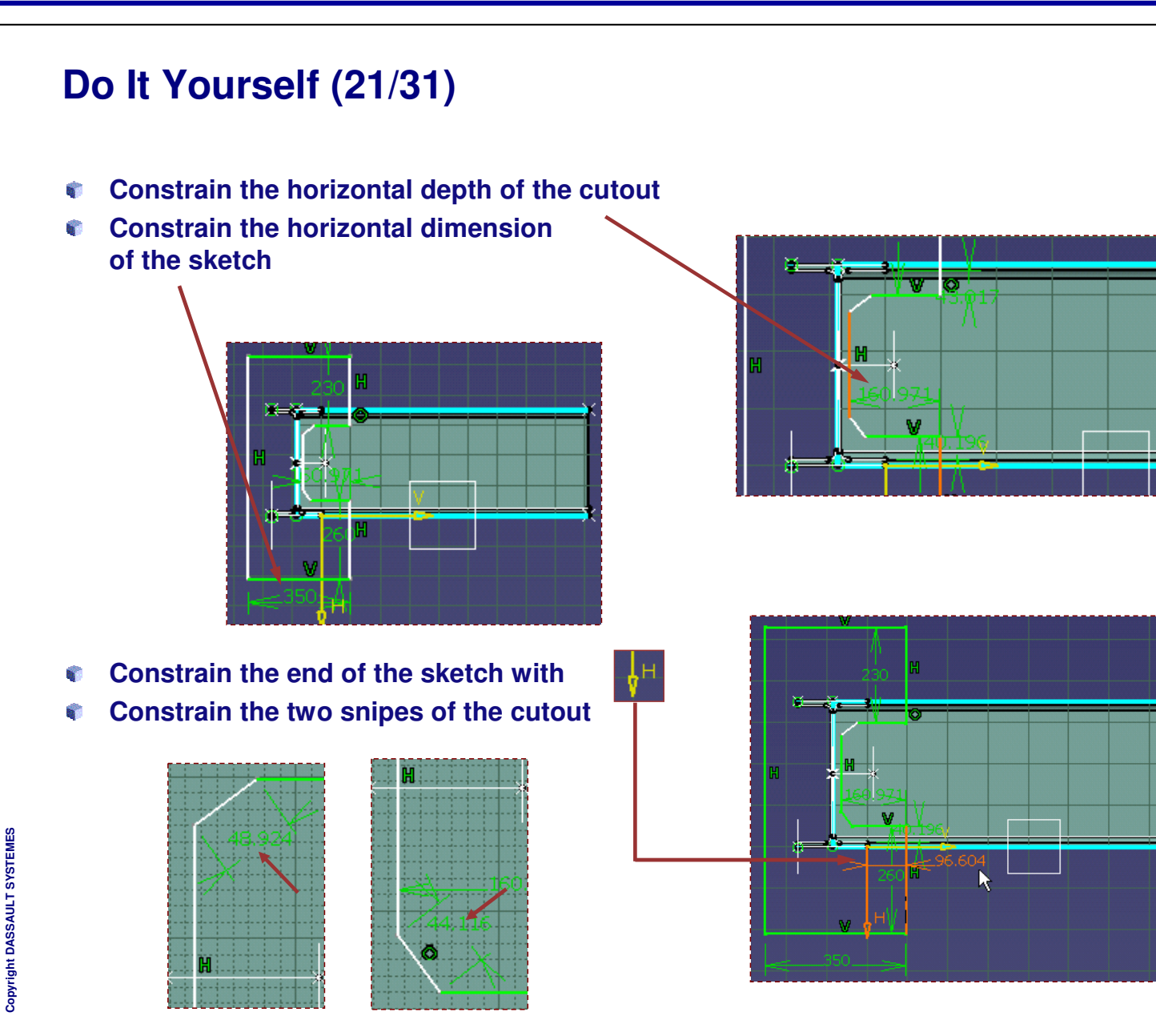

### *Structure Design Administration*

## **Do It Yourself (22/31)**

- **Set angular constrains between the snipes and Line.1 \ Line.2**
	- **Note: Delete a coincident constrain if necessary**
- **The sketch should be fully constrained now (green)**
- **Now, delete all H & W constrains**
- **Re-constrain to add an angle as necessary**

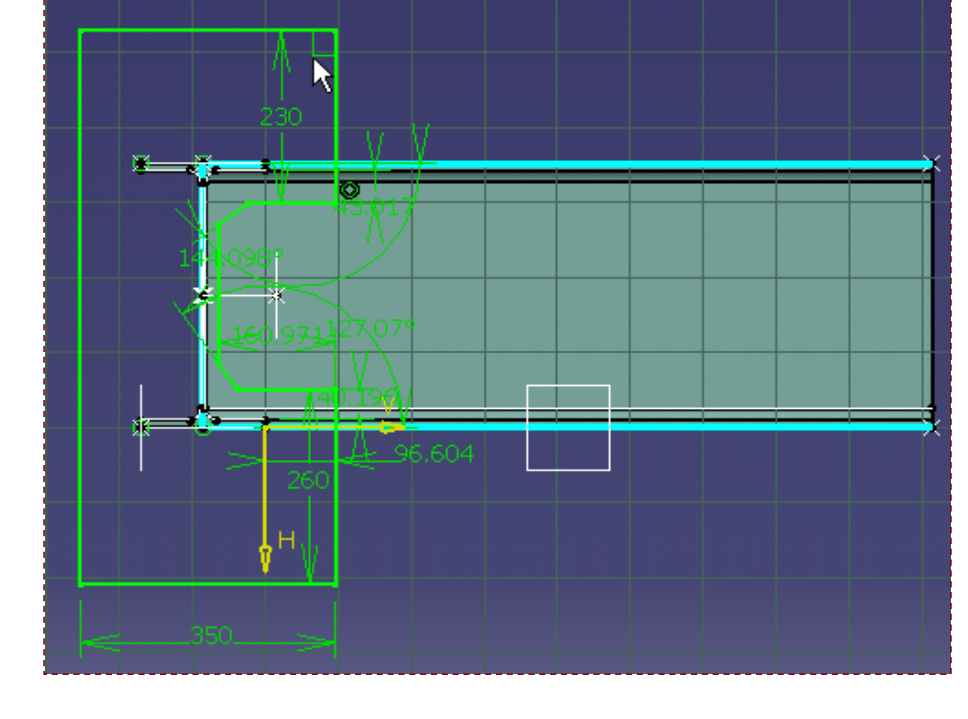

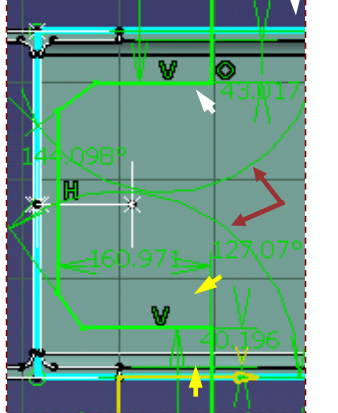

#### EXERCISE BOOK

*Student Notes:*

**S Y S T E M E S**

## **Do It Yourself (23/31) Associate the length of the 'snipes' of the sketch with the 'Snipe' parameter In Associate the constrain 'cutout top\bottom with the intersect parallel to the Flange1Inner-'with Df1 Associate the constrain 'cutout bottomwith the intersect parallel to the Flange2Inner-' with Df2** b **Apply the following formula (distance(`Construction Elements\Multi Output.4 (Intersect)\Intersect.7`,`Construction Elements\Multi Output.4 (Intersect)\Intersect.5`) /2+Df2) - (distance(`Construction Elements\Multi Output.4 (Intersect)\Intersect.10`,`Construction** film. **Elements\Multi Output.4 (Intersect)\Intersect.2`)/2 + Dw ) Chan** 助 **Use Step3-Elements\_of\_Construction.avi from downloaded files for details of above formula creation.**

#### EXERCISE BOOK

*Student Notes:*

## **Do It Yourself (24/31)**

- **Modify the constrain between the side of the Endcut and of the sketch to zero.**
	- **The farthest side of the Endcut should be inline with Plane.4**

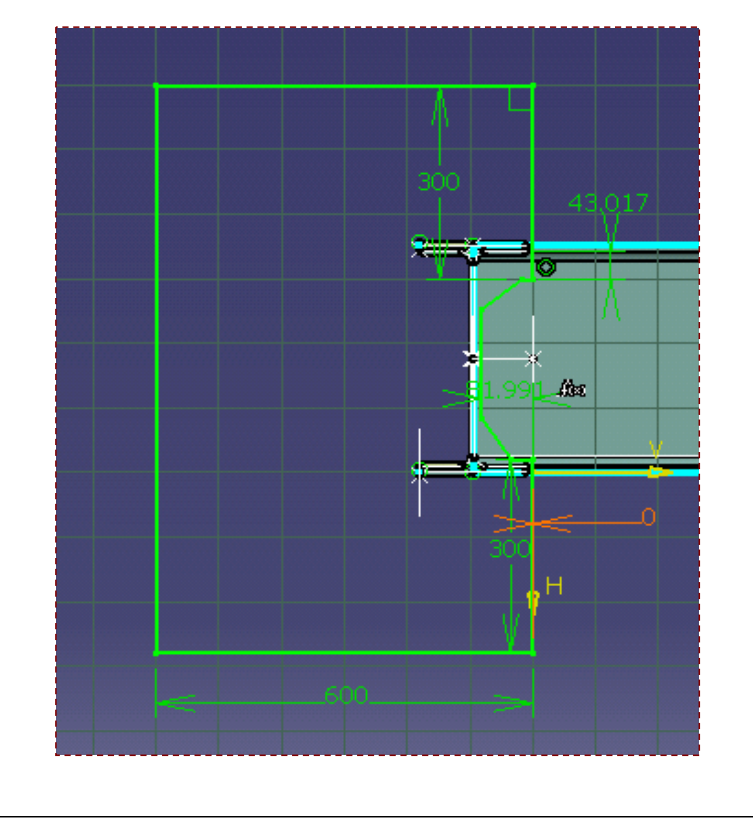

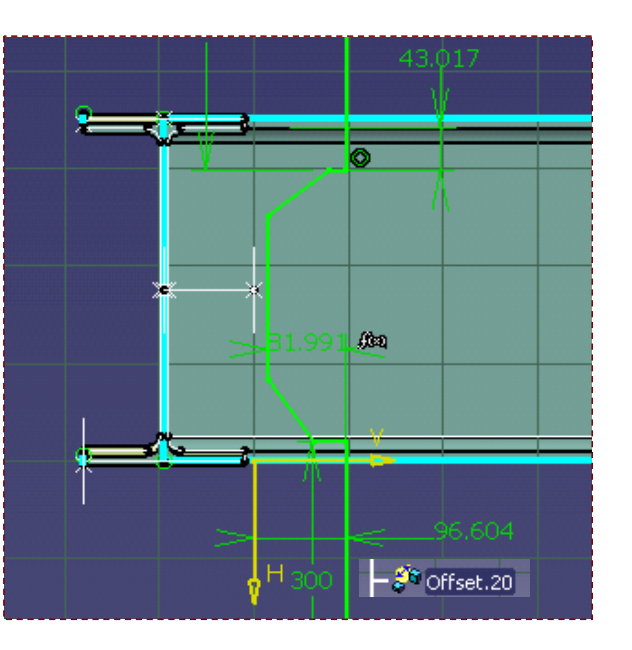

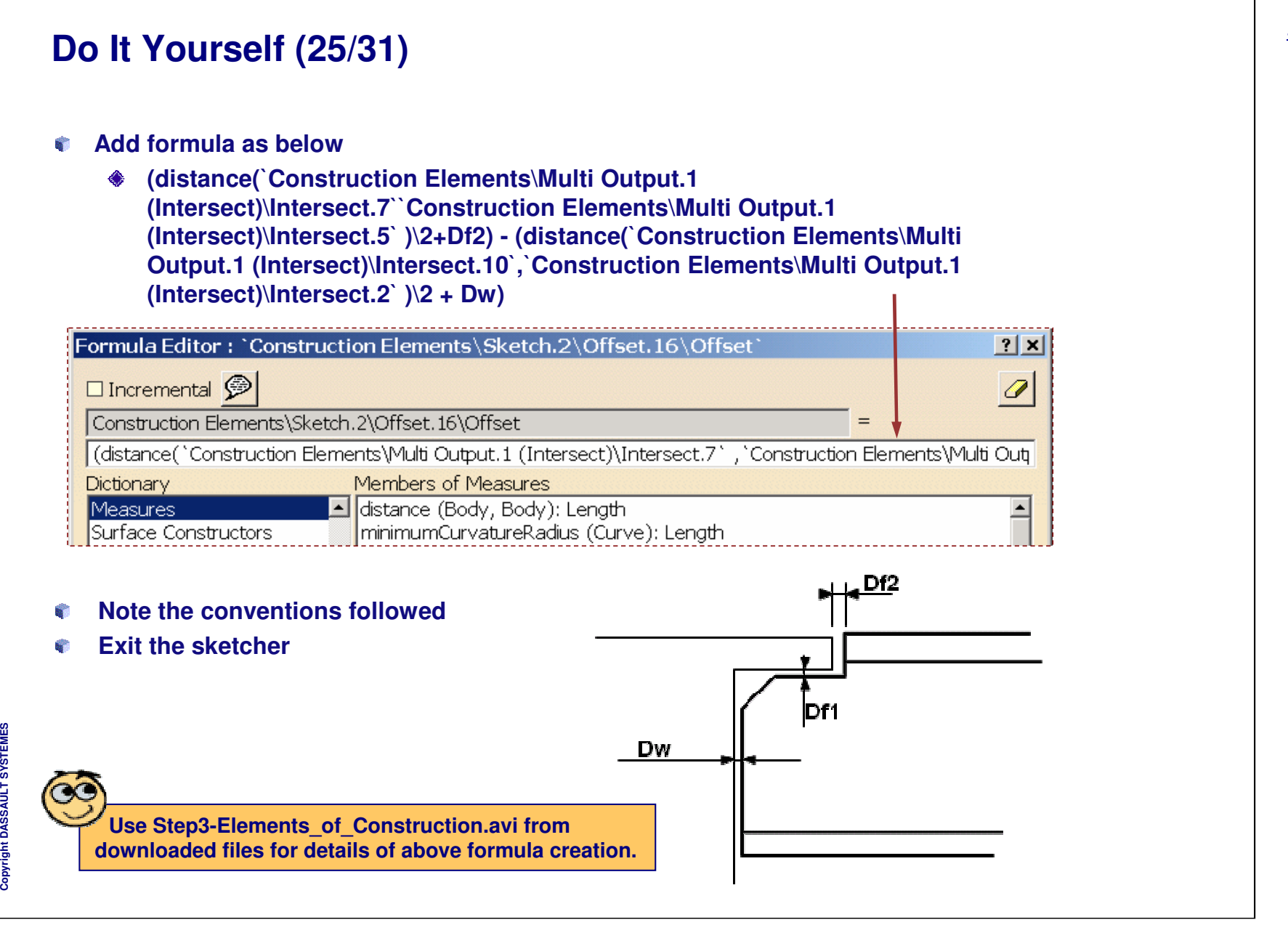

*Student Notes:*

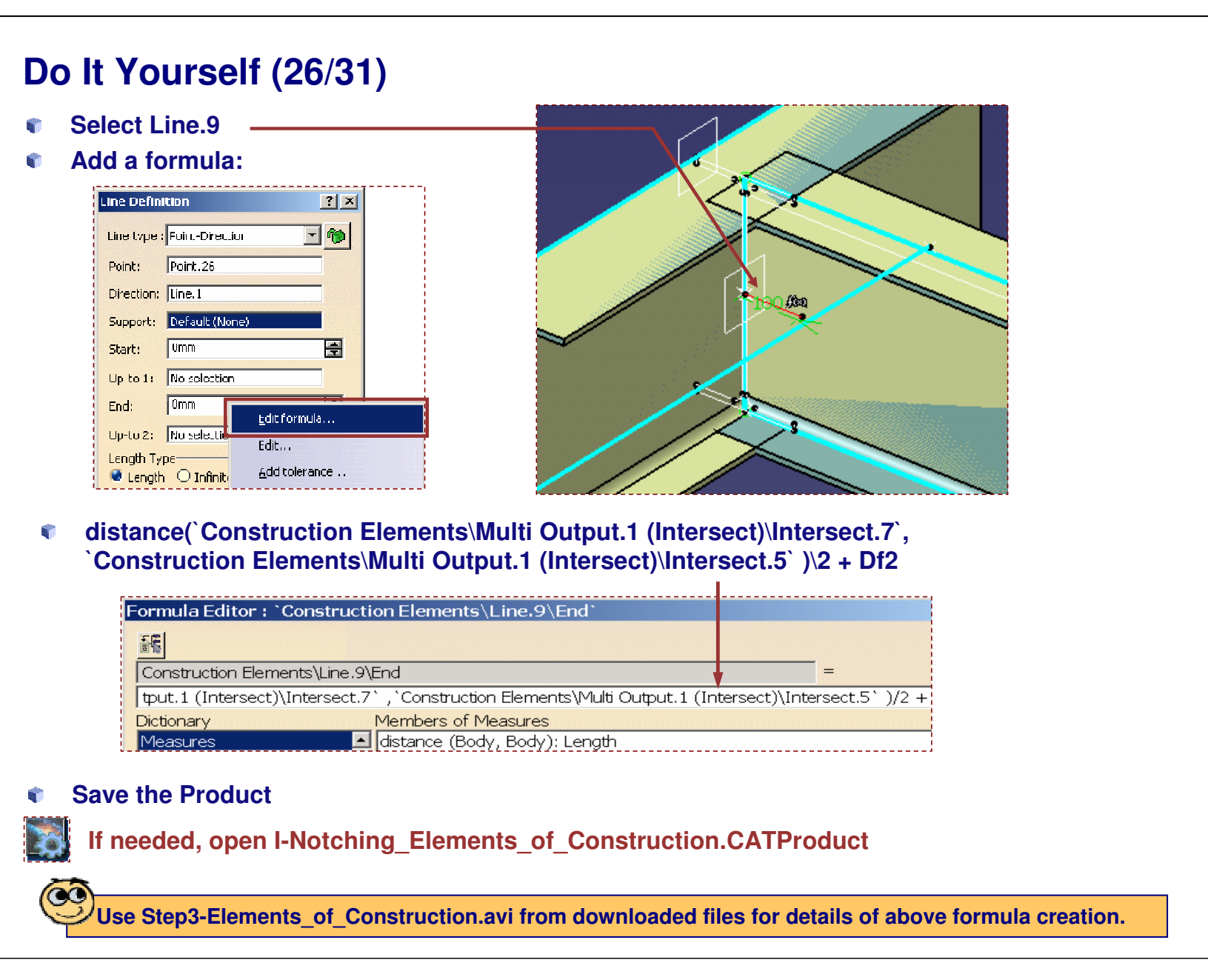

**S**

# **Do It Yourself (27/31)**

### **If needed refer Step3-Elements\_of\_Construction.avi from downloaded files.**

- e. **Ensure that the r-shape Part is activated in the Active Object**
- **Change workbench to Part Design**  $\circ$
- **Select the Slot command**
	- **Select the Sketch.2 for Profile and Line.6 for Center curve**
- **B Hide Inputs, External Refs and Construction Elements**

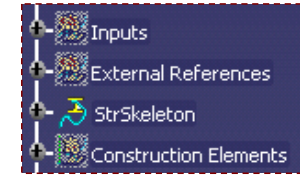

**Change Parameters to manipulate geometry**

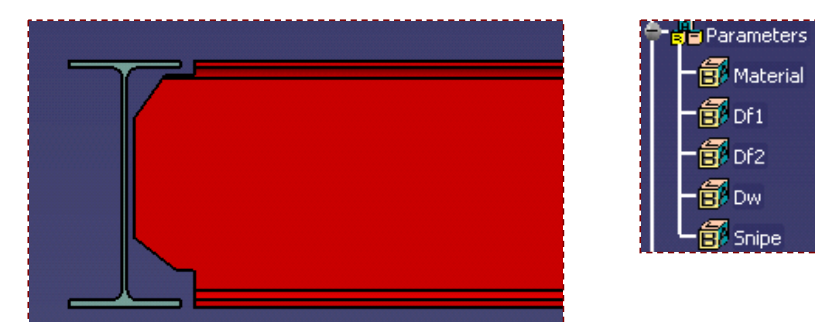

C **Save the product**

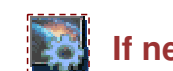

### **If needed, open I-Notching\_ Slot\_Creation.CATProduct**

Snine

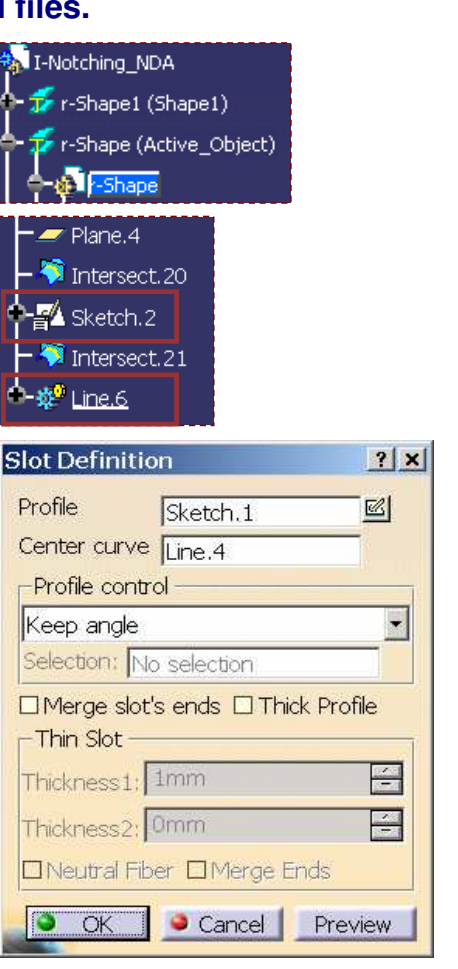

#### **Do It Yourself (28/31) If needed refer Step4-Slot\_Creation.avi from downloaded files.**I-Notching NDA **Ensure that the r-shape Part is activated in the Active Object**  $T$  r-Shape1 (Shape1) Man UserFeature... r-Shape (Active Object) **Select Insert <sup>&</sup>gt; Knowledge Templates >UserFeature…** e. Shape **Rename the Userfeature as necessary** a. **Select**  $\leftarrow$   $\leftarrow$  Slot.1 Construction Elements **O-Se Parameter A- 2 E** Relations  $|?|x|$ **Userfeature Definition** Definition | Inputs | Parameters | Documents | Icon | Outputs | Type | Name: | I-Notching Selected components Inputs of components 寧 I-Notching Shape1\_Face\_Flange1Toe+ $\overline{\overline{1}}$  $\mathcal{C}$  Slot.1 pe1\_Face\_MoldedFlange1 Construction Elements nape1\_Face\_Flange1Toe--- 摩 I-Notching 3:ape1\_Face\_Flange1Inner-<sup>/</sup> -Parameters Face\_WebFlange1Root--Relations O OK Cancel

#### EXERCISE BOOK

### *Structure Design Administration*

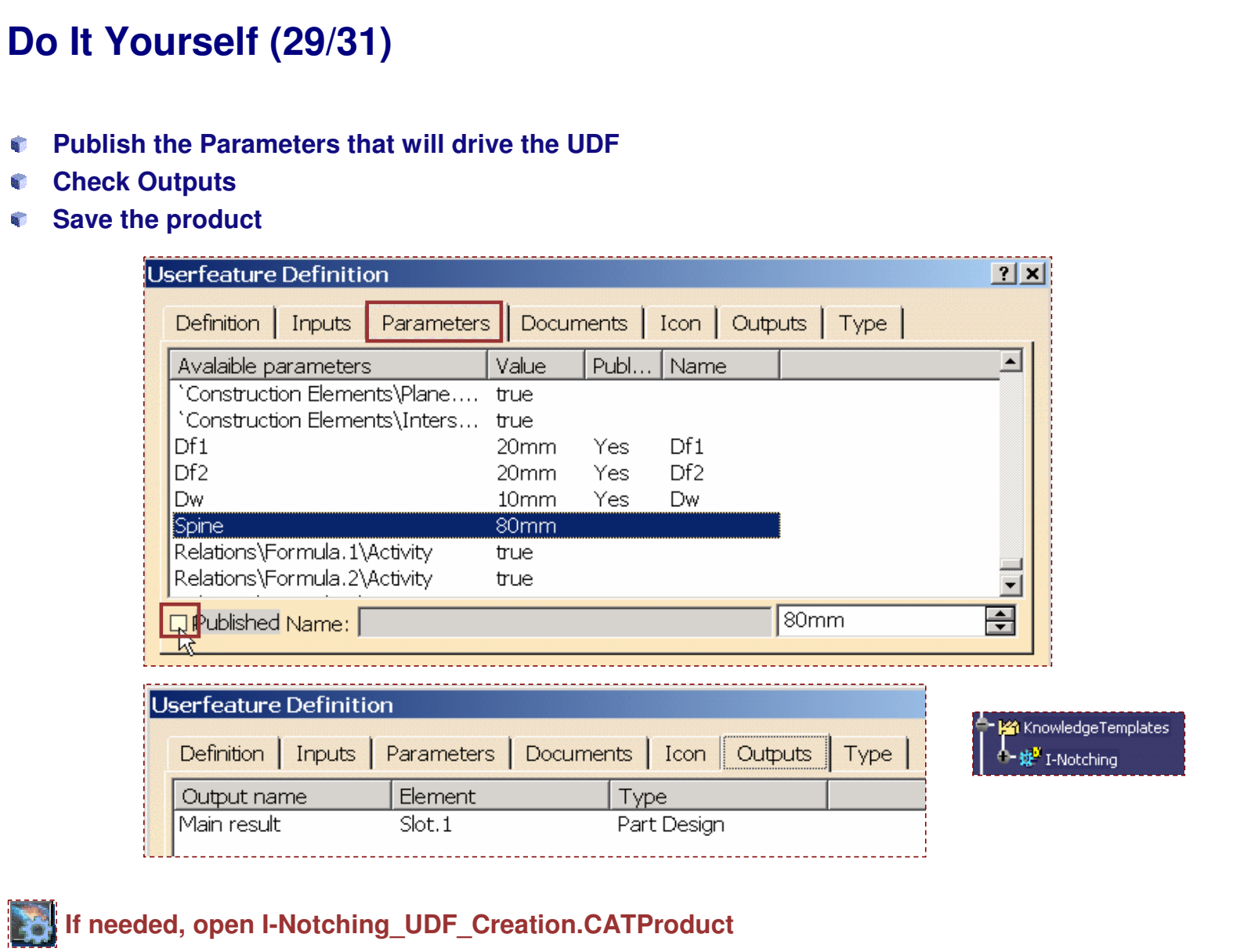

*Student Notes:*

Copyright D **A S S A** ₹ **L T S Y S T E M E S** Ø.

## *Structure Design Administration*

**Do It Yourself (30/31) If needed refer Step5-UDF\_Creation.avi and Step6-UDF\_Instantiation.avi from downloaded files.Open StructureDetailingFeatures.catalog available in** a, StructureDetailingFeatures.catalog • DetailingFeatures **…\intel \_ a\startup\EquipmentAndSystems\Structure\DetailingFeat Endcuts** Tee **ures**图 Snipe  $\begin{picture}(20,20) \put(0,0){\line(1,0){10}} \put(15,0){\line(1,0){10}} \put(15,0){\line(1,0){10}} \put(15,0){\line(1,0){10}} \put(15,0){\line(1,0){10}} \put(15,0){\line(1,0){10}} \put(15,0){\line(1,0){10}} \put(15,0){\line(1,0){10}} \put(15,0){\line(1,0){10}} \put(15,0){\line(1,0){10}} \put(15,0){\line(1,0){10}} \put(15,0){\line(1$ **The working model must also be open in same session** 图 Trim **Activate the family to house the EndCut** a, **Select the add components icon** Q, Select external feature **Click**ia Soine **Select The I-Notching UDF in the working CATPart K** Knowledge Templates **Check the Path in the Catalog** -Notching Reference Keywords **Preview** Generative Data Object Name Name Type a, **Click OK and Save the Catalog** Q. **Close the opened documents Open <sup>a</sup> new session, Test for integrity Change Necessary Parameters for expected results**

EXERCISE BOOK

*Student Notes:*

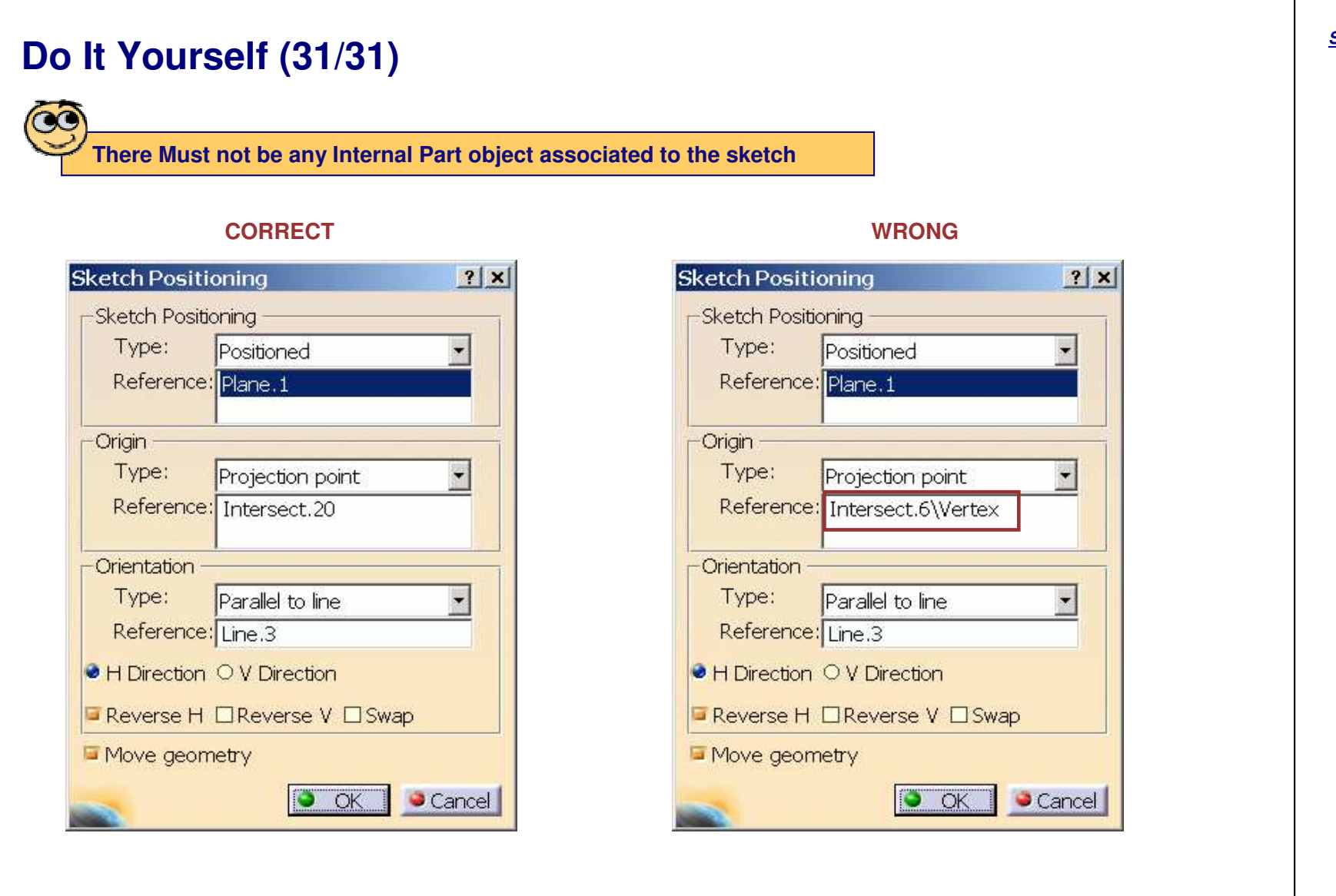

*Student Notes:*

*Master Exercise: Administrating SR1*

*Step 7: Creating <sup>a</sup> Slot*

*180 min*

**In this step you will create :**

- e. **Define the Slot Context**
- R. **Create Slot Inputs**
- e. **Create Slot Construction Elements**
- **Create Slot Geometry** e.
- Ġ. **Create Slot User Define Feature (UDF)**
- **Test your UDF**

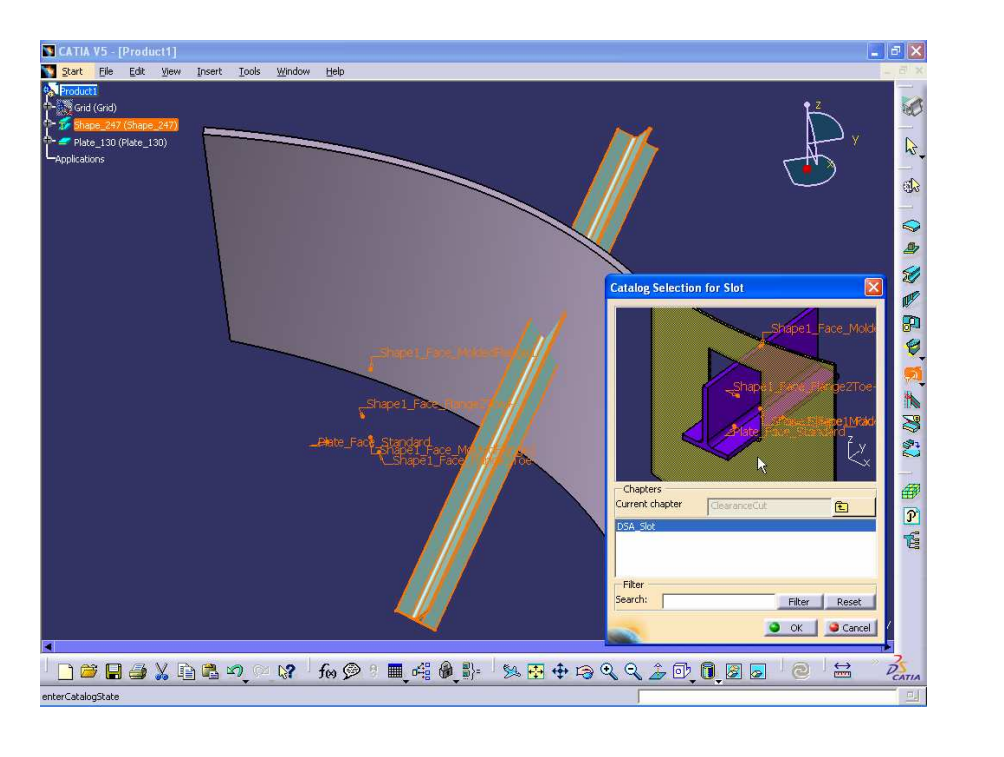

**Co p y r i gh t D A S S A** ₹ **L T S Y S T E M**

**E S**

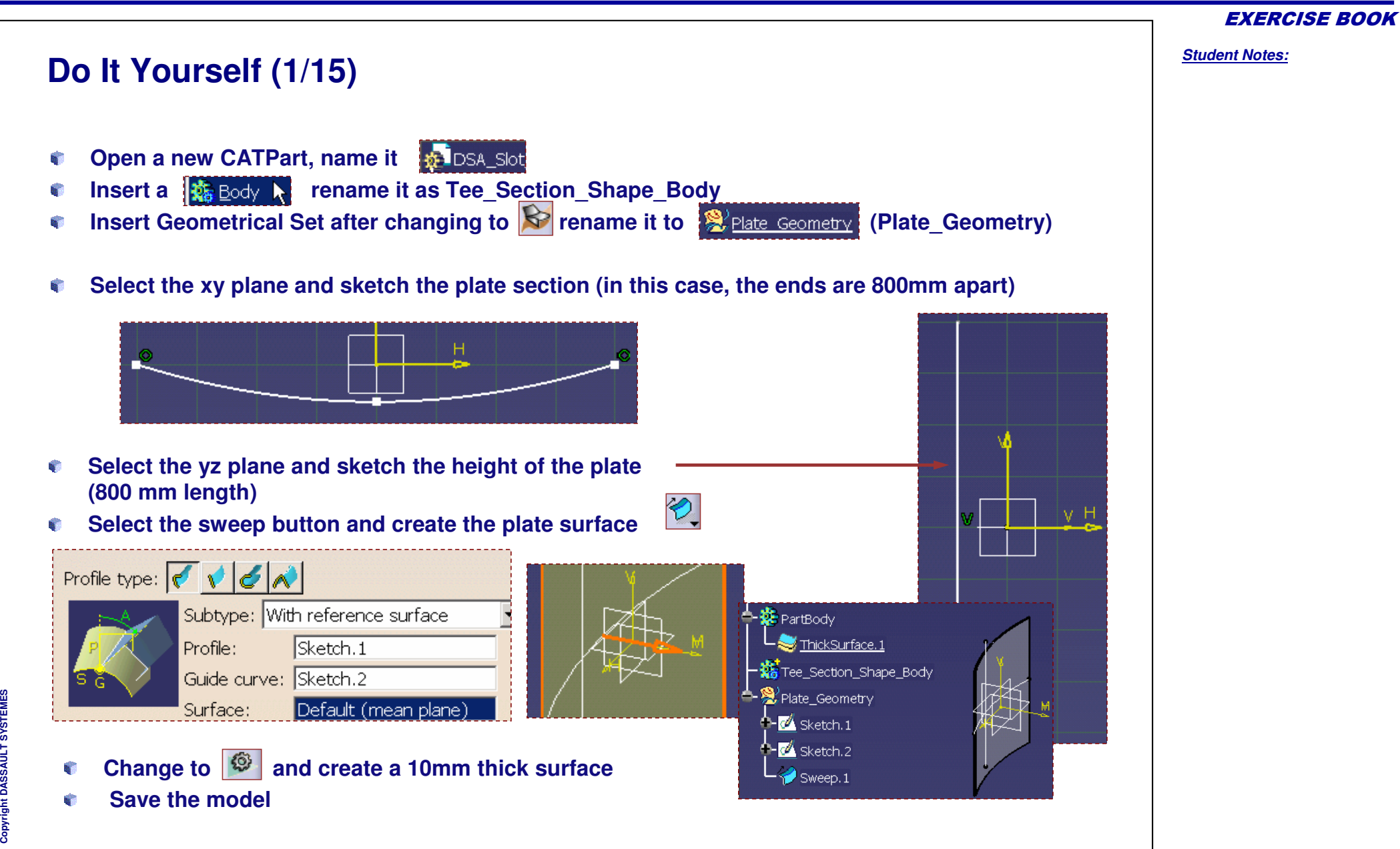

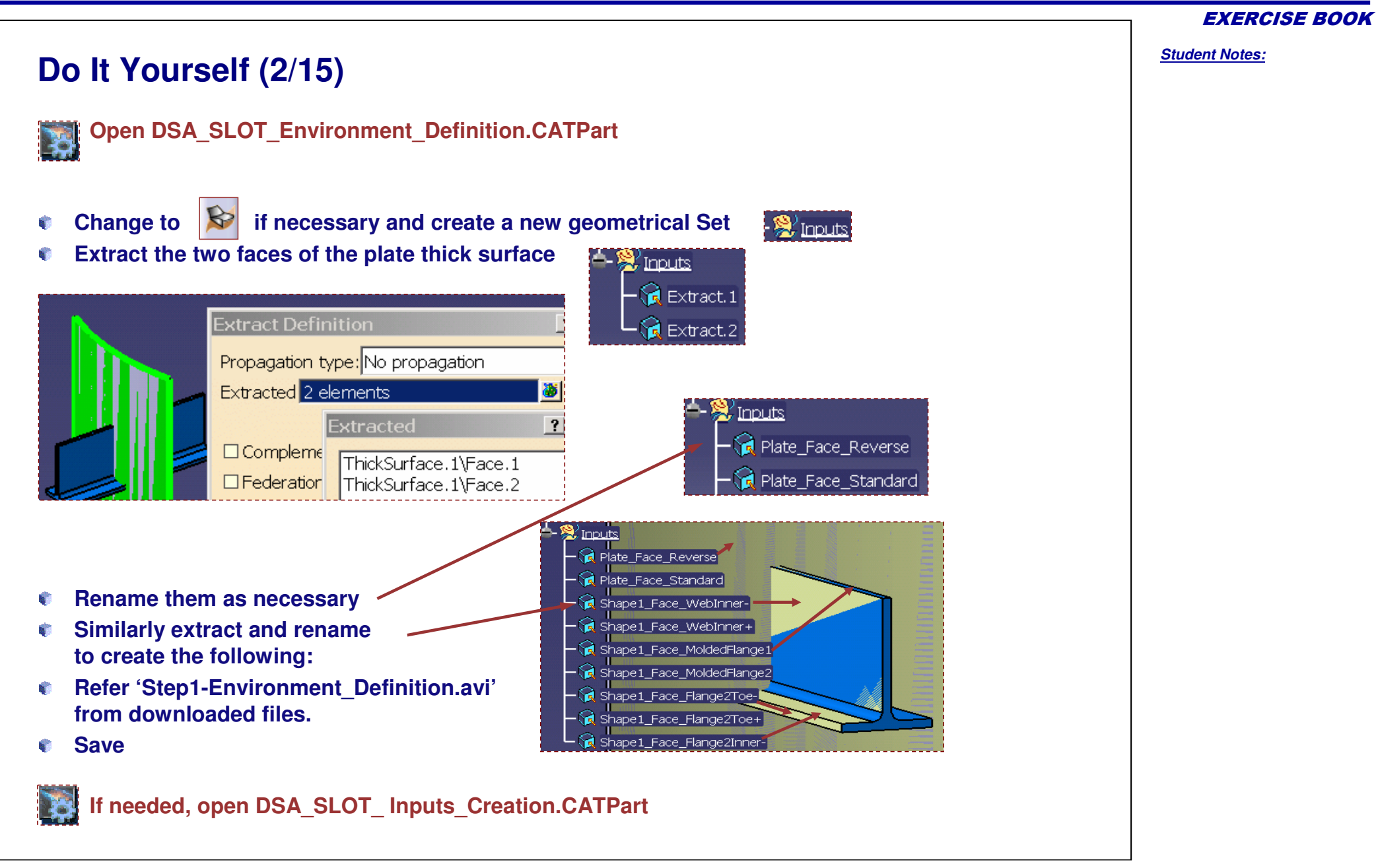

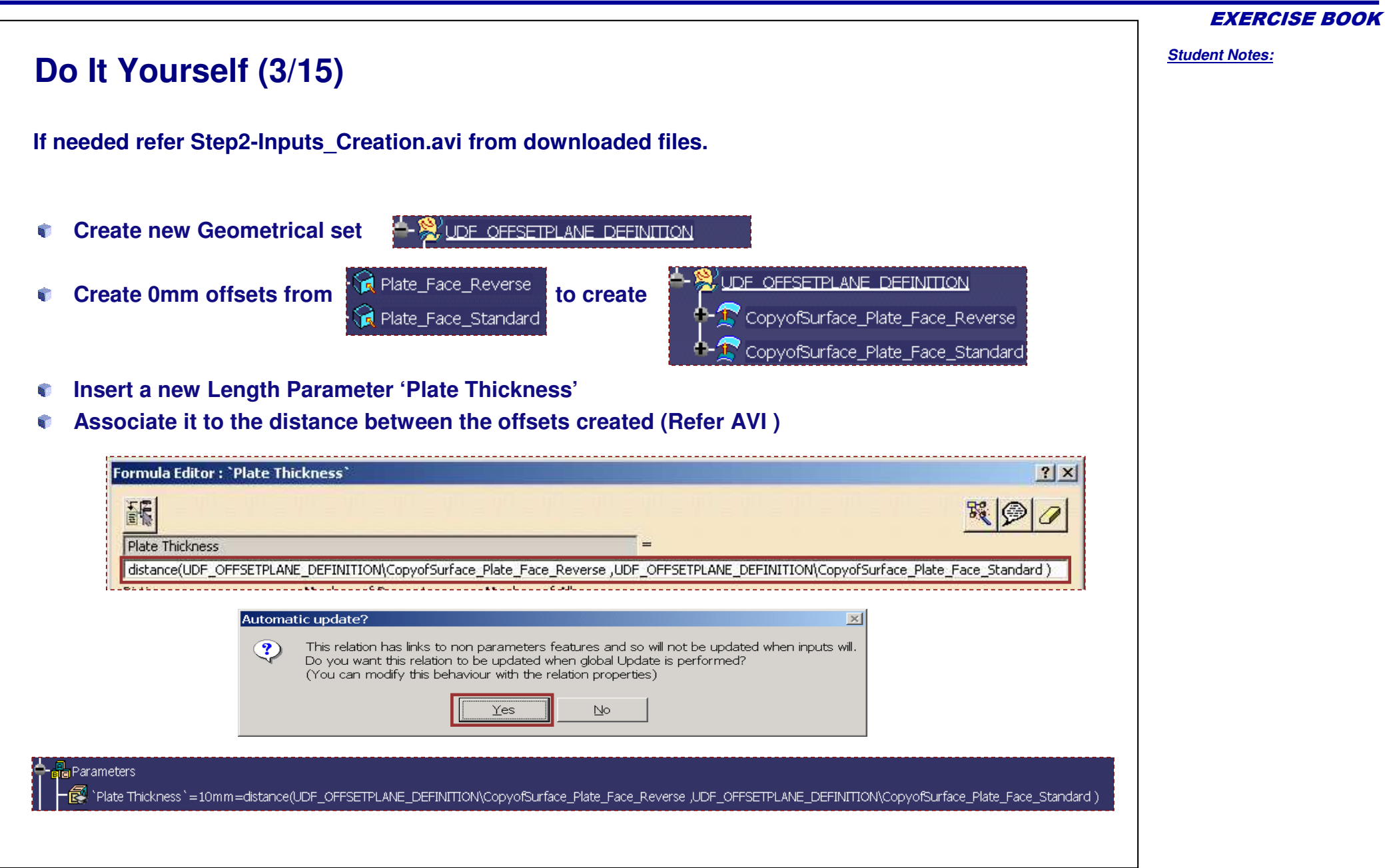

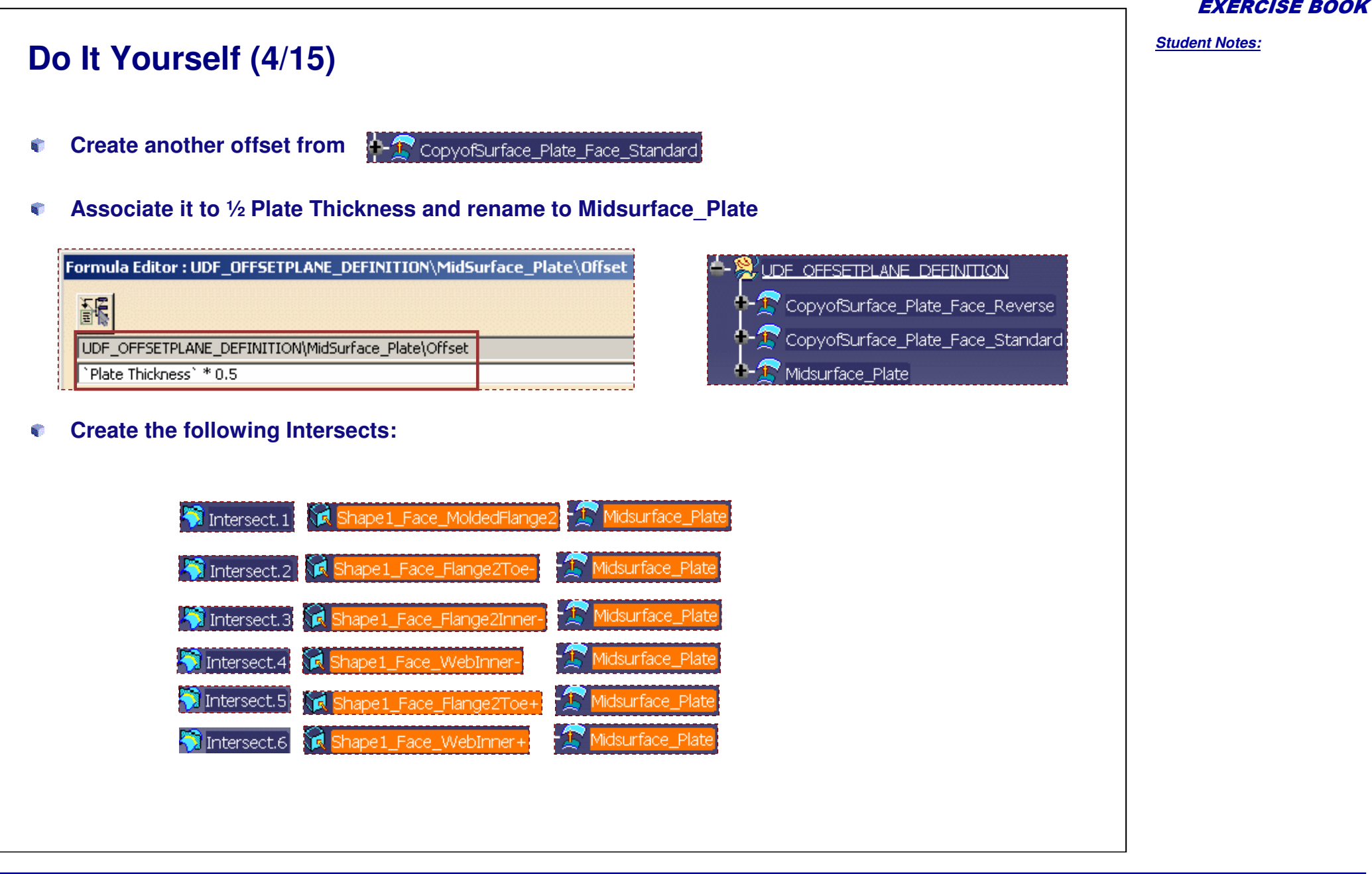

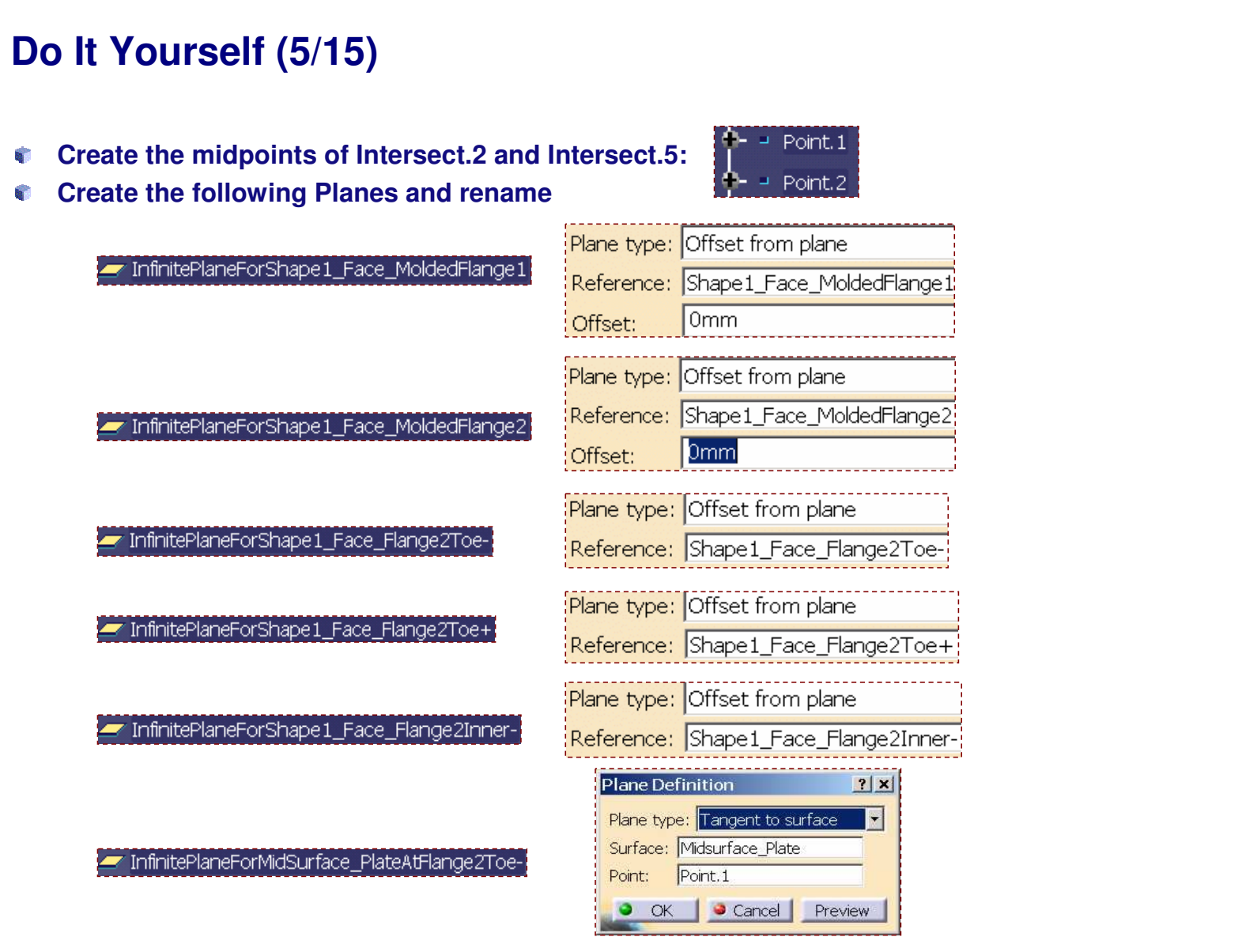

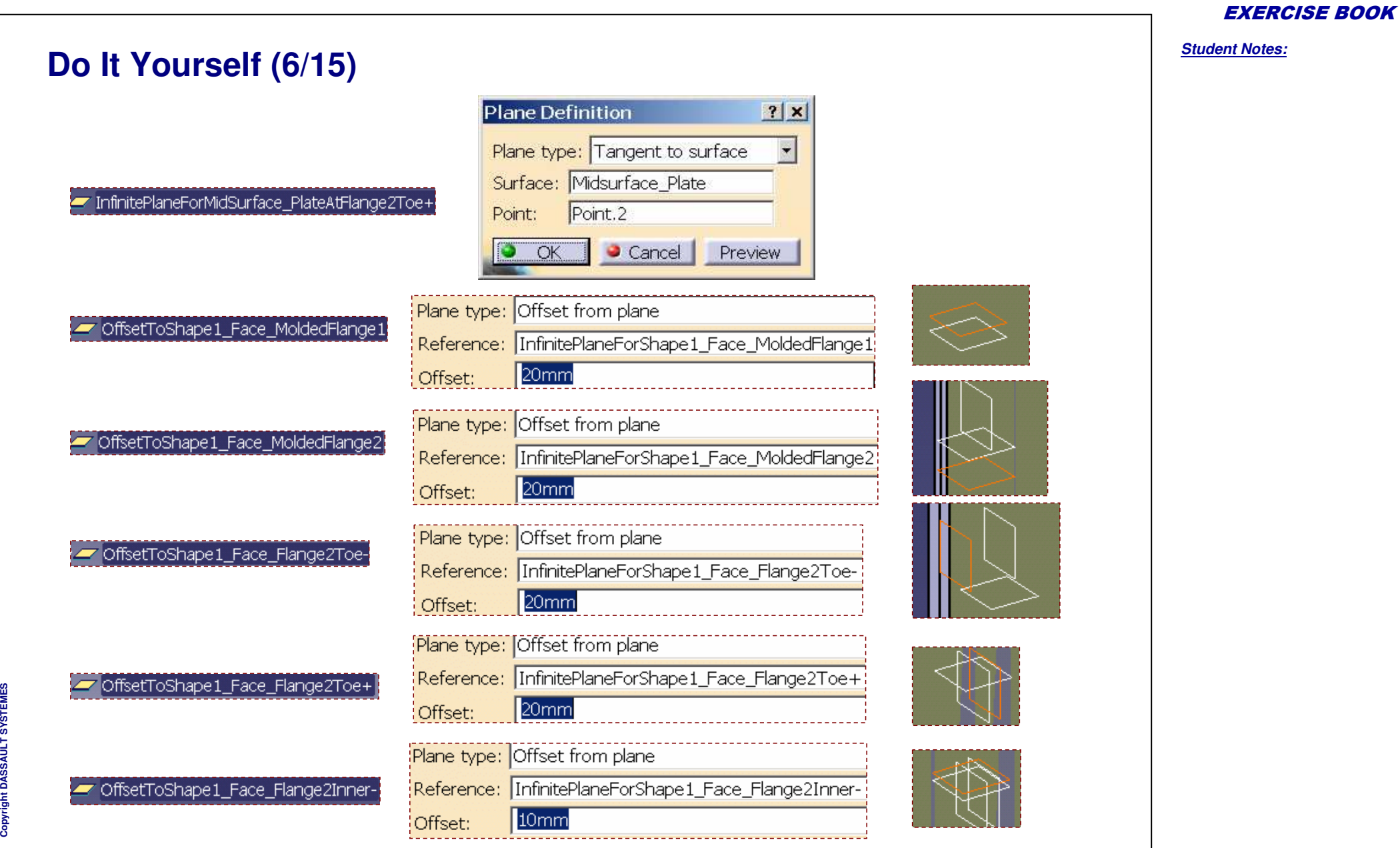

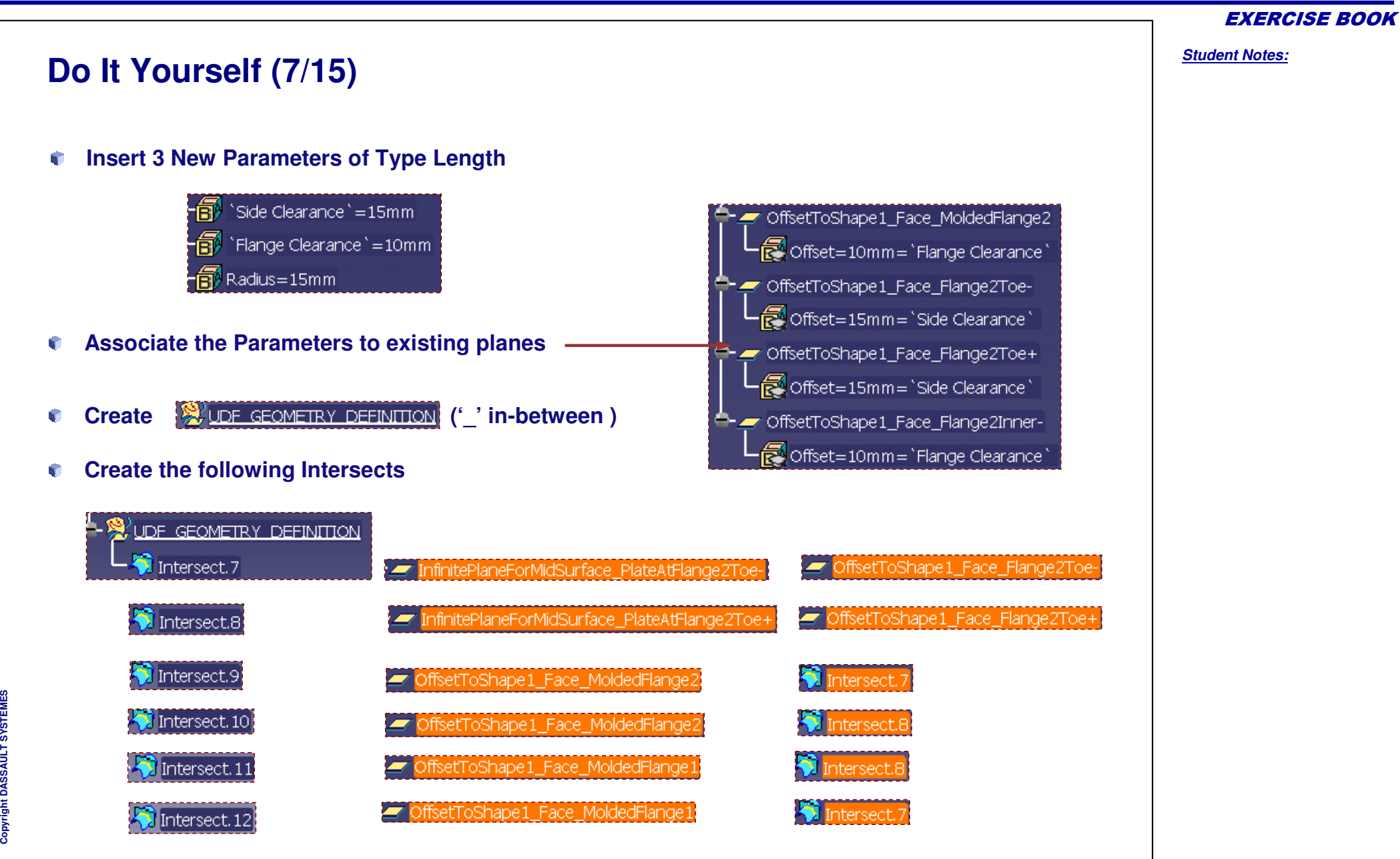
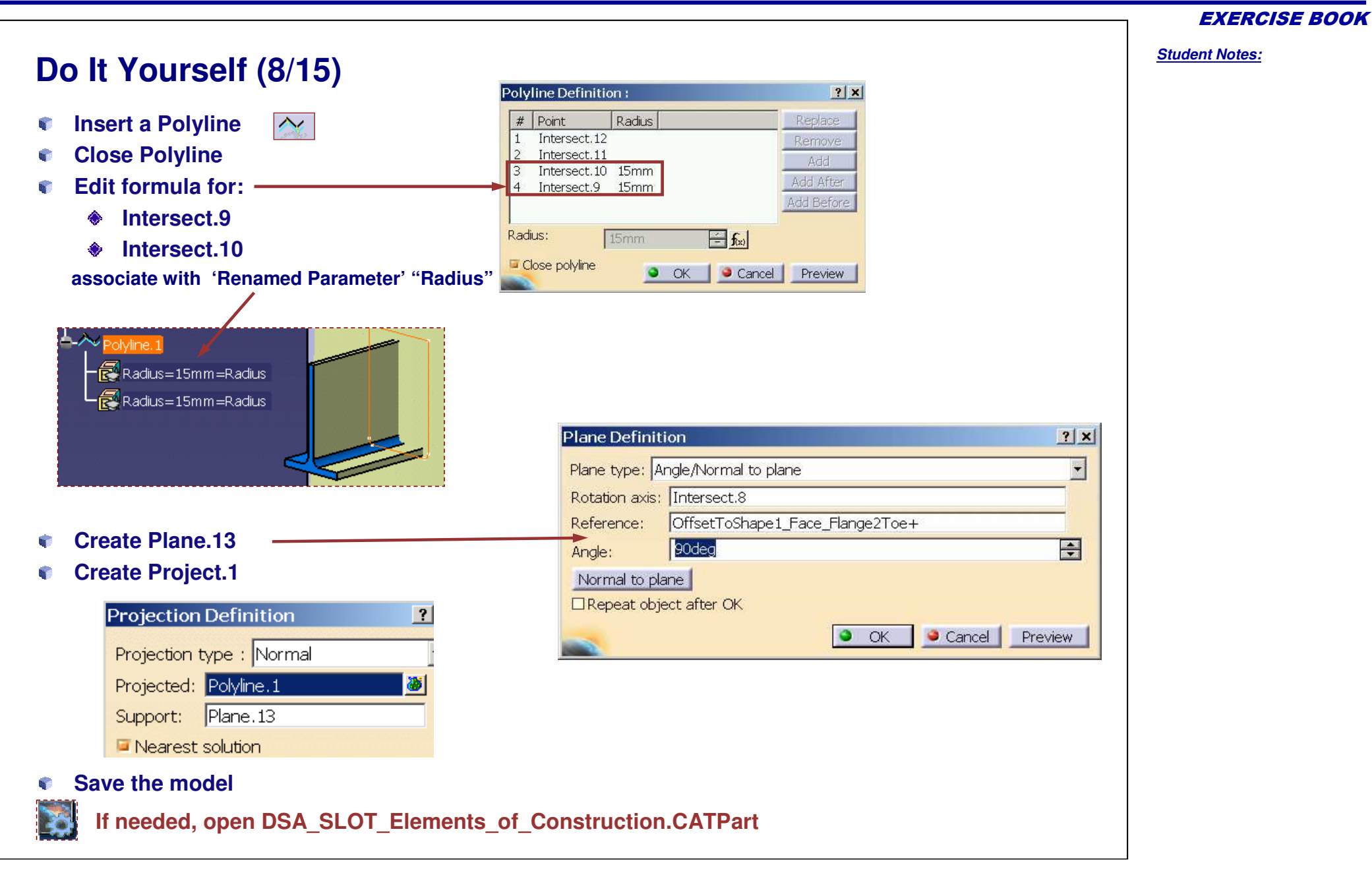

**Cop y r i gh t D A S S A** ₹ **L T S Y S T E M E S**

EXERCISE BOOK *Student Notes:* **Do It Yourself (9/15) If needed refer Step3-Elements\_of\_Construction\_1.avi from downloaded files.** Plate Geometry Inputs **Hide**92 UDF GEOMETRY DEFINITION **and all except under Change to if necessary** 回 **Select Create Pocket as follows Pocket Definition** Second Limit **First Limit** Type: Up to next Type: Up to next ٠  $\rightarrow \frac{1}{2}$  PartBody No selection Limit: No selection Limit: ThickSurface.1 Offset: 0mm 0<sub>mm</sub> ← Offset: **D** Pocket.1 Profile/Surface Direction Project.1 Selection: Project.1 Normal to profile Reference: No selection  $\Box$  Thick -Thin Pocket Reverse Side n **Save the model If needed, open DSA\_SLOT\_ Slot\_Creation.CATPart**

Copyright D **A S S A** ₹ **L T S Y S T E M E S**

# **Do It Yourself (11/15)**

a, **Click on the elements under 'Inputs of Contents' to switch them to 'Selected components'.**

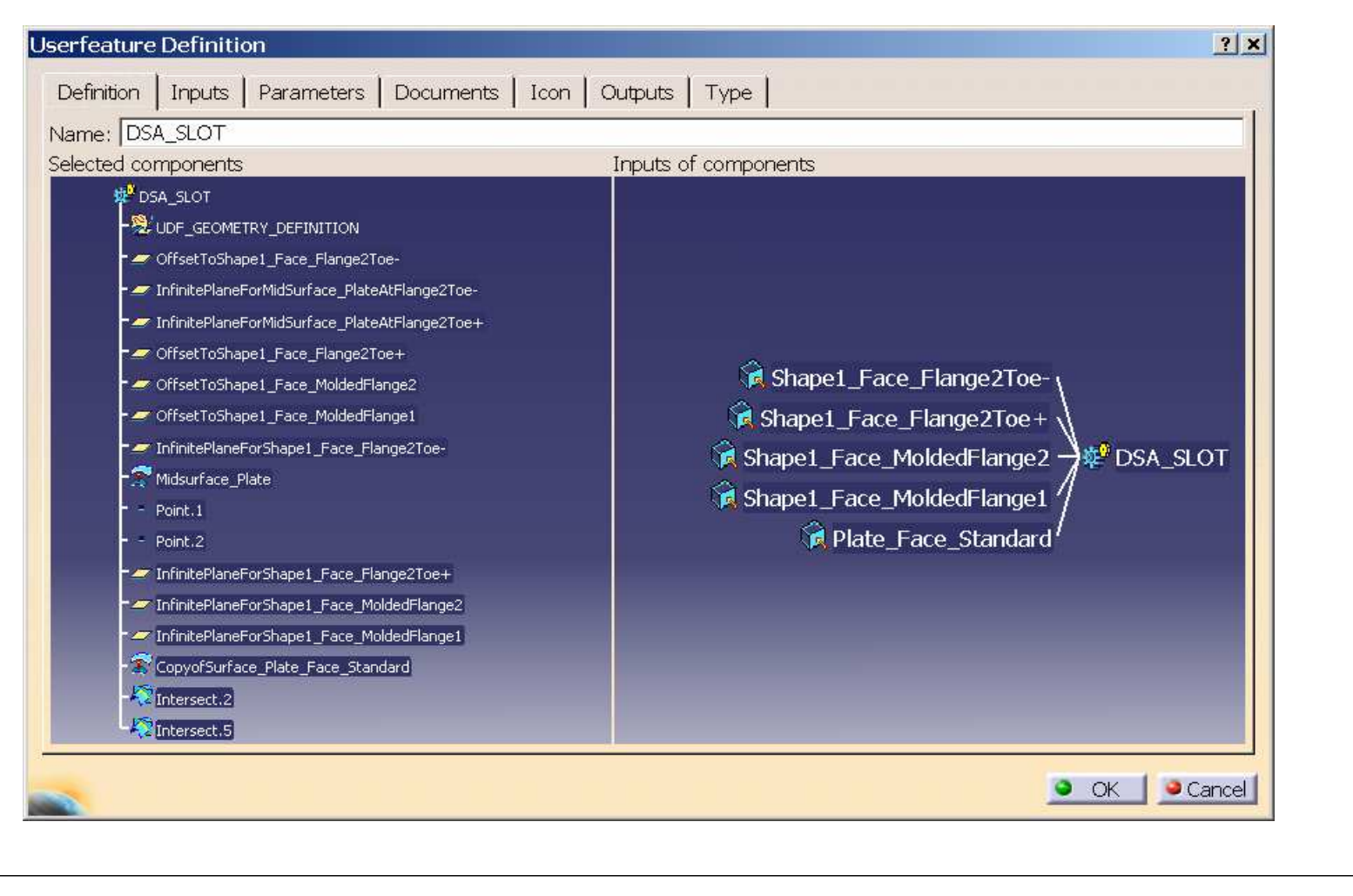

EXERCISE BOOK

### *Student Notes:* **Do It Yourself (12/15)** Side Clearance' = 15mm Fig. Flange Clearance`=10mm **SC Next select each of** 图 Radius=15mm PDSA SLOT NDA e. **The Internal Components section should** OffsetToShape1 Face Flange2Toe**include**InfinitePlaneForMidSurface\_PlateAtFlange2Toe-- InfinitePlaneForMidSurface\_PlateAtFlange2Toe+ OffsetToShape1\_Face\_Flange2Toe+  $\mathbf{a}$ **Publish the following in tab** - OffsetToShape1\_Face\_MoldedFlange2 OffsetToShape1\_Face\_MoldedFlange1 - InfinitePlaneForShape1 Face Flange2Toe-Avalaible parameters Value Publ. Name  $-\widehat{\mathbb{C}}$  Midsurface Plate Radius  $Yes$ Radius  $15mm$  $\pm$  Point,  $1$ 'Flange Clearance'  $10mm$ Yes. 'Flange Clearance'  $-$  Point.2 'Side Clearance 15mm Yes 'Side Clearance' InfinitePlaneForShape1 Face Flange2Toe+ InfinitePlaneForShape1\_Face\_MoldedFlange2 **Save the model.** InfinitePlaneForShape1\_Face\_MoldedFlange1 **T** CopyofSurface\_Plate\_Face\_Standard Intersect.1 Intersect.2 Fox: `DSA\_Slot\_NDA\KnowledgeTemplates\DSA\_SLOT\_ND -f⊛Formula.1 f@Formula.2 -**1** `DSA\_Slot\_NDA\KnowledgeTemplates\DSA\_SLOT\_ND f(e) Formula.3 DSA Slot NDA\KnowledgeTemplates\DSA SLOT NDA  $f(x)$  Formula.4 fei Formula.5 **If needed, open DSA\_SLOT\_ UDF\_Creation.CATPart**

**Cop y r i gh t D A S S A** ₹ **L T S Y S T E M E S** EXERCISE BOOK

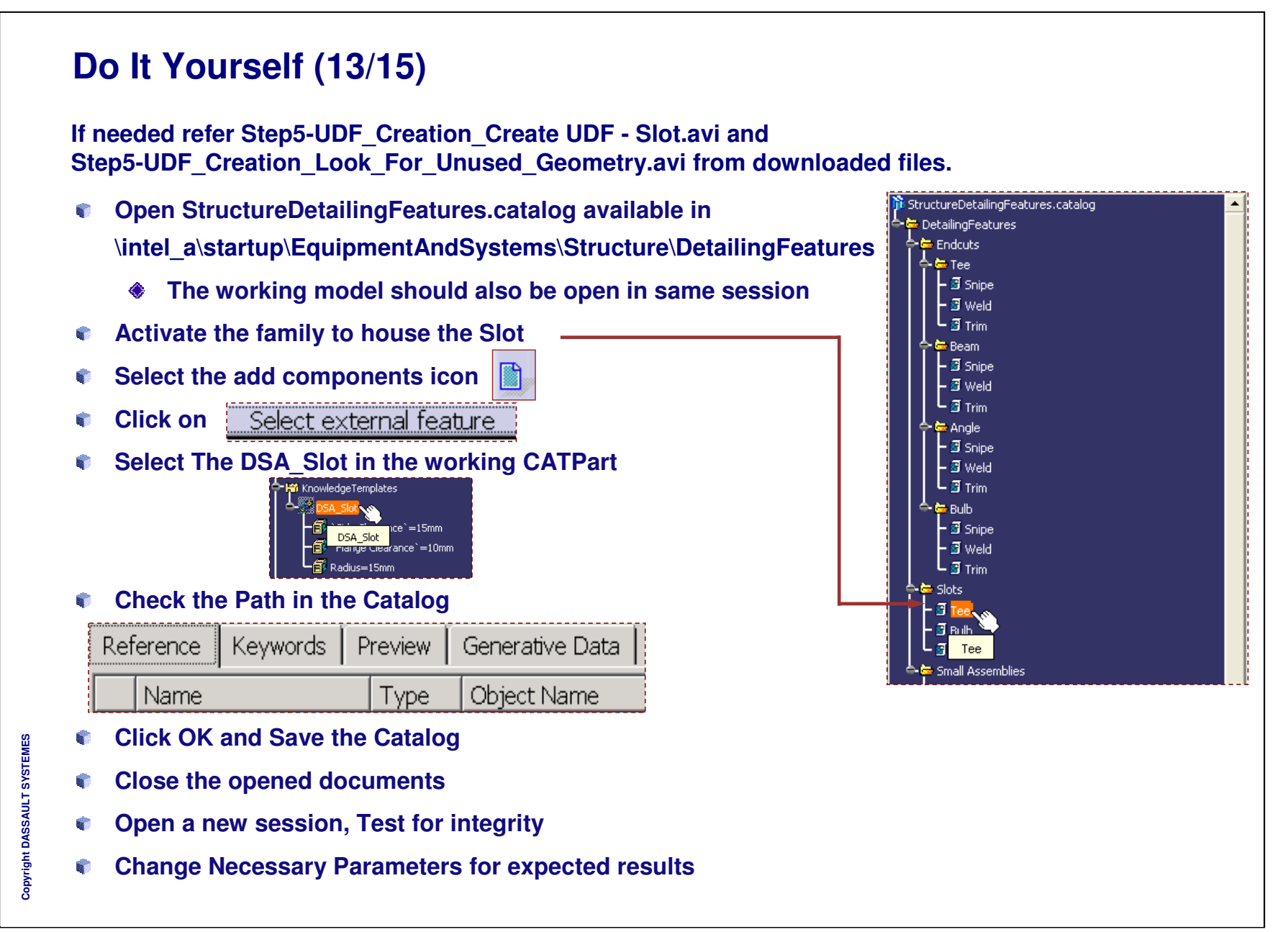

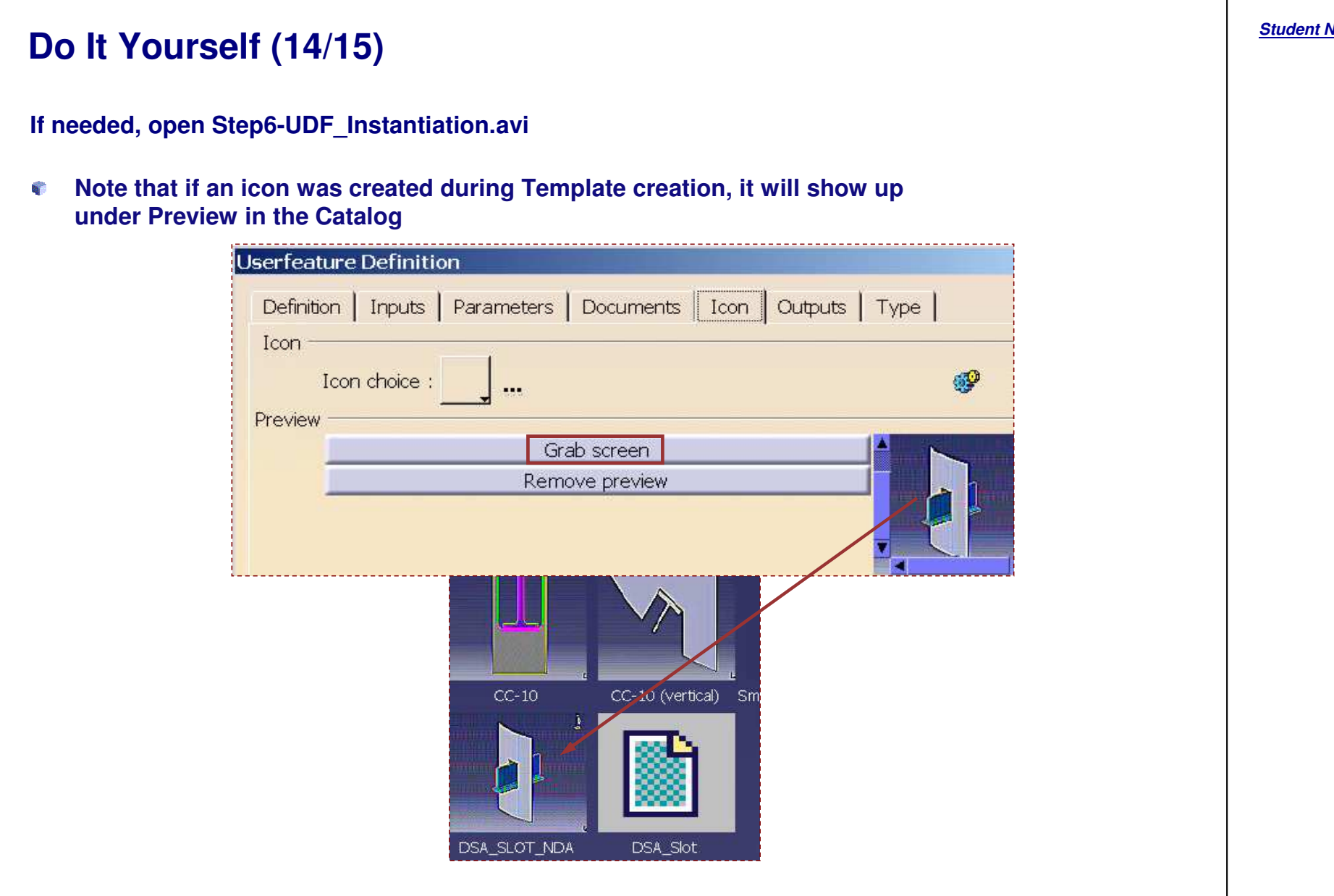

*Notes:*

 $\overline{\phantom{0}}$ 

# **Do It Yourself (15/15)**

**The slot should be ready to instantiate on straight \ curved plates**

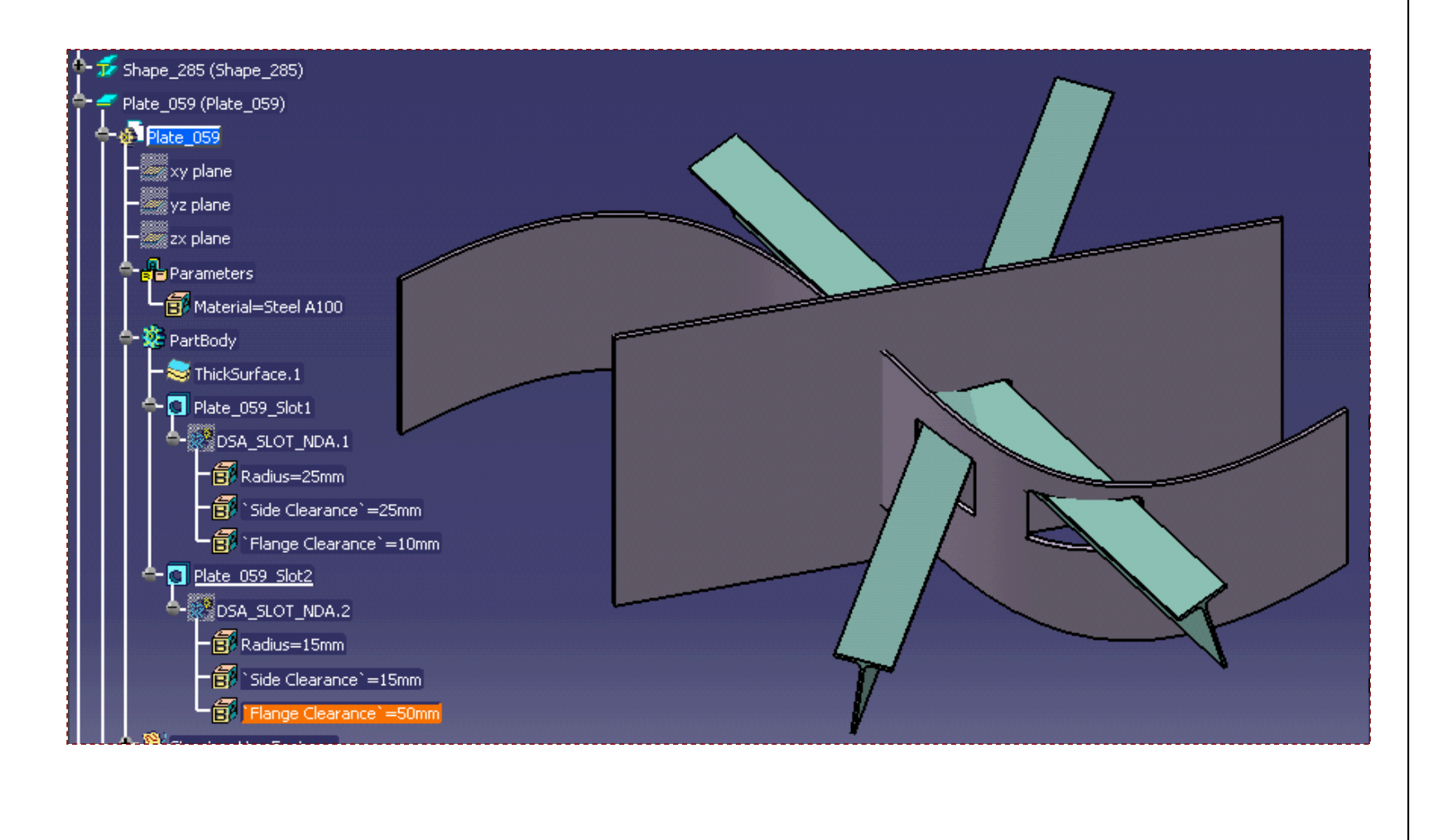

EXERCISE BOOK

# *Master Exercise: Administrating SR1*

*Step 8: Creating <sup>a</sup> Small Assembly (T-Chock)*

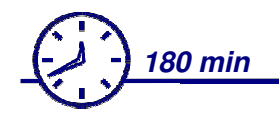

**In this step you will create :**

- **Define the Assembly Context** b,
- R. **Create T-Chock Inputs**
- **Create T-Chock Construction Elements**
- b. **Create T-Chock Geometry**
- **Create T-Chock Document Template**
- **Test your Assembly**

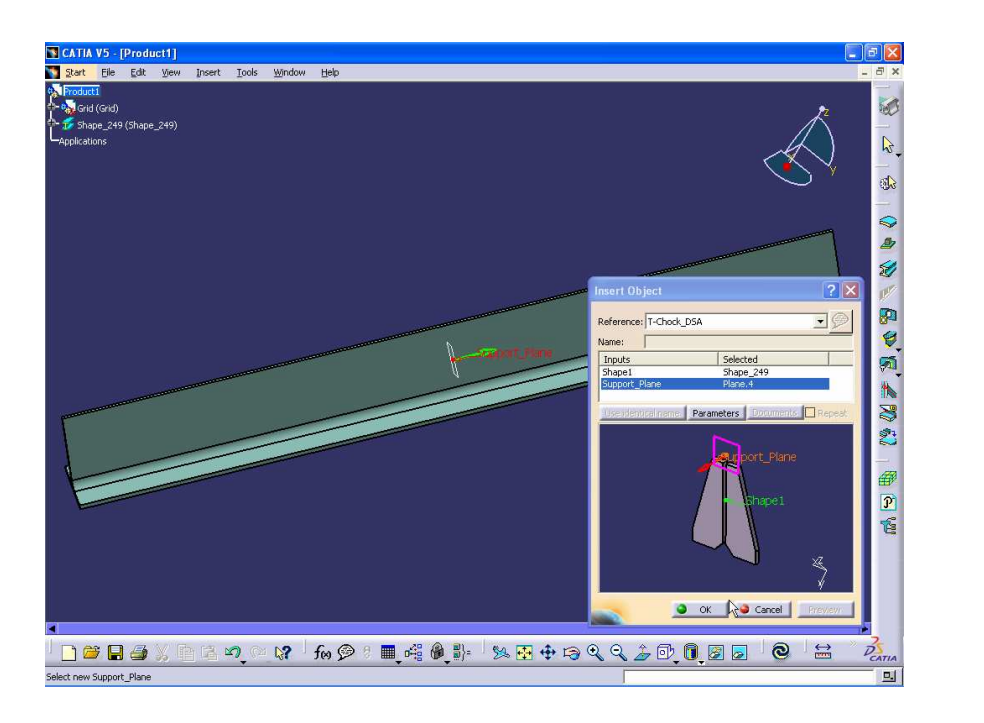

EXERCISE BOOK

### *Structure Design Administration*

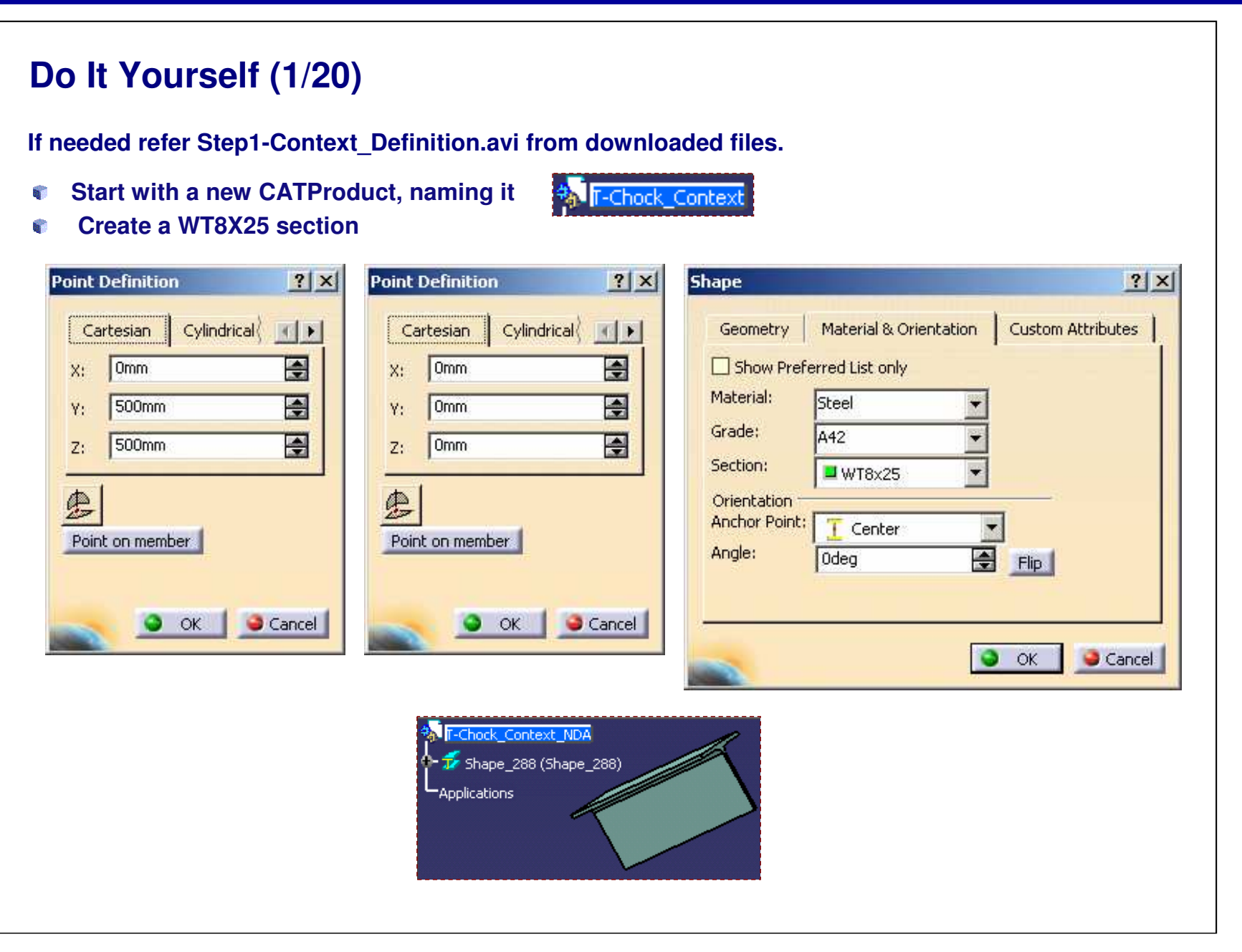

*Student Notes:*

Copyright D **A S S A** ₹ **L T S Y S T E M E S**

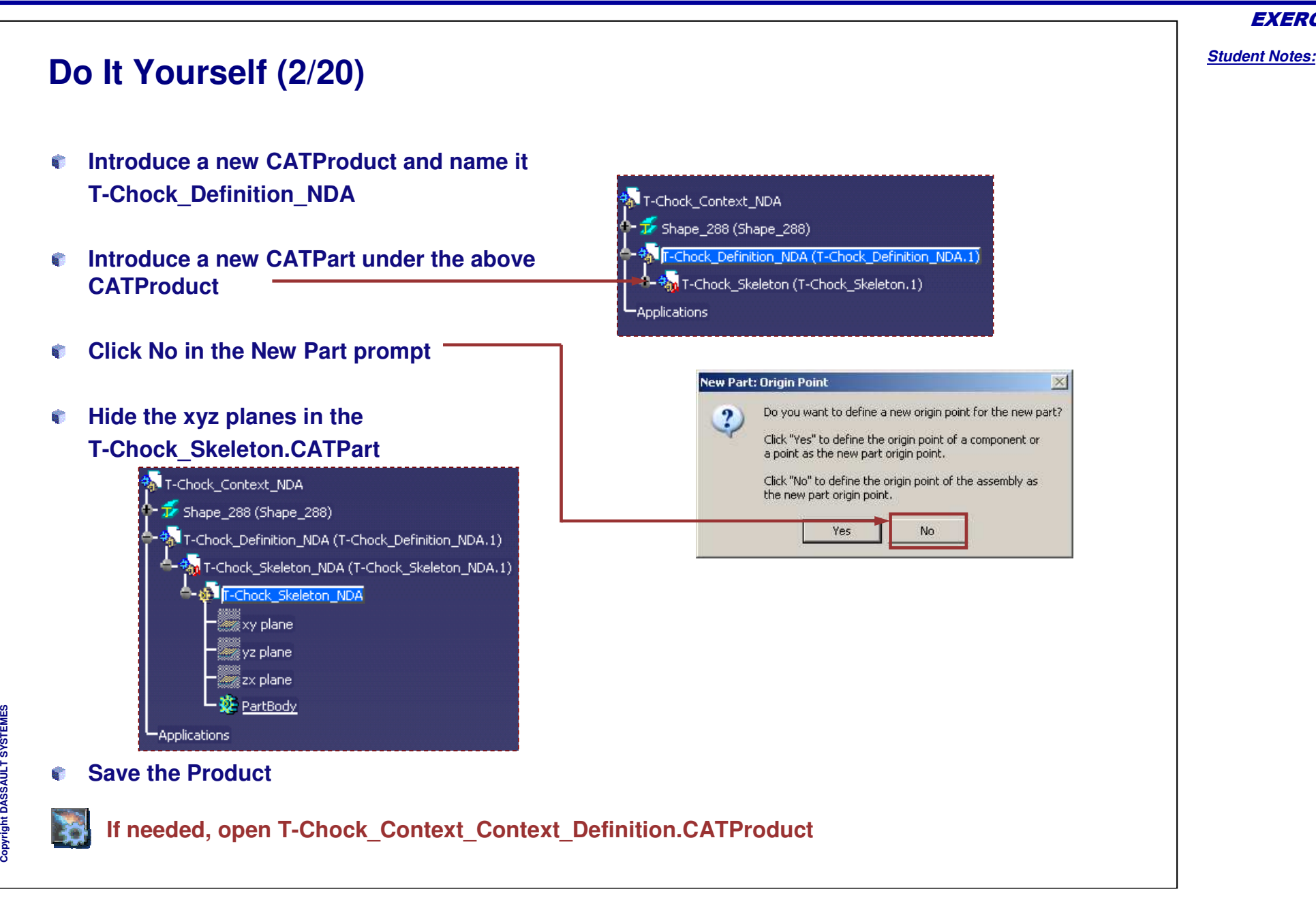

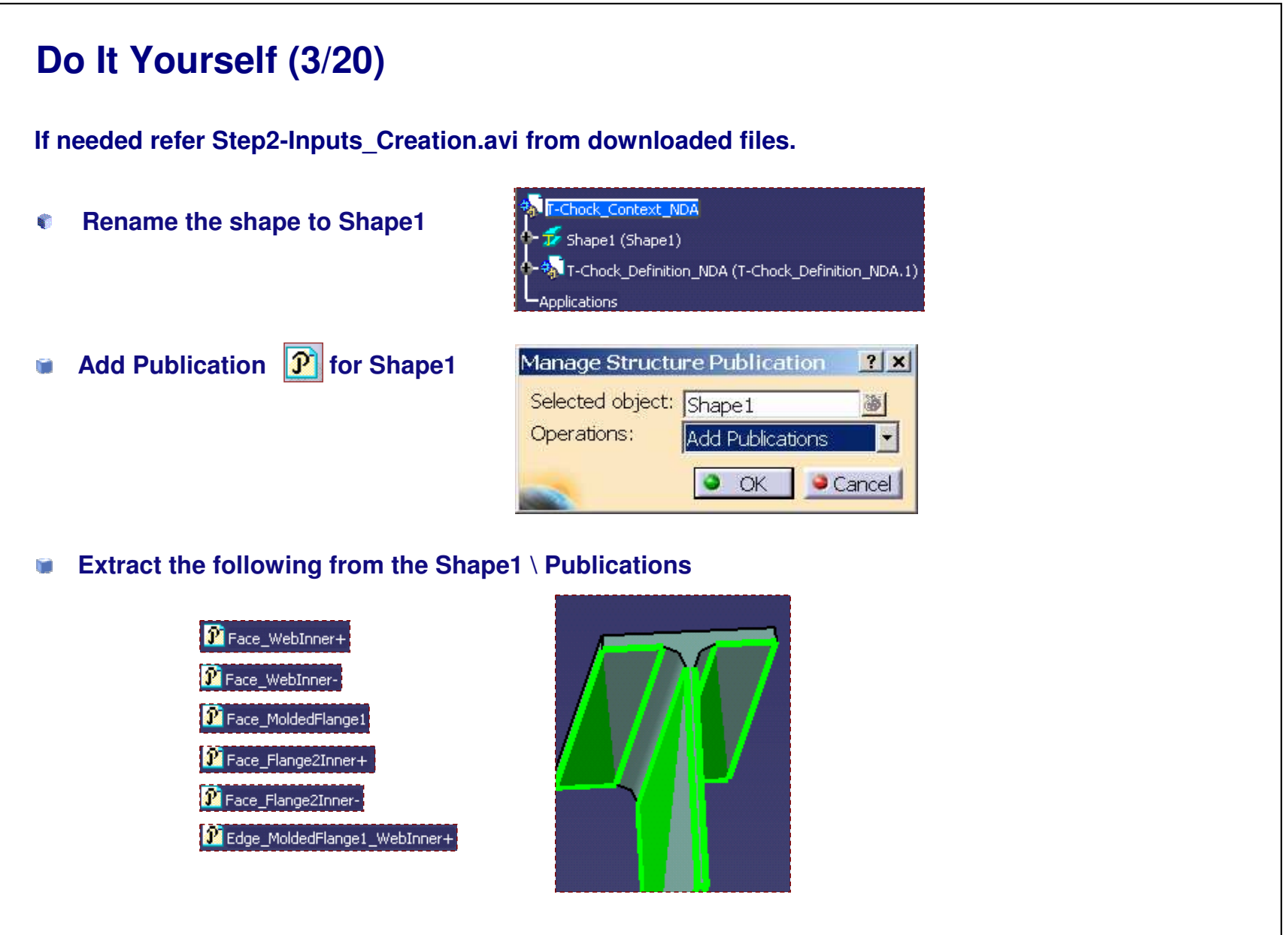

### **Do It Yourself (4/20) Create <sup>a</sup> Plane.1 using the options shown** - Str-Chock Skeleton NDA **ANGELA** xy plane essi vz plane essa kalendari alguma.<br>Essai axelane -藜 PartBody Surface.1(..!..!Shape1!Face\_WebInner+) Surface.2(..!..!Shape1!Face\_WebInner-) Surface.3(..!..!Shape1!Face\_MoldedFlange1) Surface.4(..!..!Shape1!Face\_Flange2Inner+) Surface.5(..!..!Shape1!Face\_Flange2Inner-) · Seometrical Set. 1 **Plane Definition**  $|?|X|$  $\mathbb{R}$  Extract.1  $\neg$   $\mathbb{R}$  Extract.2 Plane type: Normal to curve  $-$  0  $\neg$   $\mathbf{d}$  Extract.3 Curve: Curve.1  $-\hat{M}$  Extract.4  $=$   $\mathbf{A}$  Extract.5 Point: Default (Middle)  $\neg$   $\mathbf{d}$  Extract.6  $\bullet$  ok Cancel Preview  $\blacksquare$  Plane.1 **S E M E T S Y S Isolate the Plane** $\vdash$  Plane.1 **L T** ₹ **A S S A** Copyright D

### EXERCISE BOOK

*Student Notes:*

### **Do It Yourself (5/20) Replace the Shape.x with the respective ref surface names in Feature Properties** ۰ Surface.1(..!..!Shape1!Face\_WebInner+) **T-Chock Skeleton NDA** Surface.2(..!..!Shape1!Face\_WebInner-) Surface.3(..!..!Shape1!Face\_MoldedFlange1) yz plane Surface.4(..!..!Shape1!Face\_Flange2Inner+) <br> zx plane. Surface.5(..!..!Shape1!Face\_Flange2Inner-)  $-\frac{1}{2}$  PartBody Shape1\_Face\_WebInner+(..!..!Shape1!Face\_WebInner+) Shape1\_Face\_WebInner-(..!..!Shape1!Face\_WebInner-) Shape1\_Face\_MoldedFlange1(..!..!Shape1!Face\_MoldedFlange1) Shape1\_Face\_Flange2Inner+(..!..!Shape1!Face\_Flange2Inner+) Shape1 Face Flange2Inner-(..!..!Shape1!Face Flange2Inner-) Shape1\_Face\_WebInner+(..!..!Shape1!Face\_WebInner+) Shape1\_Face\_WebInner-(..!..!Shape1!Face\_WebInner-) Extract.1 Shape1\_Face\_MoldedFlange1(..!..!Shape1!Face\_MoldedFlange1) **M** Extract.2 Shape1\_Face\_Flange2Inner+(..!..!Shape1!Face\_Flange2Inner+) **Extract.3** Shape1\_Face\_Flange2Inner-(..!..!Shape1!Face\_Flange2Inner-) Extract.4 **A** Extract.5  $\blacktriangleright$  Plane.1

 $\stackrel{1}{\sim}$  Curve.1(..!..!Shape1!Edge\_MoldedFlange1\_WebInner+)

Copyright D **A S S A** ₹ **L T S Y S T E M**

**E S**

**Delete the**

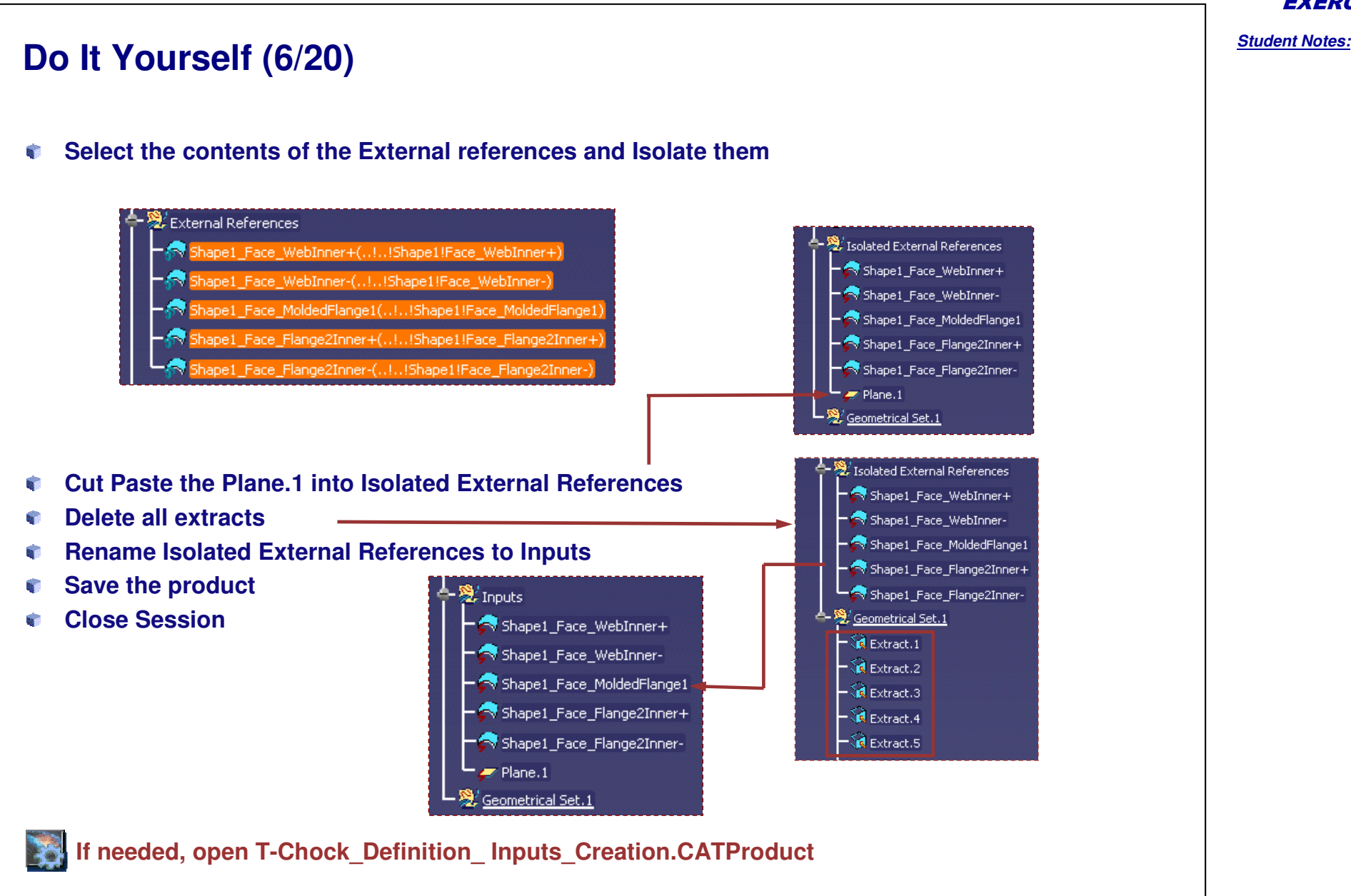

**Cop y r i gh t D A S S A** ₹ **L T S Y S T E M E S**

*Student Notes:* **Do It Yourself (7/20) If needed refer Step3-Construction\_Elements\_Creation.avi from downloaded files.Open only the** n T-Chock\_Definition\_NDA.CATProduct **Rename Plane.1 to** Support Plane **Rename the existing the existing existing to Create intersects as follows** Shape1\_Face\_WebInner-Support\_Plane Intersect.1 Shape1\_Face\_WebInner+ Support\_Plane Intersect.2 Shape1\_Face\_Flange2Inner+ Support\_Plane Intersect.3 Support\_Plane Shape1\_Face\_Flange2Inner-Intersect.4 Intersect.1 Intersect.2 ٠ Intersect.3 Intersect.4

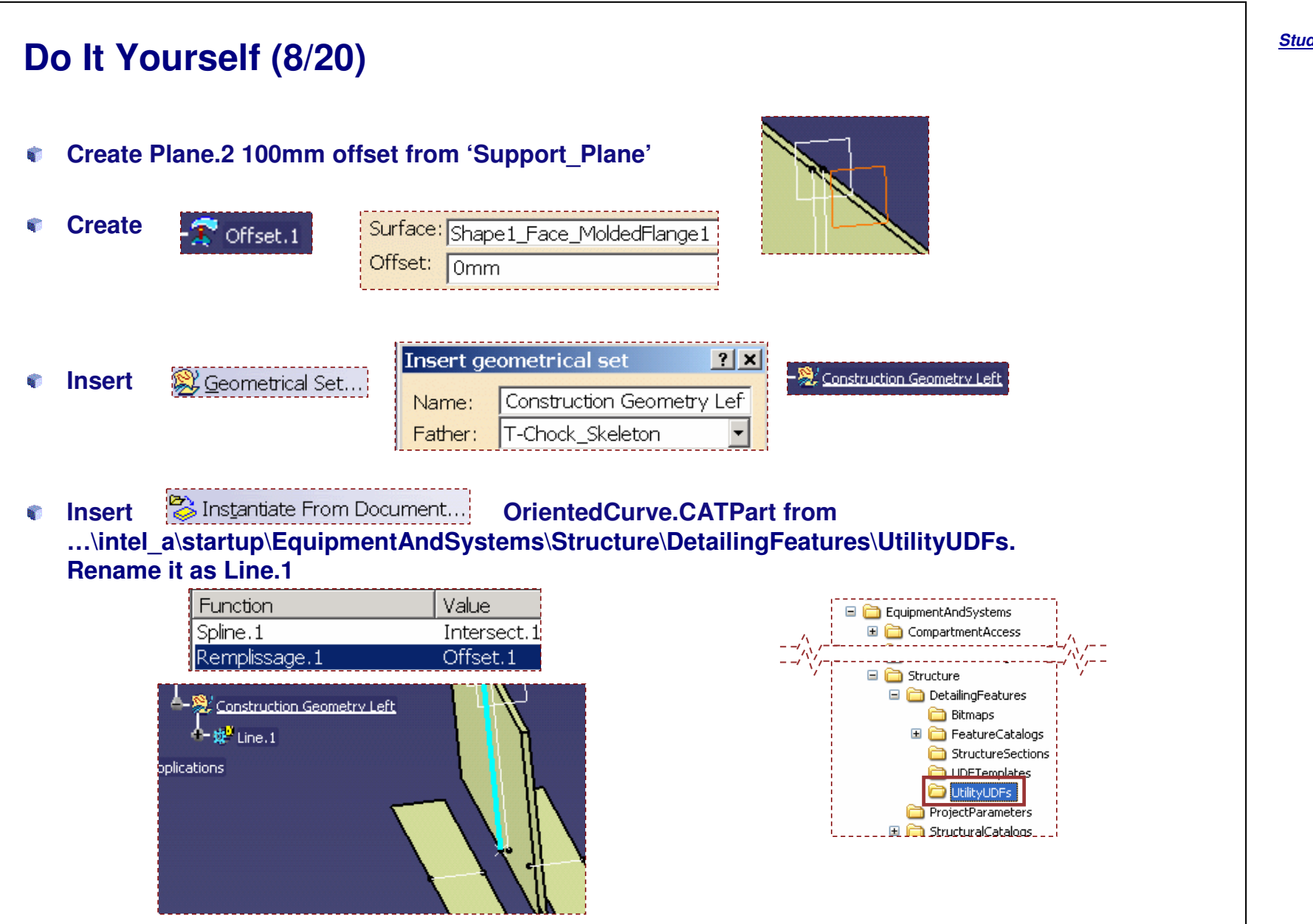

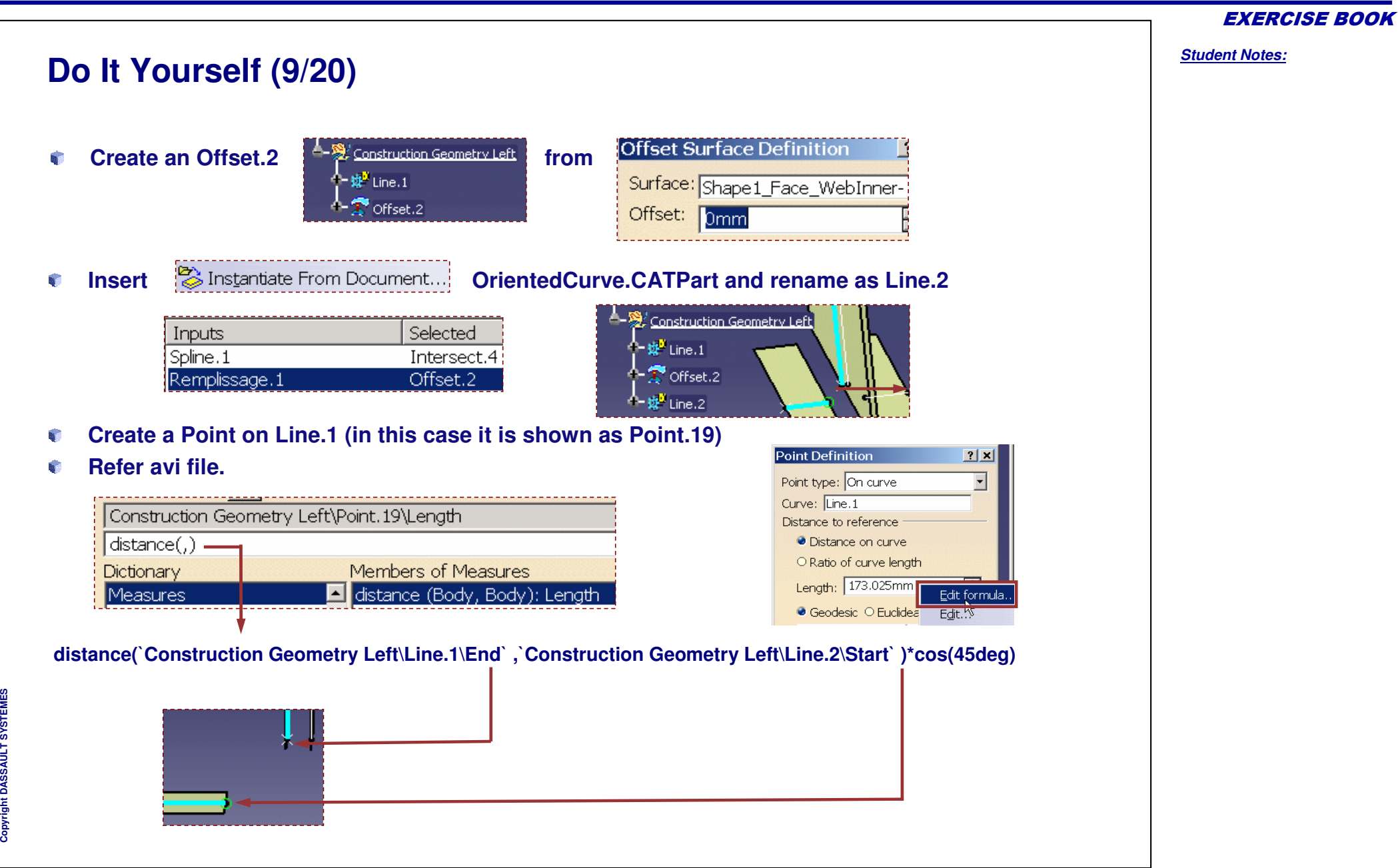

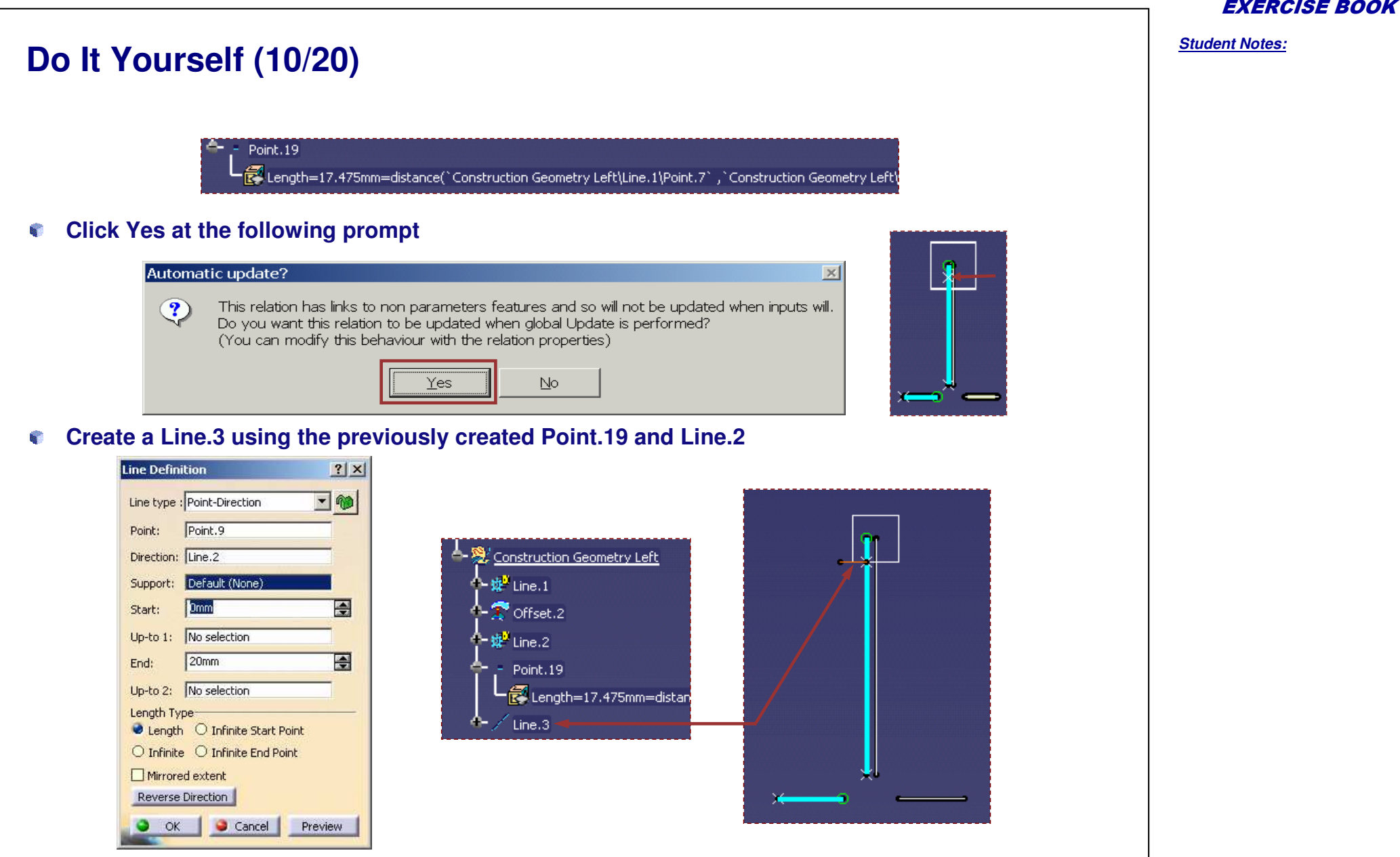

## *Structure Design Administration*

EXERCISE BOOK

*Student Notes:*

# **Do It Yourself (11/20)**

- **Create <sup>a</sup> Line.4 using the previously created 'End' of Line.2 and Line.1**
- **Use the Reverse Direction button if necessary**

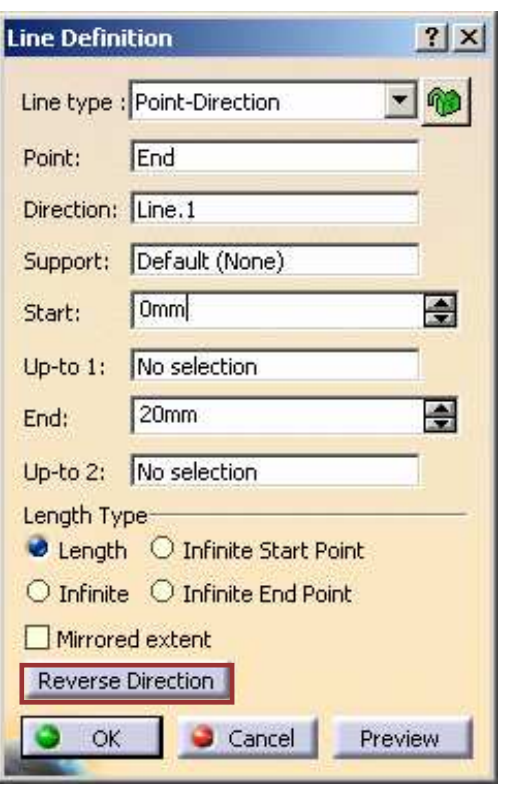

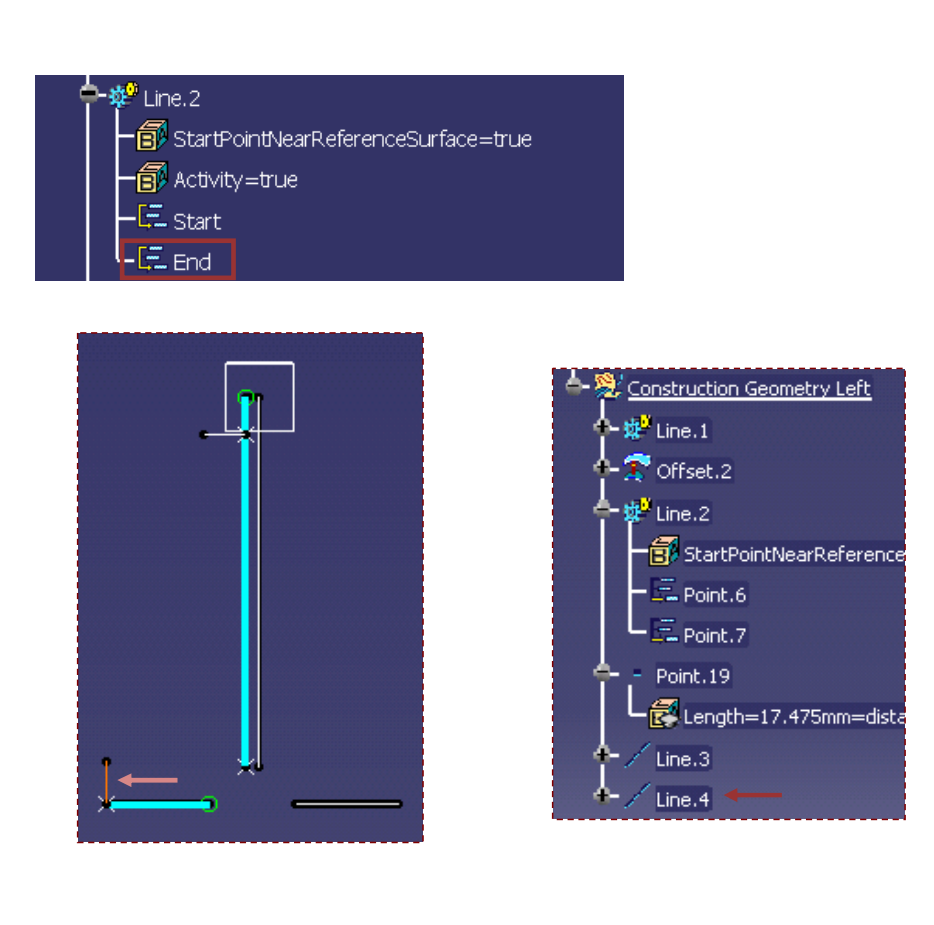

**S**

```
EXERCISE BOOK
                                                                                                                                       Student Notes:
Do It Yourself (12/20)
                                                                    T-Chock Definition NDA
    Activate T-Chock
_
Definition
_
NDA.CATProduct
                                                                    $<mark>%,</mark> T-Chock_Skeleton_NDA (T-Chock_Skeleton_NDA.1)
                                                                   Applications
    Use to create a new Parameter named as 'Nose' of type Length and
    default value 25mm*<mark>*</mark> T-Chock Definition NDA
Activate the T-Chock
_
Skeleton.CATPart
                                                              <mark>n</mark> T-Chock_Skeleton_NDA (T-Chock_Skeleton_NDA.1)
    Double click on the end of Line.3
                                                                   -Chock Skeleton NDA
                        Line.3
                                             Edit Parameter
                                                                                                    |?|x|Start=0mm
                                                                                                     TAN
                                              Construction Geometry Left\Line. 20mm
                                                                                           Edit formula..
    Right Click and Edit Formula
                                                                                            Add tolerance
    Associate the external parameter 'Nose'Edit Parameter
                                                               |?|x|=f_{xx}Construction Geometry Left\Line.
                                           25<sub>mm</sub>Line.3
                                                                              图 Start=0mm
                                              \bullet OK
                                                          Cancel
                                                                               End=25mm=`External Parameters\Nose`
                                                                               Line.4
                                                                               Start=0mm
      Parameters
                          Construction Geometry Left\Line.3\End
      氤
                                                                               End=25mm=`T-Chock_Skeleton_NDA\External Parameters\Nose`
                           'External Parameters\Nose'
     Applications
   Similarly associate the 'End' of Line.4 with 'Nose'
```
Copyright D **A S S A** ₹ **L T S Y S T E M E S**

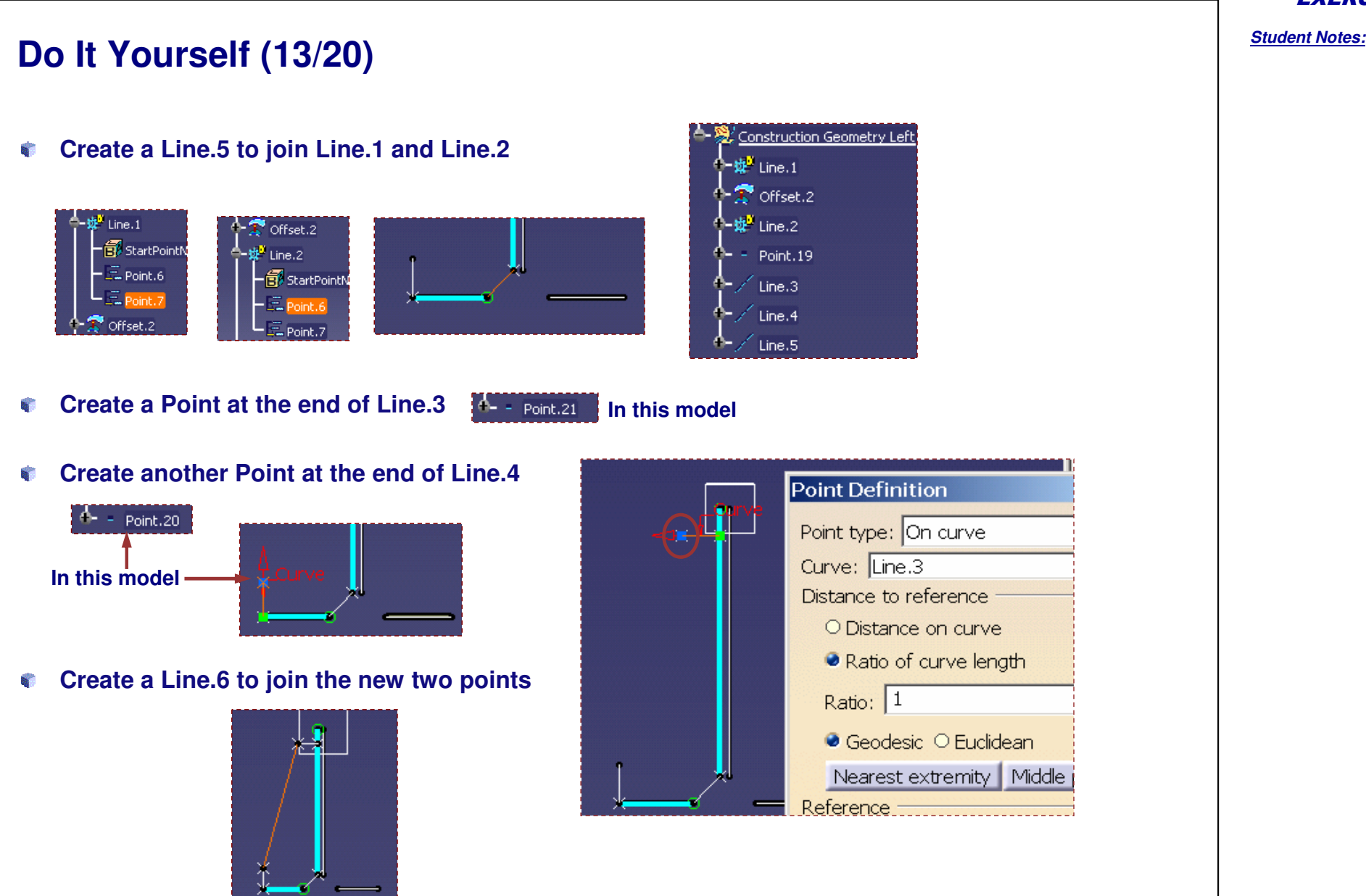

*Student Notes:*

## **Do It Yourself (14/20)**

**Use the Fill command to create a surface for the chock**

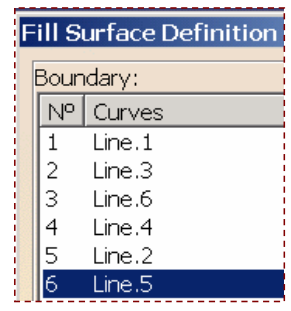

#### **Project Start of Line.1 onto Plane.2**

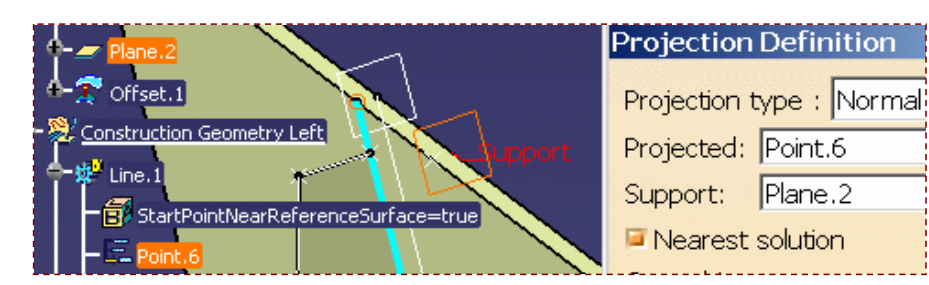

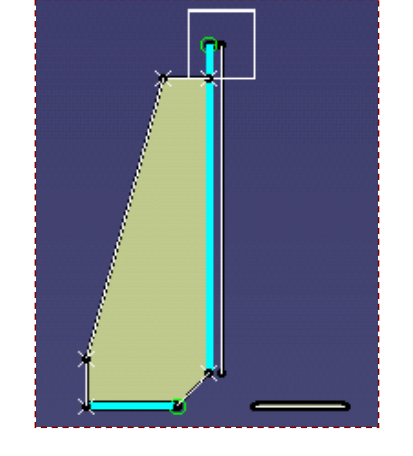

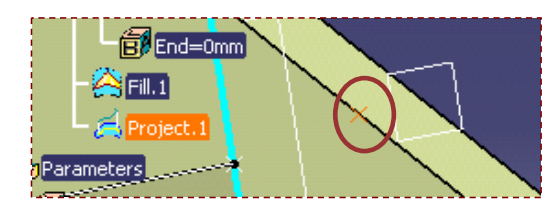

**Instantiate OrientedSurface.CATPart from…\intel \_ a\startup\EquipmentAndSystems\Structure\DetailingFeatures\UtilityUDFs. Rename as Surface.1**

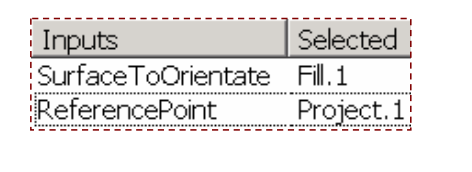

## **Hide the Fill.1**

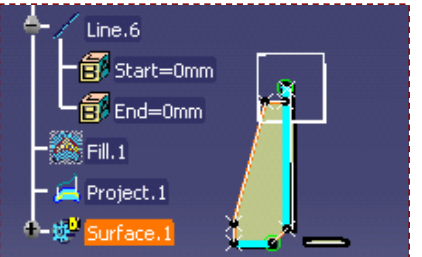

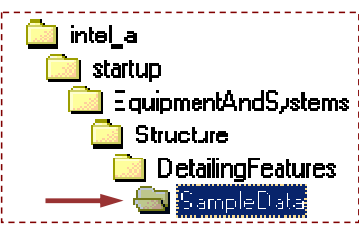

**Cop y r i gh t D A S S A** ₹ **L T S Y S T E M E S**

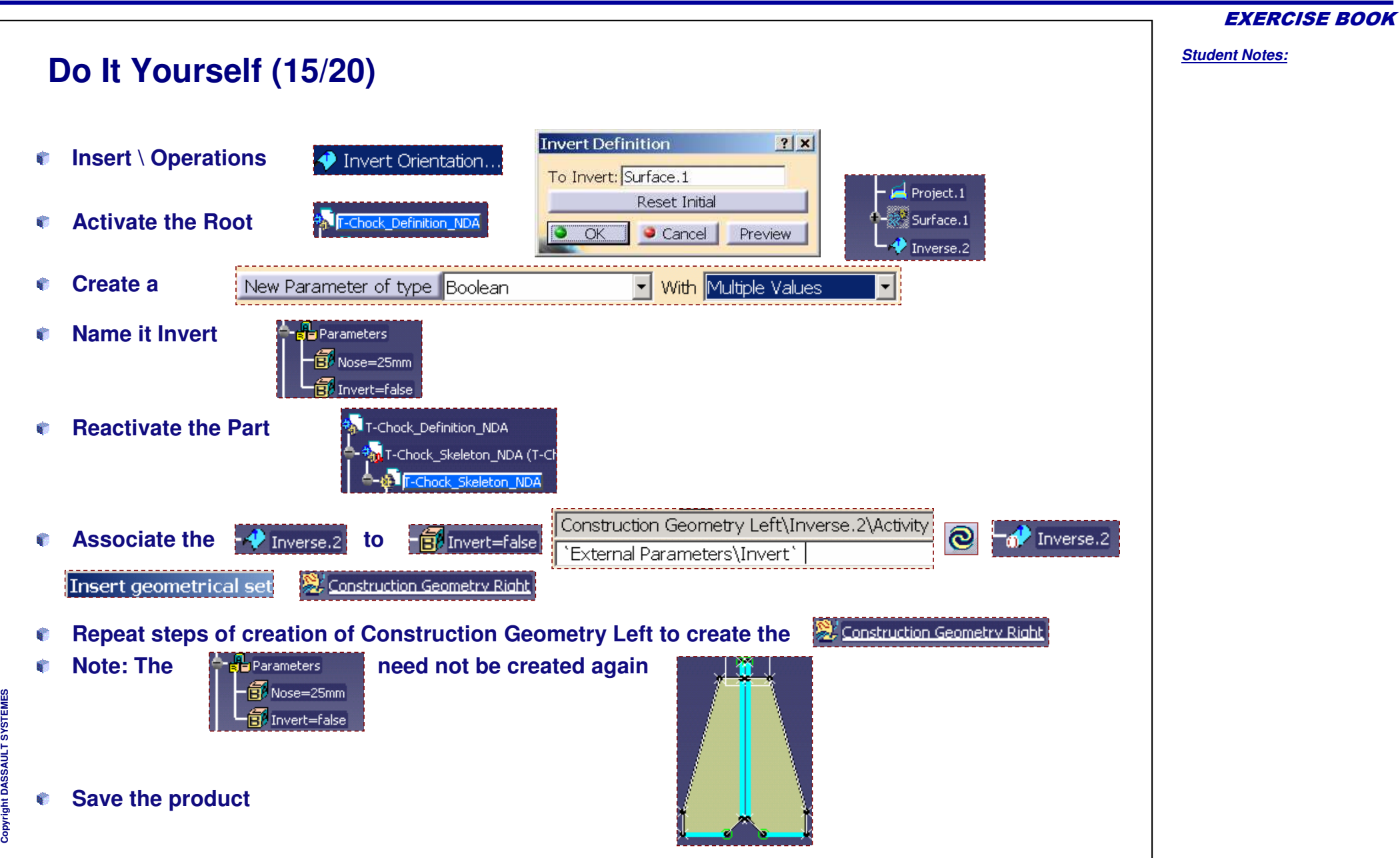

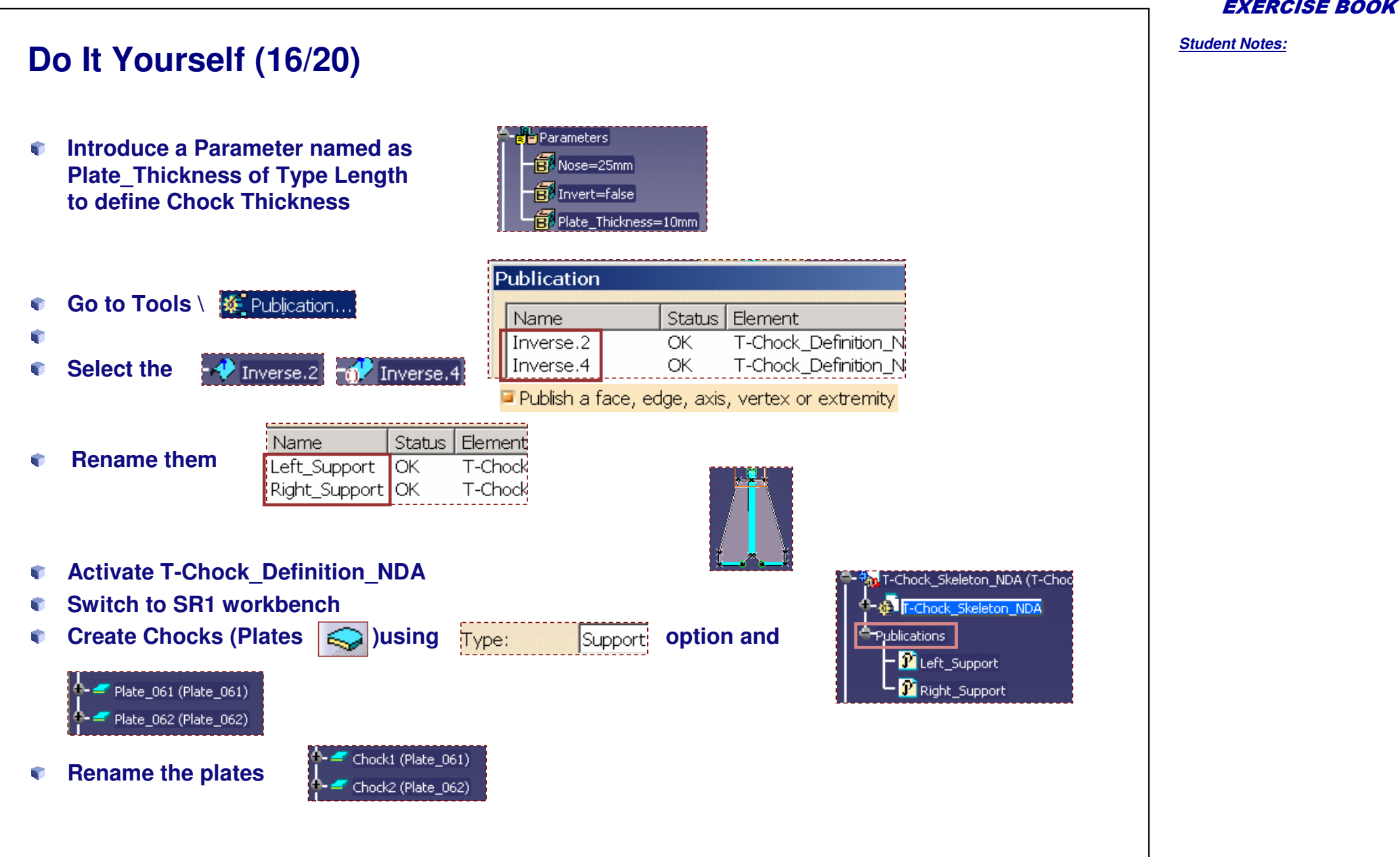

### Copyright D **A S S A** ₹ **L T**

**S Y S T E M E S** **Do It Yourself (17/20)**

EXERCISE BOOK

*Student Notes:*

### **Associate both the Chock Thickness to the Plate \_ Thickness Parameter** Chock1 (Plate\_061) PartBody\ThickSurface.1\strTopOffset of Chock1 'External Parameters\Plate\_Thickness' sxy plane gyz plane **ThickSurface Definition**  $|2|x|$ azx plane **P** Parameters  $\overline{1}$ 14.999mm a la Parameters First Offset: 图 Nose=25mm Edit formula. **DE** PartBody  $l<sub>omm</sub>$ Second Offset:  $-\widehat{\boxdot}$  Invert=false Edit... Plate\_Thickness=10mm Object to offset; Surface.1 Add tolerance 法 External References Change step Reverse Direction **Manufacturing** or **Hide construction geometry** Shape1\_Face\_WebInner+ Shape1\_Face\_WebInner-Shape1\_Face\_MoldedFlange1 Shape1\_Face\_Flange2Inner+ Shape1\_Face\_Flange2Inner-Support\_Plane ※Construction Elements Construction Geometry Left **Save the model Construction Geometry Right If needed, open T-Chock\_Definition\_Construction\_Elements\_Creation.CATProduct**

**Cop y r i gh t D A S S A** ₹ **L T S Y S T E M E S**

## *Structure Design Administration*

EXERCISE BOOK

*Student Notes:*

### **Do It Yourself (18/20) If needed refer Step4-Chocks\_Creation.avi from downloaded files.Make graphic changes as necessary Ensure T-Chock \_ Definition \_ NDA is activated**Document Template Creation... **InsertINST Add Inputs** yz plane Document Template Definition 2x plane ↑ - <mark>-</mark> External Parameters Documents | Inputs | Published Parameters | Icon  $\begin{array}{ll}\n\sqrt{\frac{N}{n}} & \text{Relationships}\n\end{array}$  $\Box$  Accept instantiation even if not all inputs are filled  $-\frac{1}{2}$  PartBody  $\rightarrow$   $\frac{1}{2}$  Inputs | Name Path Shape1\_Face\_We... T-Chock\_Skeleton\_NDA\Inputs\Shape1\_Face\_WebInner+| hape1\_Face\_WebInner+ Shape1\_Face\_We... T-Chock\_Skeleton\_NDA\Inputs\Shape1\_Face\_WebInner-Shape1\_Face\_WebInner-|Shape1\_Face\_Mol... T-Chock\_Skeleton\_NDA\Inputs\Shape1\_Face\_MoldedFlange1\_ Shape1\_Face\_MoldedFlange: |Shape1\_Face\_Fla... T-Chock\_Skeleton\_NDA\Inputs\Shape1\_Face\_Flange2Inner+ Shape1 Face Flange2Inner+ Shape1\_Face\_Fla... T-Chock\_Skeleton\_NDA\Inputs\Shape1\_Face\_Flange2Inner-Shape1\_Face\_Flange2Inner Support\_Plane T-Chock\_Skeleton\_NDA\Inputs\Support\_Plane Support\_Plane

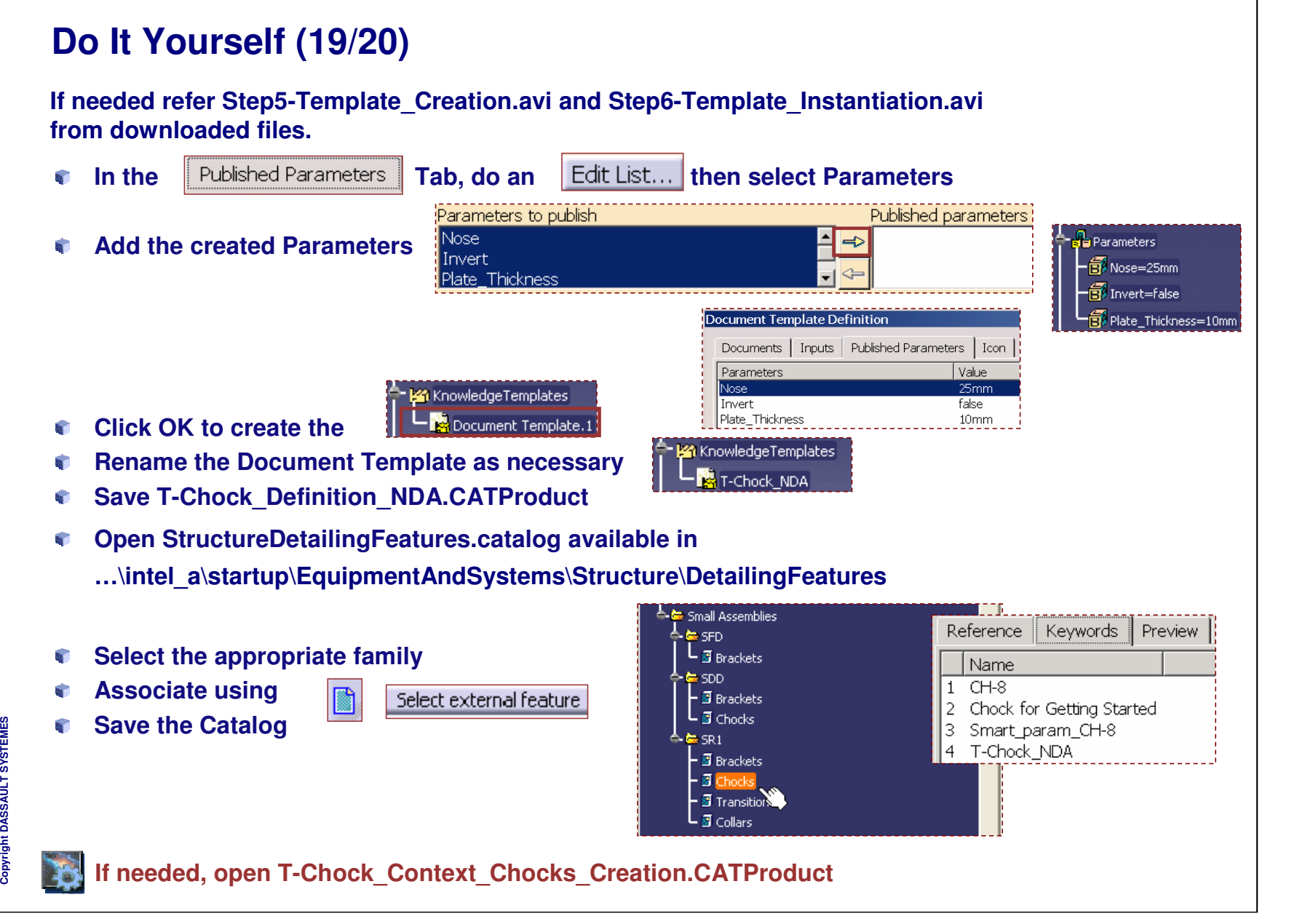

*Student Notes:*

T-Chock Definition NDA1 (T-Chock Definition NDA1.1)

T-Chock\_Skeleton\_NDA1

.<br>Chock Skeleton NDA1 (T-Chock Skeleton NDA.1)

# **Do It Yourself (20/20)**

**After instantiating the chocks, if parameters need to be changed repeatedly and no change in graphics are noted, activate the different levels of the chock definition and update.**

**Provided** Parameters  $-\widehat{\boxplus}$  Noze=15mm d: Invert=true Plate Thickness`=30mm -Chock Definition1 (T-Chock Definition1.1) <mark>v</mark> T-Chock\_Skeleton1 (T-Chock\_Skeleton.1) | T-Chock\_Skeleton1

 $\overline{\mathbf{e}}$ 

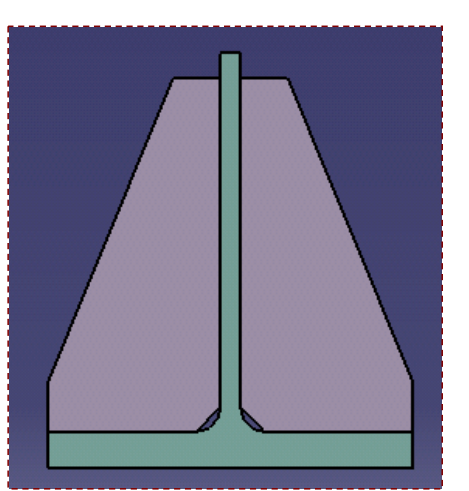